# Bedienerhandbuch **BEDIENERHANDBUCH**

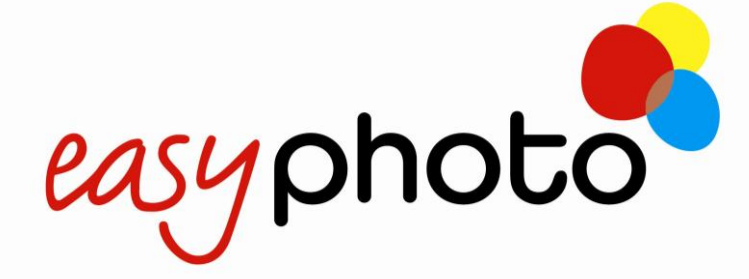

**DPS TERMINAL**

**Model Serie MT1**

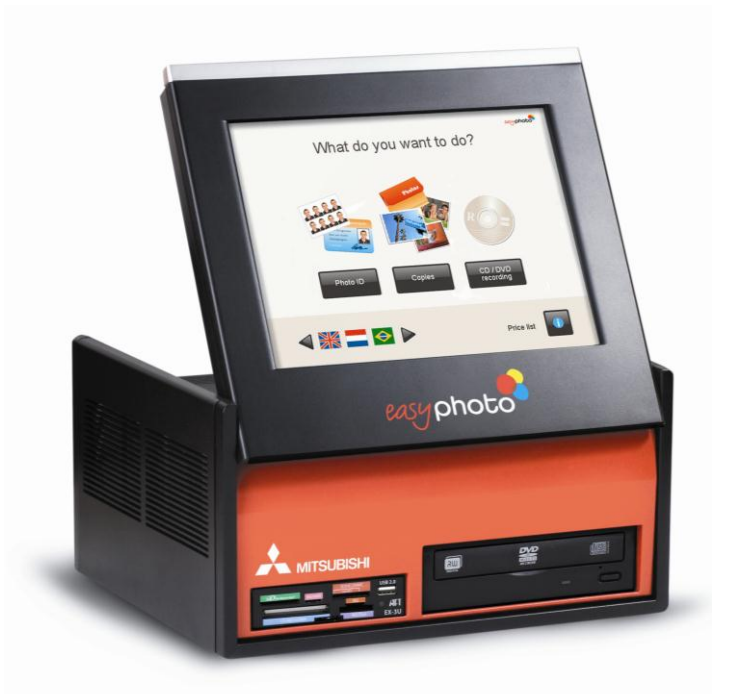

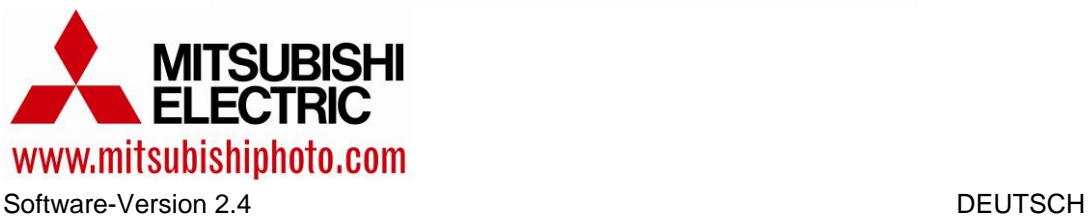

Rev 1.9

Für weitere Informationen besuchen Sie uns: [www.mitsubishiphoto.com](http://www.mitsubishiphoto.com/) oder [www.easyphotosystem.com](http://www.easyphotosystem.com/)

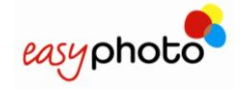

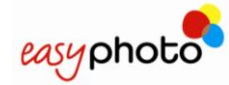

## **INHALTSÜBERSICHT**

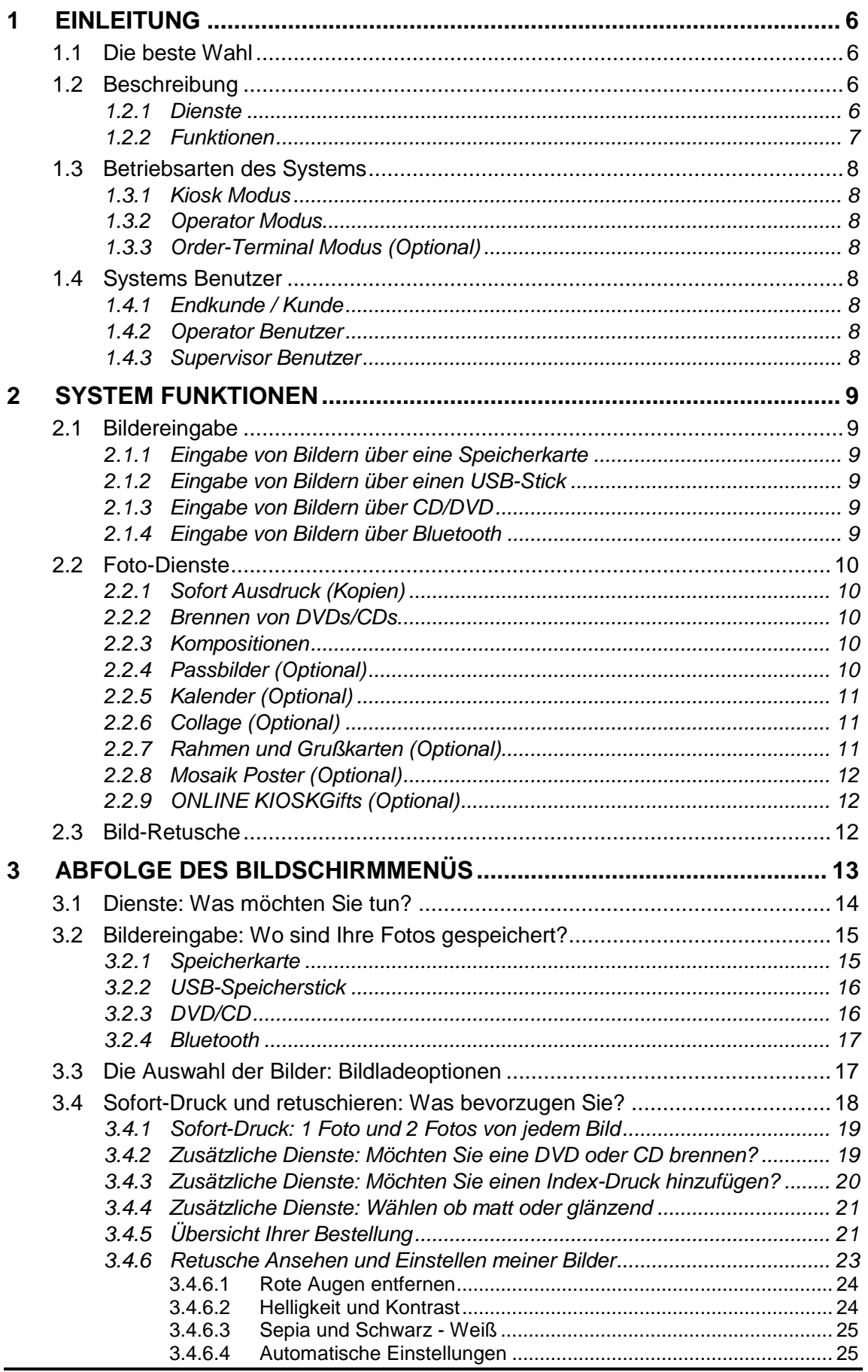

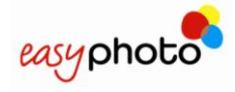

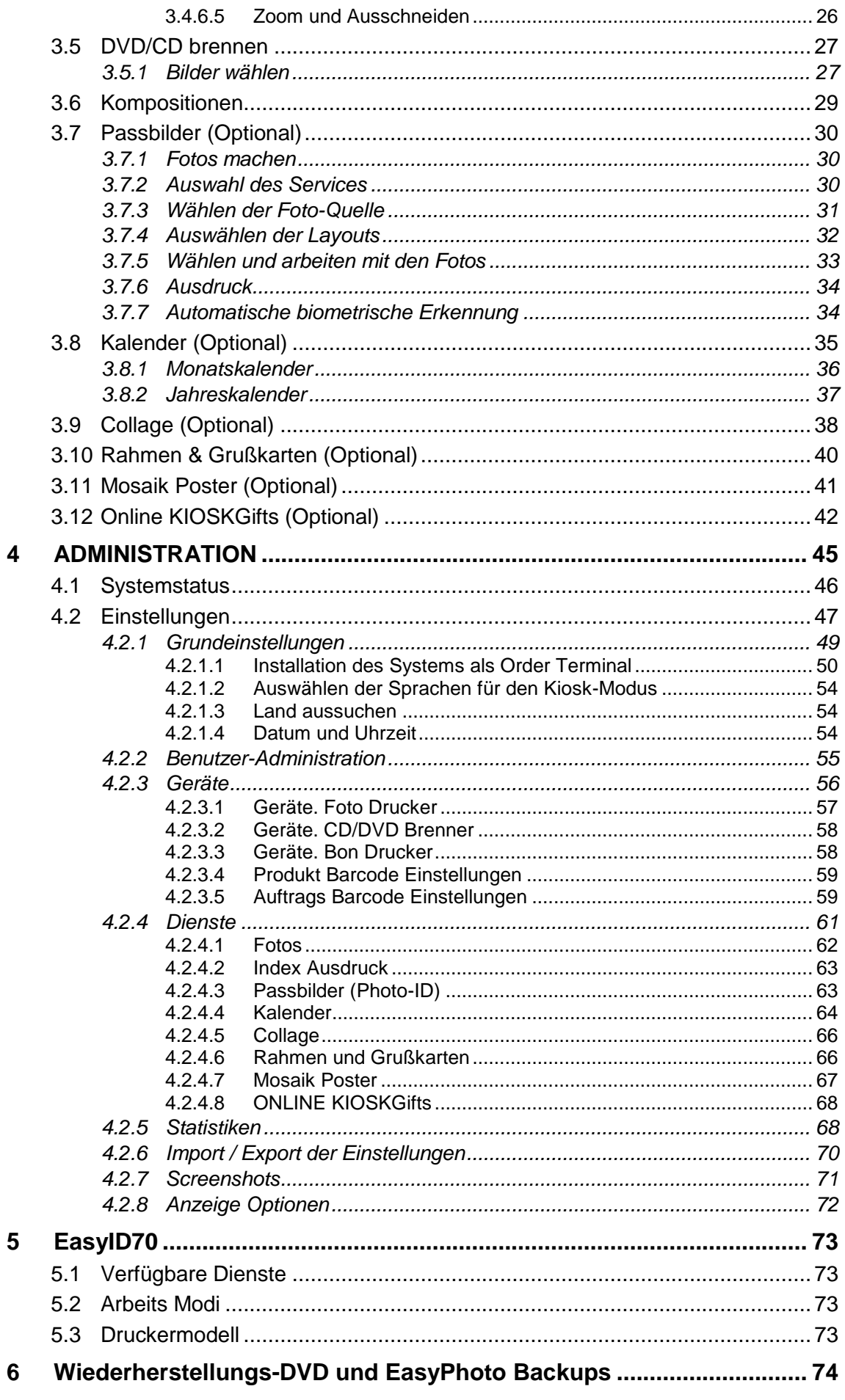

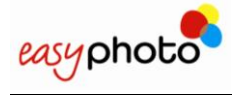

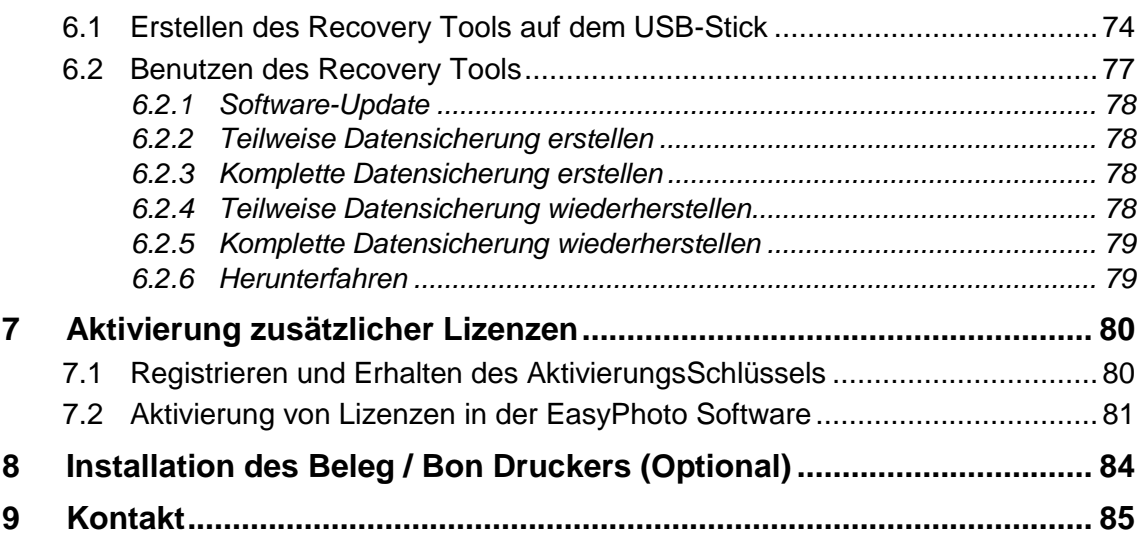

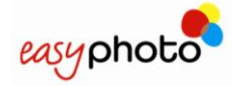

## <span id="page-5-0"></span>**1 EINLEITUNG**

### <span id="page-5-1"></span>**1.1 Die beste Wahl**

EasyPhoto ist das am besten für die spezifischen Bedürfnisse aller Fachleute geeignete Foto-System. EasyPhoto verfügt über ein flexibles Software-System, das es erlaubt, das Gerät für die jeweiligen Bedürfnisse jedes Betriebs einzustellen.

Es ist ein kompaktes und sehr benutzerfreundliches Gerät. EasyPhoto wird mit einem unabhängigen hochwertigen Drucker geliefert, der dem Fachmann volle Kontrolle über den Druck bietet.

EasyPhoto wurde entwickelt, um eine in jeder Hinsicht einfache Handhabung zu gewährleisten.

Um EasyPhoto zu verwenden, muss das Gerät nur angeschlossen werden.

Die Software ist sehr einfach gestaltet. EasyPhoto kann von jedem Benutzer mit dem Touchscreen bedient werden.

EasyPhoto kann aufgrund seiner kompakten Bauweise überall aufgestellt werden.

<span id="page-5-2"></span>Der Drucker kann neben dem Gerät oder an einem separaten Ort aufgestellt werden.

### **1.2 Beschreibung**

EasyPhoto ist ein bedienerfreundliches System für sofortigen Digitaldruck und andere Dienste. Es wird direkt von den Kunden bedient und ermöglicht die Eingabe und Bearbeitung von Fotos sowie die anschließende Bezahlung aller angeforderten Dienste.

EasyPhoto ermöglicht es den Kunden, ihre Bilder (per Speicherkarte, USB, CD/DVD) in das Gerät einzugeben, diese anzusehen, auszuwählen, zu retuschieren und die gewünschten Fotos auszudrucken. Es ist daher ein vertrauenswürdiges und einfaches Selbstbedienungssystem, mit dem der Benutzer Drucke bestellen, bezahlen und sofort erhalten kann.

Der wesentliche Vorteil dieses Systems ist, dass alle Fotos angesehen werden können und nur die gewünschten Bilder gedruckt werden.

Das System arbeitet mit drei unterschiedlichen Thermosublimation Druckern von MITSUBISHI ELECTRIC:

- **MT1E.** Diese Systeme sind abgekündigt und werden nicht mehr verkauft. Diese unterstützten früher den CP9550DWS.
- **MT1E-EVO.** Dieses System unterstützt den alten CP9550DWS und die neuen CPK60DWS Drucker.
- **MT1-ID.** Dieses System unterstützt nur die CPD70DW-U-Modelle.

#### $(i)$ **HINWEIS**

Das easyID70 System ist ein EasyPhoto System mit reduzierten Funktionen. Die kompletten Informationen über dieses System können im Kapitel 'EasyID70" dieses Handbuchs gefunden werden.

#### <span id="page-5-3"></span>**1.2.1 Dienste**

- **Kopien**: Sofortiger Druck von Fotos, die vom Kunden in digitalem Format mitgebracht werden.
- **DVD/CD brennen:** Kopieren der Bilder der Kunden auf CD-ROM oder DVD-ROM.
- **Kompositionen:** Erstellen von Bildkompositionen mit Hilfe spezieller Layouts.
- **Index-Druck**: Ausdruck einer Übersicht aller Fotos im Miniaturformat, das es dem Kunden erlaubt, zu einem späteren Zeitpunkt Kopien zu bestellen.
- **Photo ID (Option)**: Professionelles Passfoto-Modul. Diese Option muss bestellt und eine Lizenz hierfür erworben werden.

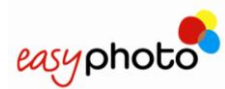

- **Kalender (Option)**: Selbstgestaltete Kalender als Jahres oder Monatskalender. Diese Option muss bestellt und eine Lizenz hierfür erworben werden.
- **Collage (Option)**: Collage verschiedener Bilder angeordnet auf einem Foto. Diese Option muss bestellt und eine Lizenz hierfür erworben werden.
- **Rahmen und Grußkarten (Option)**: Dekorationsrahmen und Grußkarten. Diese Option muss bestellt und eine Lizenz hierfür erworben werden.

#### <span id="page-6-0"></span>**1.2.2 Funktionen**

- **Zoom und Ausschneiden**: Erlaubt das Beschneiden von Bildern im Hoch- und Querformat.
- **Drehen**: Ermöglicht es, das Foto zu drehen.
- **Rote-Augen-Effekt:** Ermöglicht das Entfernen des Rote-Augen-Effekts.
- **Schwarz/Weiß- und Sepia-Effekte**: Ermöglicht die Verwendung dieser Effekte.
- **Helligkeit und Kontrast:** Ermöglicht es, diese Eigenschaften zu erhöhen oder zu verringern.

### <span id="page-7-0"></span>**1.3 Betriebsarten des Systems**

EasyPhoto kann auf drei 3 Arten von Benutzern (Usern) bedient werden. Die Auswahl und Aktivierung der einzelnen Modi wird im Kapitel Einstellungen' detailliert beschrieben. Die Modi werden im Folgenden aufgelistet:

#### <span id="page-7-1"></span>**1.3.1 Kiosk Modus**

Der Kiosk Modus ist dafür gedacht vom Endkunden genutzt und bedient zu werden. Durchgeführte Bestellungen am System müssen vom Shop-Betreiber durch ein Passwort freigeschaltet werden, damit der Auftrag abgearbeitet werden kann. (Operator-Bestätigung)

#### <span id="page-7-2"></span>**1.3.2 Operator Modus**

Der Operator Modus ist dafür gedacht, daß der Shop-Betreiber das System selbst bedient. Hauptunterschied zwischen Kiosk und Operator Modus ist die nicht benötigte Passwortbestätigung am Ende des Bestellvorganges.

#### <span id="page-7-3"></span>**1.3.3 Order-Terminal Modus (Optional)**

#### G **HINWEIS**

Der Order-Terminal Modus erfordert eine zusätzliche Lizenz. Setzen Sie sich mit Ihrem Händler in Verbindung, um diese Lizenz zu erwerben. Schauen Sie bitte auch im Kapitel über AKTIVIERUNG WEITERER SOFTWARE OPTIONEN. Das MT1-EVO System beinhaltet diese Lizenz ab Software Version V2.4.

Der Order-Terminal Modus ist ein vom Endkunden benutzter Modus, wie der Kiosk Modus, jedoch ohne angeschlossenen Fotodrucker. Das EasyPhoto System ist verbunden mit einem Flexilab System (Click5000): Dies bedeutet, dass viele der verfügbaren Druckformate des Flexilabs für den Endkunden des EasyPhoto Systems zur Verfügung stehen. Das EasyPhoto Terminal MT1 muss via Netzwerkkabel mit dem Click5000 System verbunden sein.

### <span id="page-7-4"></span>**1.4 Systems Benutzer**

#### <span id="page-7-5"></span>**1.4.1 Endkunde / Kunde**

Der Endkunde oder Kunde des Geschäftes benutzt das EasyPhoto System selbstständig wenn es sich im Kiosk oder Order-Modus befindet.

#### <span id="page-7-6"></span>**1.4.2 Operator Benutzer**

Der Operator ist ein Benutzer des Systems, wenn dieses im Operator Modus arbeitet. Der Operator ist für den Betrieb und die Wartung des Systems verantwortlich. EasyPhoto kann mit max. 5 Operatoren betrieben werden.

#### <span id="page-7-7"></span>**1.4.3 Supervisor Benutzer**

Einer der fünf Operatoren ist der Supervisor Benutzer. Supervisor Benutzer können sicherheitsrelevante Einstellungen, wie Passwörter, verfügbare Dienste und Preisgestaltung ändern und einstellen. Der Supervisor Benutzer hat Zugang zu allen Einstellungen.

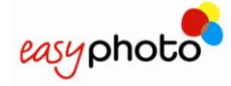

## <span id="page-8-0"></span>**2 SYSTEM FUNKTIONEN**

### <span id="page-8-1"></span>**2.1 Bildereingabe**

Zum Ausführen aller Dienste von EasyPhoto müssen zunächst Bilder eingegeben werden. Die verschiedenen Möglichkeiten der Übertragung von Bildern werden im Folgenden aufgelistet:

#### <span id="page-8-2"></span>**2.1.1 Eingabe von Bildern über eine Speicherkarte**

EasyPhoto übernimmt Bilder aus allen üblichen Speicherkarten wie SD, MMC, Compact Flash, xD, Memorystick, usw.

Zum Übertragen von Bildern über eine Speicherkarte:

- 1. Drücken Sie die entsprechende Taste.
- 2. Legen Sie die Speicherkarte ein und drücken Sie "Weiter".
	- Das System erkennt diese automatisch.

#### <span id="page-8-3"></span>**2.1.2 Eingabe von Bildern über einen USB-Stick**

EasyPhoto übernimmt Bilder von USB-Sticks.

Zum Übertragen von Bildern über einen USB-Stick:

- 1. Drücken Sie die entsprechende Taste.
- 2. Stecken Sie die USB-Einheit ein und drücken Sie "Weiter".
	- Das System erkennt diese automatisch.

#### <span id="page-8-4"></span>**2.1.3 Eingabe von Bildern über CD/DVD**

EasyPhoto übernimmt Bilder von CD und DVD.

Zum Übertragen von Bildern über eine CD/DVD:

Drücken Sie die entsprechende Taste.

Die Leseeinheit wird automatisch geöffnet.

Legen Sie die CD/DVD ein und schließen Sie das Fach oder drücken Sie "Weiter".

Das System erkennt diese automatisch.

#### <span id="page-8-5"></span>**2.1.4 Eingabe von Bildern über Bluetooth**

In Mobiltelefonen und PDAs gespeicherte Fotos können über Bluetooth an EasyPhoto übertragen werden.

Zum Übertragen von Bildern über Bluetooth:

- 1. Wählen Sie die Bilder des Bluetooth-Gerätes.
- 2. Senden Sie die Fotos an "EasyPhoto".

Falls ein Passwort für die Übertragung verlangt wird: Passwort "1234".

Das System empfängt die Bilder und zeigt sie an.

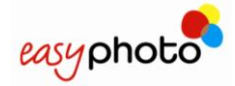

### <span id="page-9-0"></span>**2.2 Foto-Dienste**

#### <span id="page-9-1"></span>**2.2.1 Sofort Ausdruck (Kopien)**

Zuvor in EasyPhoto eingegeben Fotos können sofort in den vom Kunden gewünschten Formaten ausgedruckt werden.

EasyPhoto bietet die folgenden Papierformate an:

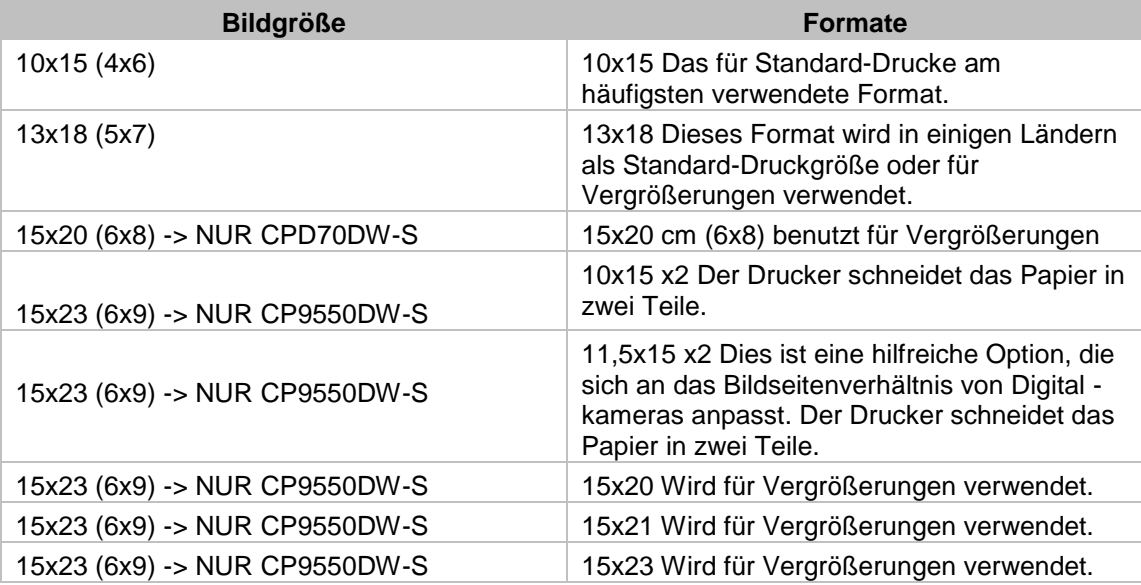

## G

#### **HINWEIS**

Die verfügbaren Formate hängen von den in den Einstellungen gewählten Formaten und der erkannten Bildgröße ab.

Nicht alle Druckermodelle unterstützen alle Druckgrößen. Der CPK60DWS Drucker benutzt eine spezielle Rückspultechnik um 10x15 Foto auf 15x20 Verbrauchsmaterial zu drucken. Weitere Informationen bekommen Sie hierzu bei Ihrem Fachhändler.

Im Oder-Terminal Modus hängt die Verfügbarkeit der Papiergrößen vom den Papierformaten des FlexiLab Systems ab.

#### <span id="page-9-2"></span>**2.2.2 Brennen von DVDs/CDs**

Die vom Kunden gelieferten Bilder können auf eine CD-ROM oder DVD-ROM gebrannt werden. Die Bilder werden immer in ihrem Originalformat kopiert, um deren Auflösung nicht zu verändern, es sei denn, sie wurden über die Option Ausschneiden/Zoom verändert.

#### <span id="page-9-3"></span>**2.2.3 Kompositionen**

Der Kunde kann Kompositionen anfertigen, welche ein Bild beinhalten. Es ist möglich aus max. vier unterschiedlichen Layouts / Vorlagen die Komposition zu erstellen. Je nach Größe des Papiers, werden verschiedene Vorlagen angeboten.

#### <span id="page-9-4"></span>**2.2.4 Passbilder (Optional)**

#### G **HINWEIS**

Die Option Passbilder (Photo-ID) erfordert eine zusätzliche Lizenz. Setzen Sie sich mit Ihrem Händler in Verbindung, um diese Lizenz zu erwerben. Schauen Sie bitte auch im Kapitel über AKTIVIERUNG WEITERER SOFTWARE OPTIONEN

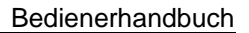

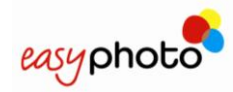

Dieser Dienst ermöglicht den Druck einer Zusammenstellung von Fotos für Personalausweise, für das Portemonnaie, Reisepässe, Porträts, etc. und ist nur für Personal mit entsprechender Zugangsberechtigung (Operator) verfügbar. Selbst im Kiosk-Modus ist dieser Dienst durch ein Passwort geschützt und muss durch das Personal verwendet werden. EasyPhoto bietet verschiedene Möglichkeiten zur Zusammenstellung, aus denen der Bediener wählen kann.

Der Vorteil der Benutzung der ID Option im Vergleich zu dem Kompositionen ist der Express Arbeitsablauf um die Fotos von dem Speichermedium zu laden, die Möglichkeit zwei verschiedene Fotos im gleichen Ausdruck zu mixen, der Einsatz von biometrischen Masken, die schnellere Zugriffsmöglichkeit auf Retusche / Nachbearbeitungsfunktionen, sowie die biometrische Bilderkennung und Anpassung. Die automatische biometrische Ausrichtung hilft dem Operator beim Erstellen und spart ebenfalls Zeit, um korrekte landestypische ID Fotos zu erstellen.

### <span id="page-10-0"></span>**2.2.5 Kalender (Optional)**

#### G) **HINWEIS**

Die Option Kalender erfordert eine zusätzliche Lizenz. Setzen Sie sich mit Ihrem Händler in Verbindung, um diese Lizenz zu erwerben. Schauen Sie bitte auch im Kapitel über AKTIVIERUNG WEITERER SOFTWARE OPTIONEN. Das MT1-EVO System beinhaltet diese Lizenz ab Software Version V2.4.

Diese Option ermöglicht es angepasste Kalender für das ganze Jahr, oder Monatsweise Kalender auszudrucken. Dieser Dienst ist in allen Arbeits-Modi verfügbar.

### <span id="page-10-1"></span>**2.2.6 Collage (Optional)**

#### G) **HINWEIS**

Die Option Collage erfordert eine zusätzliche Lizenz. Setzen Sie sich mit Ihrem Händler in Verbindung, um diese Lizenz zu erwerben. Schauen Sie bitte auch im Kapitel über AKTIVIERUNG WEITERER SOFTWARE OPTIONEN. Das MT1-EVO System beinhaltet diese Lizenz ab Software Version V2.4.

Diese Option ermöglicht es eine Collage aus verschiedenen Fotos des Kunden (in einer dekorativen Anordnung) mit einem Deko-Hintergrund zu Drucken.

<span id="page-10-2"></span>Dieser Dienst ist in allen Arbeits-Modi verfügbar.

### **2.2.7 Rahmen und Grußkarten (Optional)**

#### $(i)$ **HINWEIS**

Die Option Rahmen und Grußkarten erfordert eine zusätzliche Lizenz. Setzen Sie sich mit Ihrem Händler in Verbindung, um diese Lizenz zu erwerben. Schauen Sie bitte auch im Kapitel über AKTIVIERUNG WEITERER SOFTWARE OPTIONEN. Das MT1-EVO System beinhaltet diese Lizenz ab Software Version V2.4.

Diese Option ermöglicht es Fotos mit Rahmen zu versehen oder Grußkarten mit frei wählbarem Text zu kreieren. Dieser Dienst ist in allen Arbeits-Modi verfügbar.

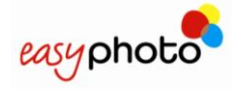

#### <span id="page-11-0"></span>**2.2.8 Mosaik Poster (Optional)**

#### (i) **HINWEIS**

Die Option Mosaik Poster erfordert eine zusätzliche Lizenz. Setzen Sie sich mit Ihrem Händler in Verbindung, um diese Lizenz zu erwerben. Schauen Sie bitte auch im Kapitel über AKTIVIERUNG WEITERER SOFTWARE OPTIONEN. Das MT1-EVO System beinhaltet diese Lizenz ab Software Version V2.4.

Dieser Dienst ermöglicht den Ausdruck eines Posters, zusammengestellt aus mehreren Einzelbildern. Die Auswahl der Poster Größe ist abhängig von dem Papierformat des Druckers. Dieser Dienst ist in allen Arbeits-Modi verfügbar.

#### <span id="page-11-1"></span>**2.2.9 ONLINE KIOSKGifts (Optional)**

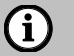

#### **HINWEIS**

Die Option ONLINE KIOSKGifts erfordert eine zusätzliche Lizenz. Setzen Sie sich mit Ihrem Händler in Verbindung, um diese Lizenz zu erwerben. Schauen Sie bitte auch im Kapitel über AKTIVIERUNG WEITERER SOFTWARE OPTIONEN. Das MT1-EVO System beinhaltet diese Lizenz ab Software Version V2.4.

Der Endkunde kann Druckaufträge zu Hause mit der Online-Software auf www.kioskgifts.com vorbereiten.

Auf www.kioskgifts.com kann der Kunden verschiedene Arten von Produkten wie Kalender, Grußkarten oder Fotobücher von jedem PC oder MAC erstellen, den Auftrag speichern auf einer digitalen Karte oder USB-Laufwerk und mit zum Kiosk bringen, wo dieser dann gedruckt wird.

### <span id="page-11-2"></span>**2.3 Bild-Retusche**

Hier finden Sie eine Reihe von Optionen, die dem Kunden angeboten werden, um Anpassungen an den zu entwickelnden Bildern vorzunehmen.

- **Schwarz - Weiß:** Wandelt Farbbilder in Schwarz-Weiß-Bilder um.
- **Sepia:** Wandelt Farb- oder Schwarz-Weiß-Bilder in Sepia-Bilder um.
- **Helligkeit und Kontrast:** Zur Erhöhung oder Verringerung von Helligkeit und Kontrast, um die Qualität des Bildes zu verbessern.
- **Zoom und Ausschneiden:** Durch Anwählen der Symbole "+" und "-" wird das angezeigte Bild verkleinert oder vergrößert. Verwenden Sie die Pfeile, um das Bild zu verschieben.
- **Automatisch:** Automatische Anpassungen zur Verbesserung der Bildqualität. Sehr zu empfehlen bei Fotos, die nicht vom Profifotographen erstellt wurden.
- **Rote Augen entfernen:** Ermöglicht die Entfernung des Roten-Augen-Effekts aus den Bildern.
- **Drehen:** Ermöglicht es, das Bild zu drehen.
- **Zurücksetzen:** Stellt das ursprüngliche Bild wie vor der Vornahme der Änderungen wieder her.

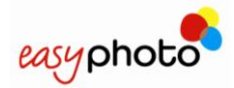

## <span id="page-12-0"></span>**3 ABFOLGE DES BILDSCHIRMMENÜS**

Zum Zugreifen auf die EasyPhoto- Dienste:

#### G) **HINWEIS**

- Vergewissern Sie sich vor Einschalten des Geräts, dass kein weiterer USB-Speicherstick angeschlossen ist. Die Erkennung verschiedener Einheiten kann im späteren Betrieb zu Störungen führen.
- 1. Berühren Sie den roten Knopf zum Einschalten des EasyPhoto-Systems

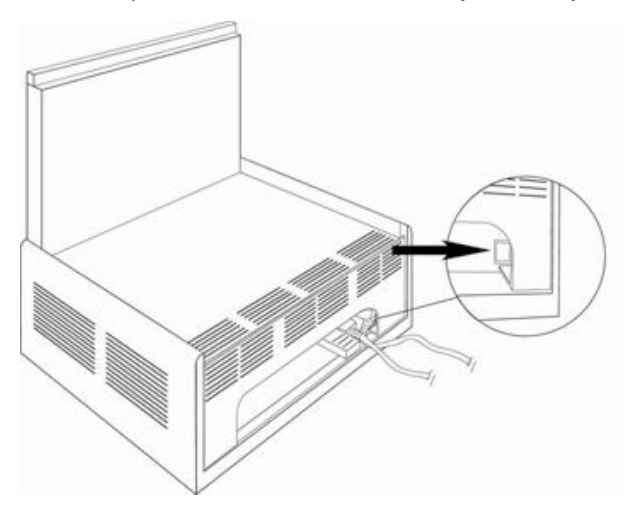

Der Zugang zu den Diensten erfolgt durch Berühren des Bildschirms mit dem Finger.

Die Abfolge und Bedeutung der einzelnen Bildschirmmenüs werden in diesem Kapitel erläutert.

- Wenn das System 60 Sekunden lang nicht über das Hauptbildschirmmenü aktiv ist, erscheint ein Bildschirmschoner auf dem Monitor.
- Wenn der Bildschirm berührt wird, kann EasyPhoto wieder benutzt werden.
- Wenn das System an irgendeinem Ablaufpunkt des Kiosk-Modus anhält, erscheint nach 100 Sekunden eine Meldung, die um Bestätigung bittet. Wird diese Meldung nicht beantwortet, schließt das System den gegenwärtigen Vorgang und zeigt wieder das Hauptbildschirmmenü an.

#### (i) **HINWEIS**

 SCHALTEN SIE DAS SYSTEM IMMER MIT DER IM ADMINISTRATIONS-MENÜ ABRUFBAREN FUNKTION "SOFTWARE HERUNTERFAHREN" AUS.

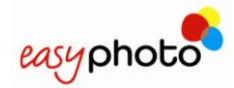

### <span id="page-13-0"></span>**3.1 Dienste: Was möchten Sie tun?**

Sobald EasyPhoto eingeschaltet ist, können Sie das erste Bildschirmmenü sehen:

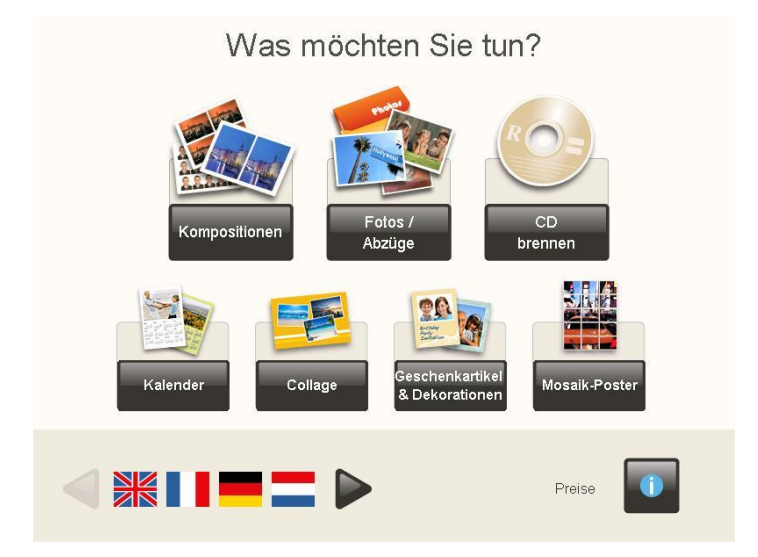

In diesem Bildschirmmenü können Sie Folgendes durchführen:

- Verwenden der Pfeile, um die gewünschte Sprache auszuwählen.
- Drücken der Taste "Preisliste", um die Preisliste anzuzeigen.
- Zugang zu den Diensten von EasyPhoto.

Für den Zugang zu allen Diensten:

- 1. Drücken Sie auf den gewünschten EasyPhoto-Dienst (Kopien, Brennen von DVD/CD und Kompositionen). Die Ausweisbild-Software erscheint nur im Bediener-Modus (Operator). Näheres hierzu im Kapitel "Ausweisbild".
- 2. Drücken Sie "Ich akzeptiere die Bedingungen".

#### $(i)$ **HINWEIS**

Es wird dringend empfohlen, das Bildschirmmenü "Geschäftsbedingungen" aktiviert zu lassen, wenn das System im Kiosk-Modus arbeitet und von Endkunden verwendet wird.

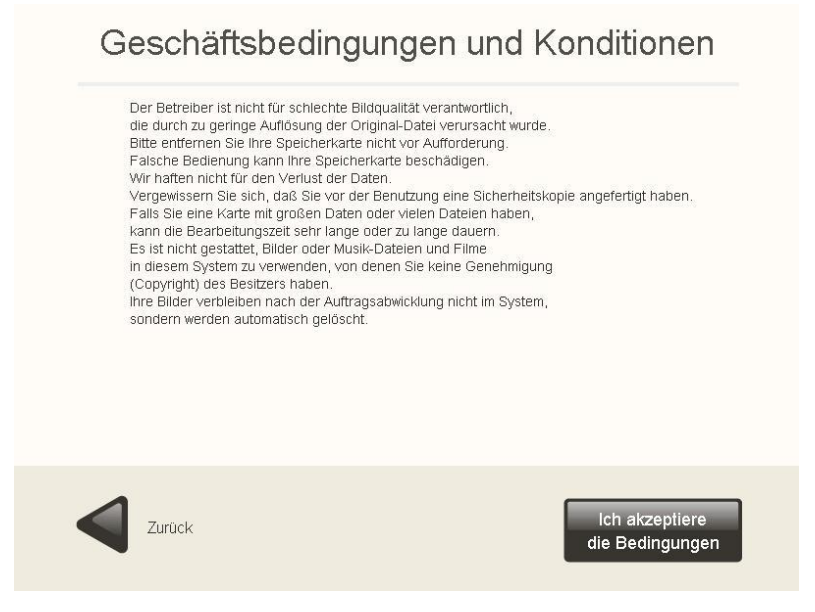

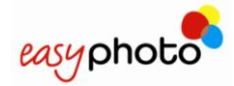

### <span id="page-14-0"></span>**3.2 Bildereingabe: Wo sind Ihre Fotos gespeichert?**

Sobald ein Dienst ausgewählt wurde, erscheint das folgende Bildschirmmenü:

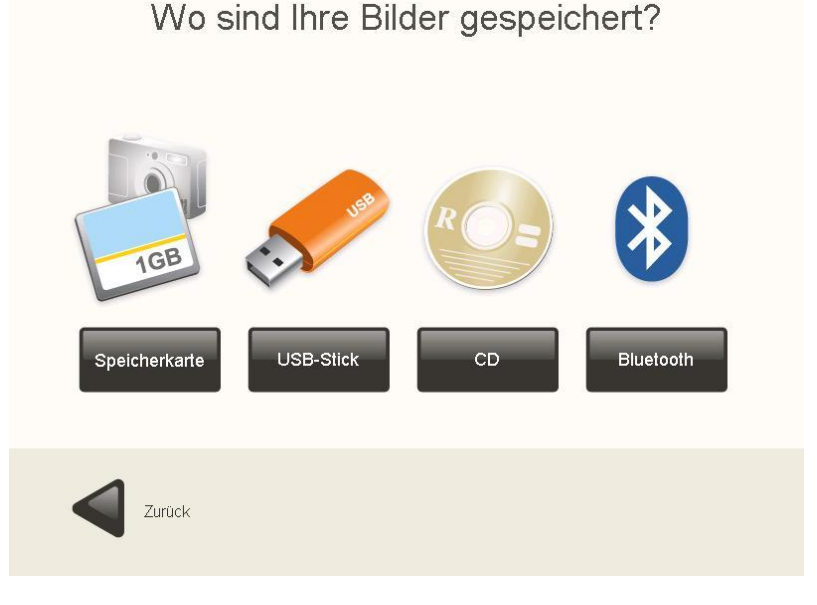

Wählen Sie den Datenträger-Typ, auf dem Ihre Bilder gespeichert sind.

<span id="page-14-1"></span>Das System kann nur folgende Arten von Bilder einlesen: JPG, BMP, TIF, PNG, GIF

#### **3.2.1 Speicherkarte**

Falls Ihre Bilder auf einer Speicherkarte gespeichert sind:

- 1. Drücken Sie die Taste "Speicherkarte" (Media Card).
	- Es erscheint das folgende Bildschirmmenü, das anzeigt, wie und wo die Speicherkarte eingelegt wird.

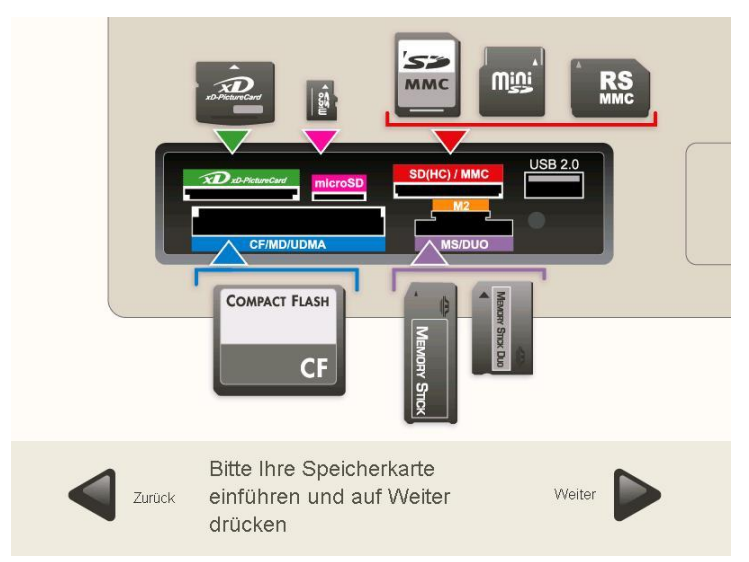

Legen Sie die Speicherkarte wie auf dem Bildschirm beschrieben ein. Drücken Sie "Weiter".

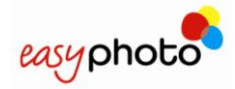

#### <span id="page-15-0"></span>**3.2.2 USB-Speicherstick**

Wenn Ihre Bilder auf einem USB-Stick gespeichert sind:

- 1. Drücken Sie die Taste "USB-Stick".
	- Es erscheint das folgende Bildschirmmenü, das anzeigt, wie und wo der USB-Stick eingelegt wird.

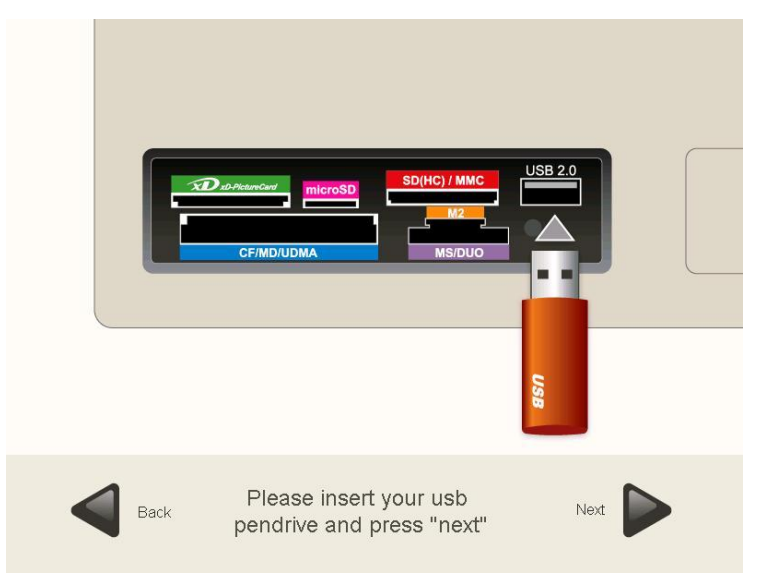

Legen Sie den USB-Stick wie auf dem Bildschirm beschrieben ein. Drücken Sie "Weiter".

#### <span id="page-15-1"></span>**3.2.3 DVD/CD**

Falls Ihre Bilder auf DVD/CD gespeichert sind:

- 1. Drücken Sie die Taste "DVD/CD".
	- Das Gerät wird automatisch geöffnet.
	- Es erscheint das folgende Bildschirmmenü, das anzeigt, wie und wo die CD/DVD eingelegt wird.

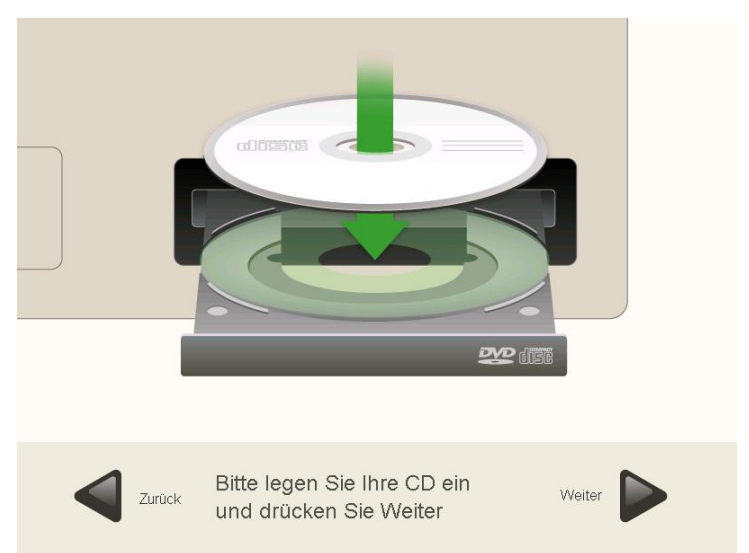

Legen Sie die DVD/CD wie auf dem Bildschirm beschrieben ein. Drücken Sie "Weiter" oder schließen Sie das Fach.

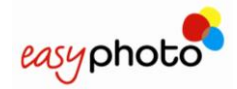

#### <span id="page-16-0"></span>**3.2.4 Bluetooth**

Falls Ihre Bilder auf einem Bluetooth-Gerät gespeichert sind:

- 1. Drücken Sie die Taste "Bluetooth".
	- Es erscheint das folgende Bildschirmmenü, das anzeigt, wie die Bilder übertragen werden können.

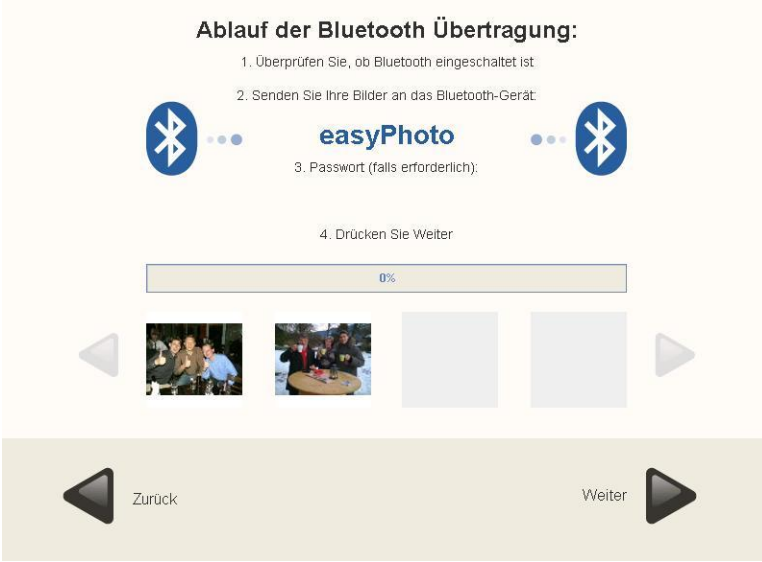

Übertragen Sie die Bilder wie auf dem Bildschirm beschrieben. Drücken Sie "Weiter".

### <span id="page-16-1"></span>**3.3 Die Auswahl der Bilder: Bildladeoptionen**

Sobald die von der Datenquelle stammenden Bilder korrekt erkannt wurden, wird ein neues Bild angezeigt:

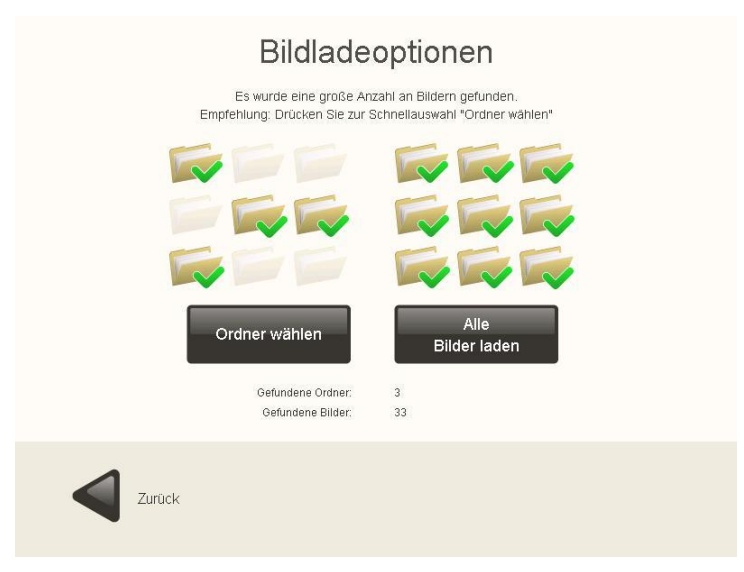

Sie können Folgendes auswählen:

- "Ordner wählen", um die Ordner zu wählen, in denen sich die Bilder, die Sie benutzen möchten, befinden. Diese Option ist hilfreich, um nicht Hunderte von Bildern laden zu müssen.
- "Alle Bilder laden", um alle gefundenen Ordner und Bilder auszuwählen.
- Wenn "Ordner wählen" gewählt wird, wird ein neues Bild angezeigt:

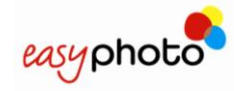

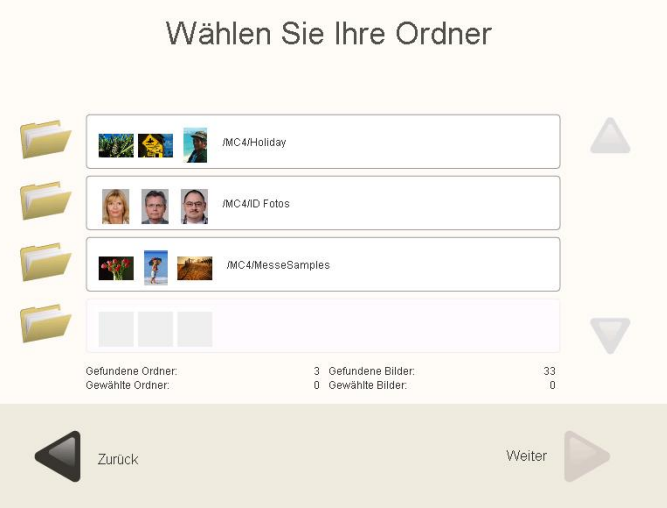

- 1. Verwenden Sie die Pfeile, um zu den jeweiligen Ordnern zu gelangen. Jeder Ordner zeigt eine Auswahl der in ihm enthaltenen Bilder an.
- 2. Drücken Sie auf den oder die gewünschten Ordner, um diese/n auszuwählen.

Um die Markierung gewählter Ordner rückgängig zu machen:

 Drücken Sie die ausgewählten Ordner, deren Markierung wieder rückgängig gemacht werden soll.

<span id="page-17-0"></span>Drücken Sie "Weiter".

### **3.4 Sofort-Druck und retuschieren: Was bevorzugen Sie?**

Nachdem die die Bilder enthaltenden Ordner ausgewählt wurden, haben Sie folgende Möglichkeiten:

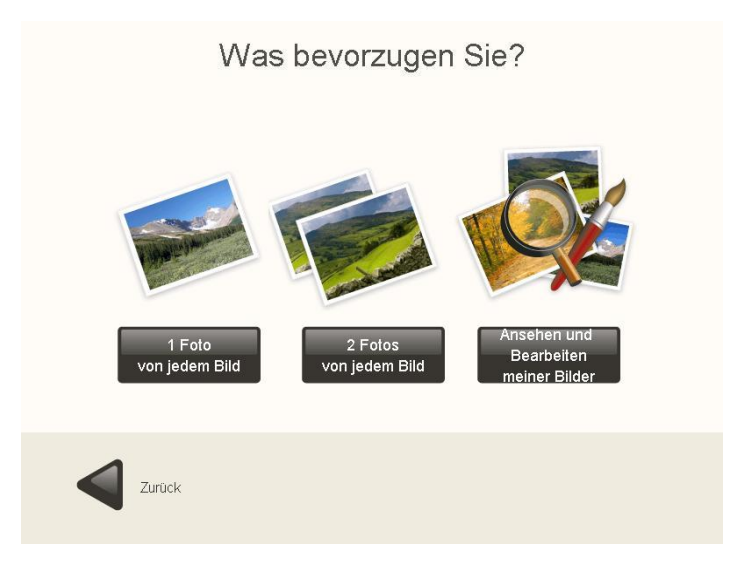

In diesem Bildschirmmenü können Sie Folgendes auswählen:

- **1 Foto von jedem Bild:** Wählen Sie diese Option, um einen Abzug aller im ausgewählten Ordner gefundenen Bilder zu drucken. Dies ist die schnellste Option, wenn die Fotos nicht retuschiert werden und keine Vorschau von ihnen erstellt werden soll. Viele Kunden möchten alle auf einem Datenträger enthaltenen Bilder ausdrucken. Hierfür ist diese die Zeit sparendste Option.
- **2 Fotos von jedem Bild:** Hier geschieht das Gleiche wie im vorigen Punkt, jedoch werden zwei Kopien pro Bild erstellt.
- **Ansehen und Bearbeiten meiner Bilder**: Wählen Sie diese Option, um die gefundenen Bilder anzusehen, auszuwählen und zu retuschieren.

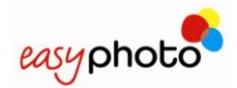

#### <span id="page-18-0"></span>**3.4.1 Sofort-Druck: 1 Foto und 2 Fotos von jedem Bild**

Sobald die Taste "1 Foto von jedem Bild" oder "2 Foto von jedem Bild" gedrückt wurde, wird ein neues Bild angezeigt:

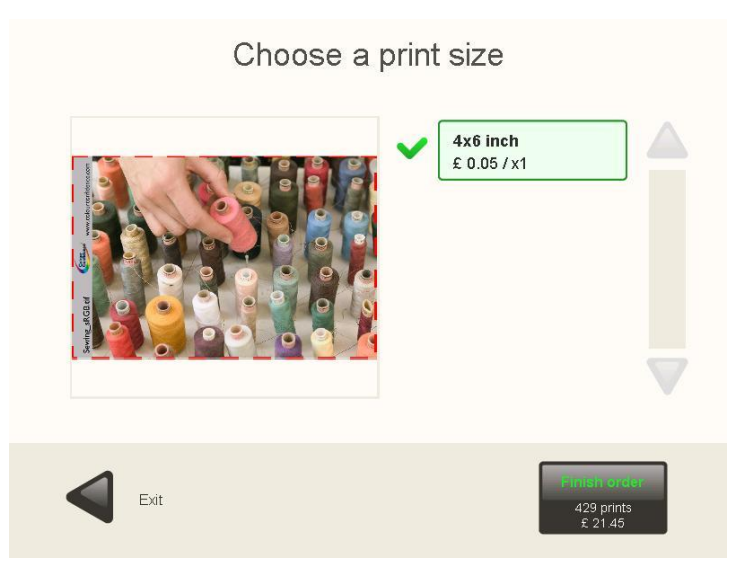

- 1. Drücken Sie die Taste/n zur Auswahl der gewünschten Größe/n. Diese Schaltflächen zeigen auch die Preise an.
	- Das grüne Häkchen zeigt das gewählte Druckformat an.

Drücken Sie "Auftrag fertig stellen", um den Auftrag auszudrucken. Diese Schaltfläche zeigt auch die Anzahl der Kopien sowie den Gesamtpreis des Auftrags an.

Zum Ändern des Formats:

1. Drücken Sie auf das ausgewählte Format, dessen Markierung wieder rückgängig gemacht werden soll.

Drücken Sie die Taste mit dem neuen gewünschten Format.

Der Bildschirm zeigt Beispiele von Kunden Fotos an. Der tatsächliche Druckbereich wird auf dem Bild angezeigt und ändert sich jedes Mal, wenn der Kunde ein anderes Druckformat wählt.

#### <span id="page-18-1"></span>**3.4.2 Zusätzliche Dienste: Möchten Sie eine DVD oder CD brennen?**

Diese Option erscheint, nachdem die Taste "Auftrag fertig stellen" gedrückt wird. Wählen Sie diese Option, wenn Sie eine DVD oder CD brennen möchten. Auf diesem Bildschirm sieht man den für das Brennen zu zahlenden Preis.

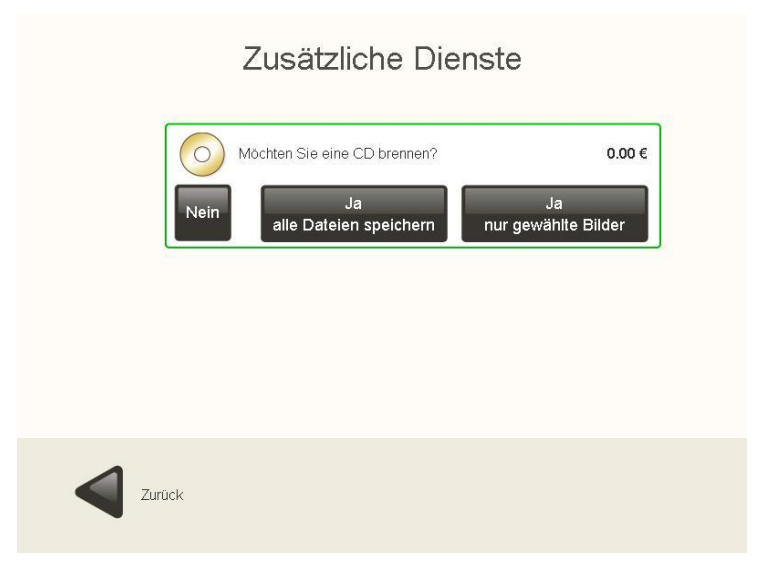

Wählen Sie "Ja, alle Dateien speichern", wenn Sie alle Dateien speichern möchten.

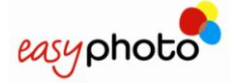

#### 6 **HINWEIS**

Wenn "alle Dateien speichern" gewählt wurde:

- Alle auf dem Datenträger befindlichen Dateien (Filme, MP3-Daten, usw.) werden auf die CD/DVD gebrannt.
- Die Originalbilder (nicht die bearbeiteten Bilder) werden auf die CD/DVD gebrannt.
- Wählen Sie "Ja, nur gewählte Bilder", wenn Sie nur die ausgewählten Bilder speichern möchten.

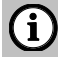

#### **HINWEIS**

Wenn "Ja, nur gewählte Bilder" gewählt wurde, werden die bearbeiteten Bilder in der Root, die Originalbilder mit der Ordnerstruktur auf CD/DVD gebrannt. Die bearbeiteten Fotos werden umbenannt, die Fotos als BMP gespeichert.

Wählen Sie "Nein", wenn Sie kein CD/DVD brennen möchten.

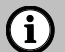

#### **HINWEIS**

Wenn der Dienst "CD-Brennen" deaktiviert worden ist, wird diese Abfrage nicht mehr gestellt.

#### <span id="page-19-0"></span>**3.4.3 Zusätzliche Dienste: Möchten Sie einen Index-Druck hinzufügen?**

Diese Option wird nach Beantwortung der Frage "Möchten Sie eine DVD oder CD brennen?" angezeigt. Auf diesem Bildschirm sieht man den Preis für das Hinzufügen eines Index-Drucks, den Preis für Brennen von CD/DVD und die Auswahl des Kunden.

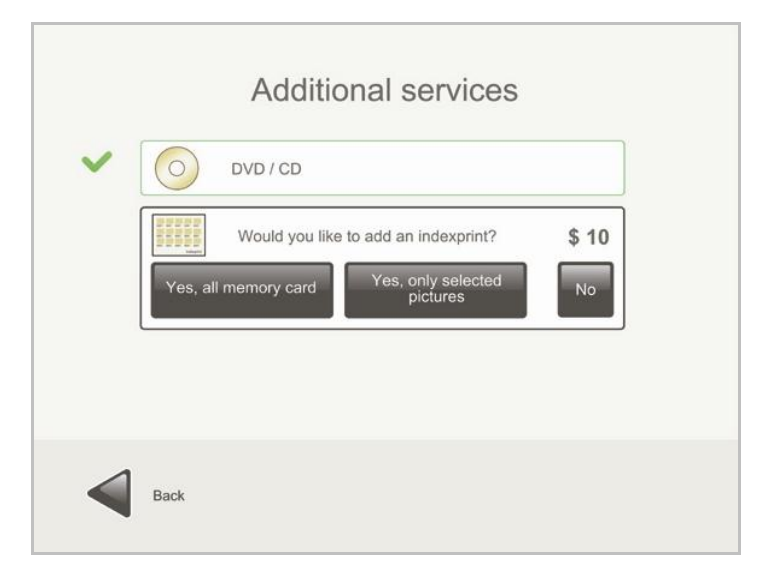

Wählen Sie "Möchten Sie einen Index-Druck hinzufügen?", wenn Sie einen Index-Druck hinzufügen möchten.

- Wählen Sie "Ja, von der ganzen Speicherkarte", wenn Sie einen Index-Druck mit allen Bildern hinzufügen möchten.
- Wählen Sie "Ja, nur gewählte Bilder", wenn Sie nur einen Index-Druck der gewählten Bilder hinzufügen möchten.
- Wählen Sie "Nein", wenn Sie keinen Index-Druck hinzufügen möchten.

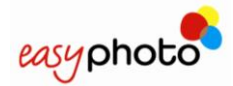

#### G **HINWEIS**

Für den Index-Druck wird nur ein Blatt Papier verwendet. Wenn nicht alle ausgewählten Bilder auf den Index-Druck passen, wird eine Übersicht aller Bilder angezeigt.

Um die Option "Brennen einer CD/DVD" rückgängig zu machen:

• Berühren Sie die Schaltfläche "DVD/CD".

#### <span id="page-20-0"></span>**3.4.4 Zusätzliche Dienste: Wählen ob matt oder glänzend**

Diese Option wird nach Beantwortung der Frage "Möchten Sie einen Index-Druck hinzufügen?" angezeigt. Auf diesem Bildschirm wird der Kunde gefragt, ob er eine glänzende oder matte Oberfläche seiner Fotos wünscht.

Diese Option wird angezeigt, wenn der CPD70DWS oder der CPK60DWS angeschlossen ist und erscheint wie folgt:

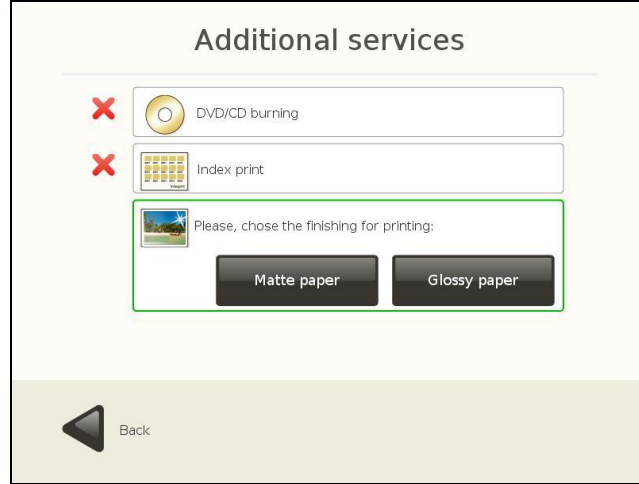

#### <span id="page-20-1"></span>**3.4.5 Übersicht Ihrer Bestellung**

Nach Beantwortung der Frage "Wählen ob matt oder glänzend?" wird das folgende Bild angezeigt:

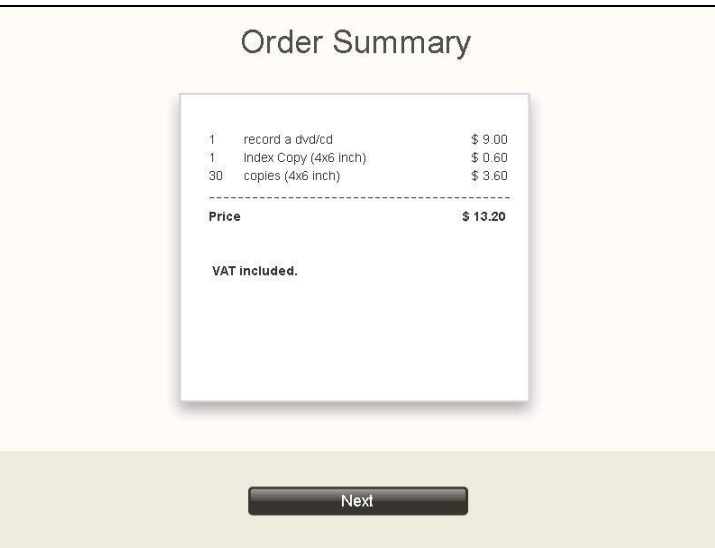

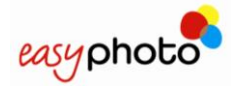

In diesem Bild erscheinen alle bisher angeforderten Dienste sowie deren Preise.

- Drücken Sie "Weiter", um die zusammengefasste Bestellung zu bestätigen. Im Kiosk-Modus wird eine Tastatur auf dem Bildschirm angezeigt, da die Bestellung durch Eingabe eines entsprechenden Bediener-Passworts (Operator) bestätigt werden muss.
	- Der Druck-Prozess beginnt und das folgende Bild wird angezeigt:

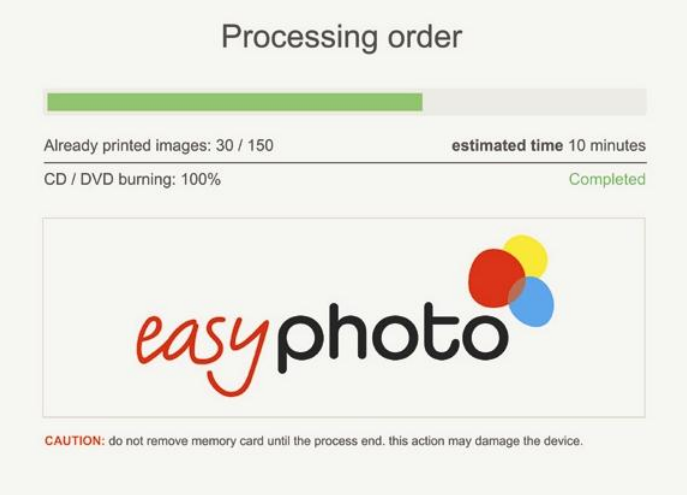

Auf diesem Bild kann der Ausführungsablauf der verschiedenen Dienste verfolgt werden. Der Druck-Service (nicht das DVD-Brennen) kann durch Drücken der beiden oben Ecken und Eingabe des Bediener-Passworts (Operator) angehalten werden.

Daraufhin wird ein neues Bild wird angezeigt, in dem gewählt werden kann, den Auftrag abzubrechen oder einem neuen Versuch durchzuführen (fortfahren). Dieses Auftragsstatus-Bild wird automatisch angezeigt, wenn ein kritischer Fehler auftritt: Wenn der Bediener den Fehler des Systems beheben kann (wenn beispielsweise Papier oder Datenträger nachgefüllt werden müssen oder der Drucker versehentlich ausgeschaltet wurde), kann er versuchen, die Taste "Erneut versuchen" zu drücken, um die Ausführung des Befehls fortzuführen.

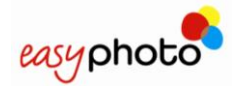

#### <span id="page-22-0"></span>**3.4.6 Retusche Ansehen und Einstellen meiner Bilder**

Wenn die Schaltfläche "Ansehen und Einstellen meiner Bilder" gewählt wurde, wird ein neues Bild angezeigt:

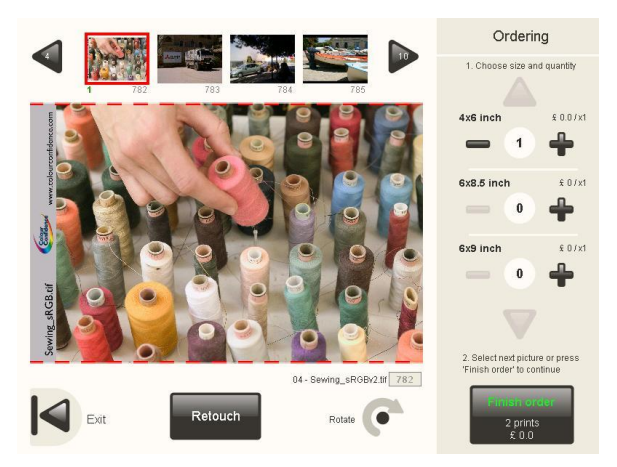

Wählen Sie diese Option, um das gewählte Bild vor dem Drucken zu retuschieren.

1. Wählen Sie das Bild mit den Pfeilen am oberen Bildrand.

- Wählen Sie Format und Anzahl.
	- Sie können den Preis sehen.

Drücken Sie "Drehen", wenn Sie das Bild drehen möchten.

#### $(i)$ **HINWEIS**

Das Originalbild wird nicht gedreht, dies geschieht als Simulation nur mit dem Vorschaubild. Selbst wenn das gedrehte Bild retuschiert wird, wird das Originalbild nicht gedreht. Dies erkennt man, wenn man ein Bild dreht, es retuschiert und daraufhin auf DVD brennt. Das Bild auf der DVD ist dann zwar retuschiert, behält jedoch die ursprüngliche Drehrichtung bei.

Drücken Sie "Retuschieren", um das Bild zu retuschieren.

Nachdem "Retuschieren" gedrückt wurde, wird das folgende Bildschirmmenü angezeigt, in dem verschiedene Retuschier-Optionen gewählt werden können. Die Funktionen der einzelnen Optionen werden in Punkt 2.3 erklärt.

Drücken Sie "Auftrag fertig stellen", um zu drucken.

 Nun werden die in Punkt 3.4.2 (Zusätzliche Dienste: Möchten Sie eine DVD oder CD brennen?) erklärten Bildschirmmenüs angezeigt.

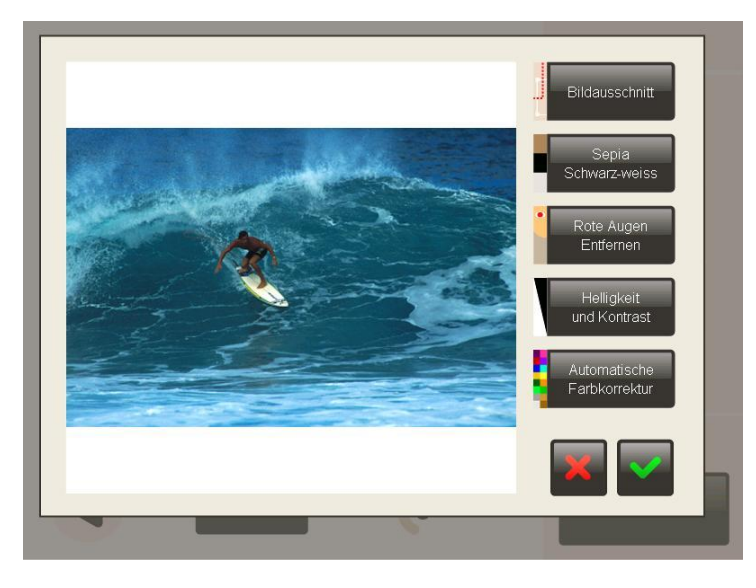

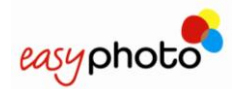

#### 6 **HINWEIS**

Die Anzahl der Retouch / Fotobearbeitungen ist nur mit einer begrenzten Anzahl möglich, welche mit der Größe der zu bearbeitenden Fotos unmittelbar zusammenhängt. Wenn die Anzahl der maximal zu bearbeitenden Fotos erreicht ist, wird dies dem Kunden mit einer Warnung auf dem Hauptschirm angezeigt.

#### <span id="page-23-0"></span>3.4.6.1 **Rote Augen entfernen**

Wenn die Schaltfläche "Rote Augen entfernen" gedrückt wird, wird das folgende Menü Bild angezeigt:

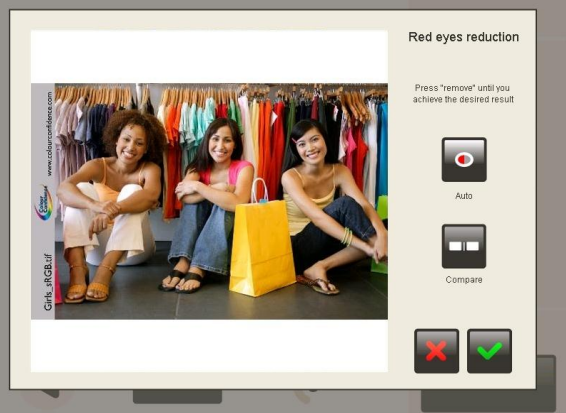

Zum Entfernen des Rote- Augen- Effekts:

- 1. Drücken Sie sooft die Schaltfläche "Entfernen", bis das gewünschte Resultat erzielt wird.
	- ▶ Drücken Sie die Schaltfläche "Gedrückt halten zum Vergleichen", um das ursprüngliche Bild ohne Änderungen anzuzeigen.

Drücken Sie das grüne Häkchen, um die Änderungen zu speichern.

 Drücken Sie das rote Kreuz, um den Rote- Augen- Effekt nicht zu entfernen und dieses Menü Bild zu verlassen.

#### <span id="page-23-1"></span>3.4.6.2 **Helligkeit und Kontrast**

Wenn die Schaltfläche "Helligkeit und Kontrast" gedrückt wird, wird das folgende Menü Bild angezeigt:

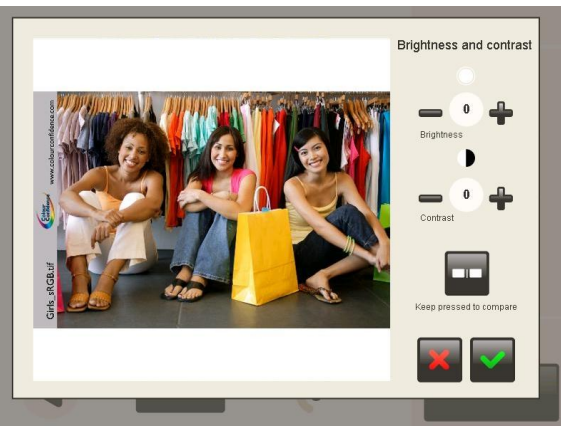

Zum Erhöhen oder Verringern der Helligkeit und der Kontrast-Effekte:

- 1. Drücken Sie Schaltfläche "-/+ Helligkeit".
- 2. Drücken Sie Schaltfläche "-/+ Kontrast".
	- Drücken Sie die Schaltfläche "Gedrückt halten zum Vergleichen", um das ursprüngliche Bild ohne Änderungen anzuzeigen.

Drücken Sie das grüne Häkchen, um die Änderungen zu speichern.

 Drücken Sie das rote Kreuz, um die Änderungen nicht zu speichern und dieses Menü Bild zu verlassen.

#### <span id="page-24-0"></span>3.4.6.3 **Sepia und Schwarz - Weiß**

Wenn die Schaltfläche "Sepia/Schwarz- Weiß" gedrückt wird, wird das folgende Menü Bild angezeigt:

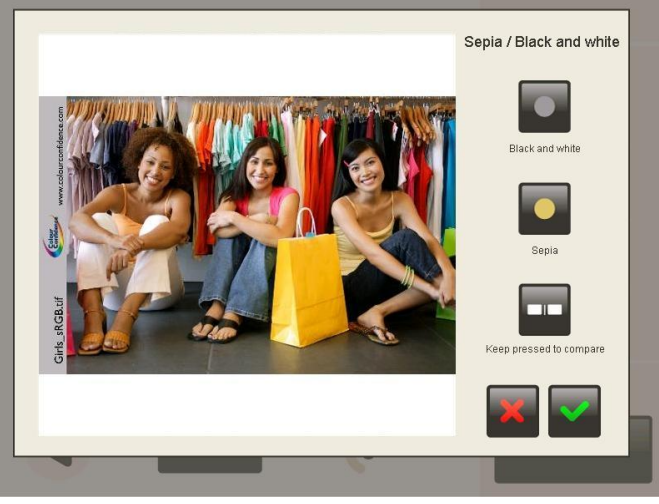

Wenn das Bild in Schwarz- weiß umgewandelt werden soll:

- 1. Drücken Sie die Schaltfläche "Schwarz- Weiß".
	- ▶ Drücken Sie die Schaltfläche "Gedrückt halten zum Vergleichen", um das ursprüngliche Bild ohne Änderungen anzuzeigen.

Drücken Sie das grüne Häkchen, um die Änderungen zu speichern.

 Drücken Sie das rote Kreuz, um die Änderungen nicht zu speichern und dieses Menü Bild zu verlassen.

Wenn das Bild in Sepia umgewandelt werden soll:

- 1. Drücken Sie die Schaltfläche "Sepia".
	- ▶ Drücken Sie die Schaltfläche "Gedrückt halten zum Vergleichen", um das ursprüngliche Bild ohne Änderungen anzuzeigen.

Drücken Sie das grüne Häkchen, um die Änderungen zu speichern.

 Drücken Sie das rote Kreuz, um die Änderungen nicht zu speichern und dieses Menü Bild zu verlassen.

#### <span id="page-24-1"></span>3.4.6.4 **Automatische Einstellungen**

Wenn die Schaltfläche "Automatische Einstellungen" gedrückt wird, wird das folgende Menü Bild angezeigt:

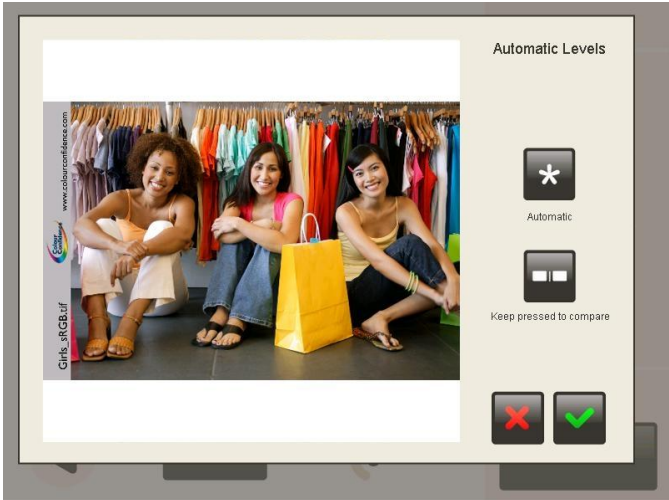

Um das Bild automatisch zu verbessern:

1. Drücken Sie die Schaltfläche "Auto".

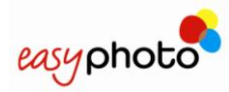

Drücken Sie die Schaltfläche "Gedrückt halten zum Vergleichen", um das ursprüngliche Bild ohne Änderungen anzuzeigen.

Drücken Sie das grüne Häkchen, um die Änderungen zu speichern.

 Drücken Sie das rote Kreuz, um die Änderungen nicht zu speichern und dieses Menü Bild zu verlassen.

#### <span id="page-25-0"></span>3.4.6.5 **Zoom und Ausschneiden**

Wenn die Schaltfläche "Zoom und Ausschneiden" gedrückt wird, wird das folgende Menü Bild angezeigt:

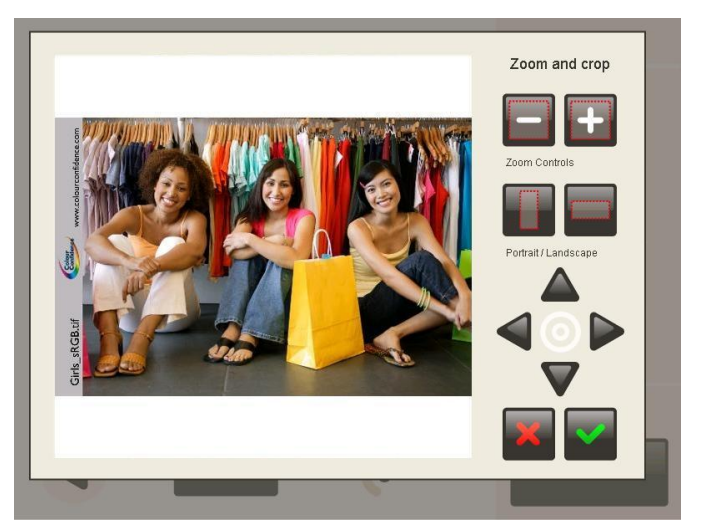

Zum Vergrößern oder Verkleinern des Bilds:

1. Wählen Sie mit den Pfeilen den Teil des Bildes, der vergrößert oder verkleinert werden soll. Drücken Sie Schaltflächen "-/+Zoom-Steuerungen".

Drücken Sie das grüne Häkchen, um die Änderungen zu speichern.

Die Bilder können in zwei Formaten ausgeschnitten werden:

- Hochformat.
- Querformat.

Zum Beschneiden des Bilds:

- 1. Wählen Sie mit den Pfeilen den Teil des Bildes, der beschnitten werden soll.
- 2. Drücken Sie Schaltflächen "Hochformat/Querformat".
- 3. Drücken Sie das grüne Häkchen, um die Änderungen zu speichern.
- Drücken Sie das rote Kreuz, um die Änderungen nicht zu speichern und dieses Menü Bild zu verlassen.

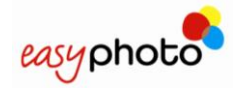

### <span id="page-26-0"></span>**3.5 DVD/CD brennen**

Wenn die Schaltfläche "DVD/CD brennen" gedrückt wird, wird das folgende Menü Bild angezeigt:

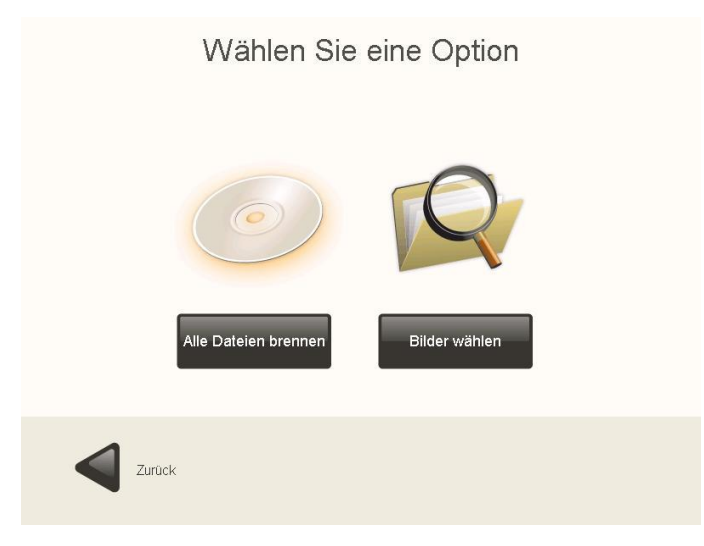

- Drücken Sie "Alle brennen", wenn nicht nur Bilder, sondern alle auf dem Datenträger gefundenen Archive gebrannt werden sollen.
	- Nun werden die in Punkt 3.4.2 (Zusätzliche Dienste: Möchten Sie eine DVD oder CD brennen?) erklärten Bildschirmmenüs angezeigt.
- Drücken Sie "Bilder wählen", wenn Sie nur die ausgewählten Bilder brennen möchten.

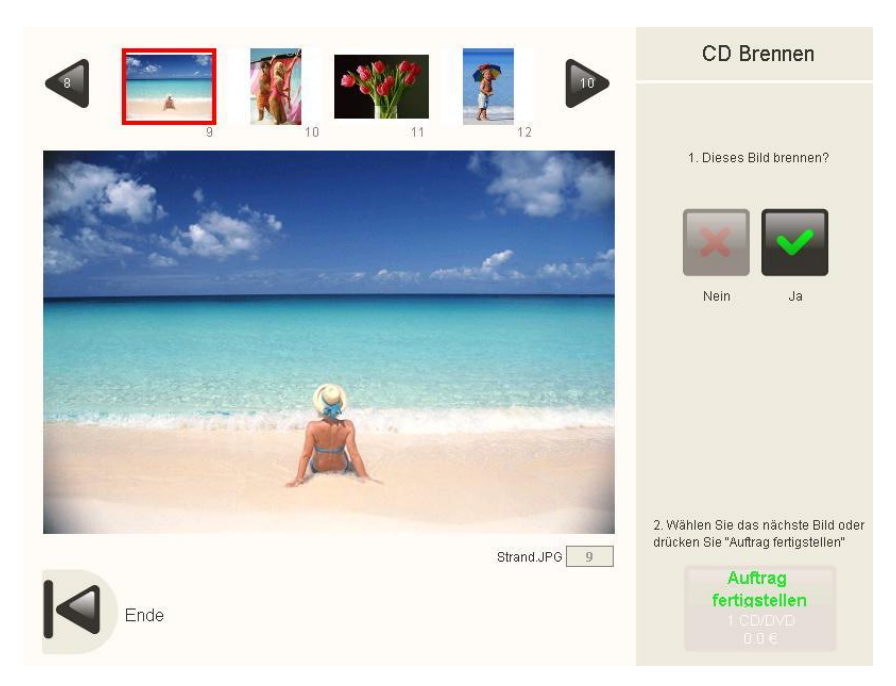

#### <span id="page-26-1"></span>**3.5.1 Bilder wählen**

Wenn die Schaltfläche "Bilder wählen" gedrückt wird, wird das folgende Menü Bild angezeigt: Zum Auswählen der Bilder:

- 1. Verwenden Sie die Pfeile, um alle Bilder anzuzeigen.
- 2. Drücken Sie das gewünschte Bild, um es auszuwählen.

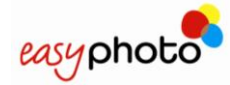

Drücken Sie "Ja", um es zu kopieren oder "Nein" um dessen Markierung aufzuheben.

• Drücken Sie "Zurück", um dieses Menü Bild zu verlassen.

Drücken Sie "Auftrag fertig stellen", um das Bild/die Bilder zu brennen.

 Nun werden die in Punkt 3.4.3 (Zusätzliche Dienste: Möchten Sie einen Index-Druck hinzufügen?) erklärten Bildschirmmenüs angezeigt.

#### $\Omega$ **HINWEIS**

 Zum Brennen einer DVD/CD kann keine DVD/CD als Quelldatenträger verwendet werden, da das DVD/CD-Fach belegt ist.

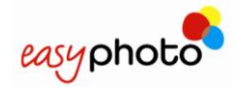

### <span id="page-28-0"></span>**3.6 Kompositionen**

Mit drücken der Schaltfläche Kompositionen wird der Service gestartet. Der Kunde wird nach dem Speicherort der Fotos gefragt und durchläuft den normalen Arbeitsablauf, anschließend werden die Fotos auf dem Bildschirm angezeigt.

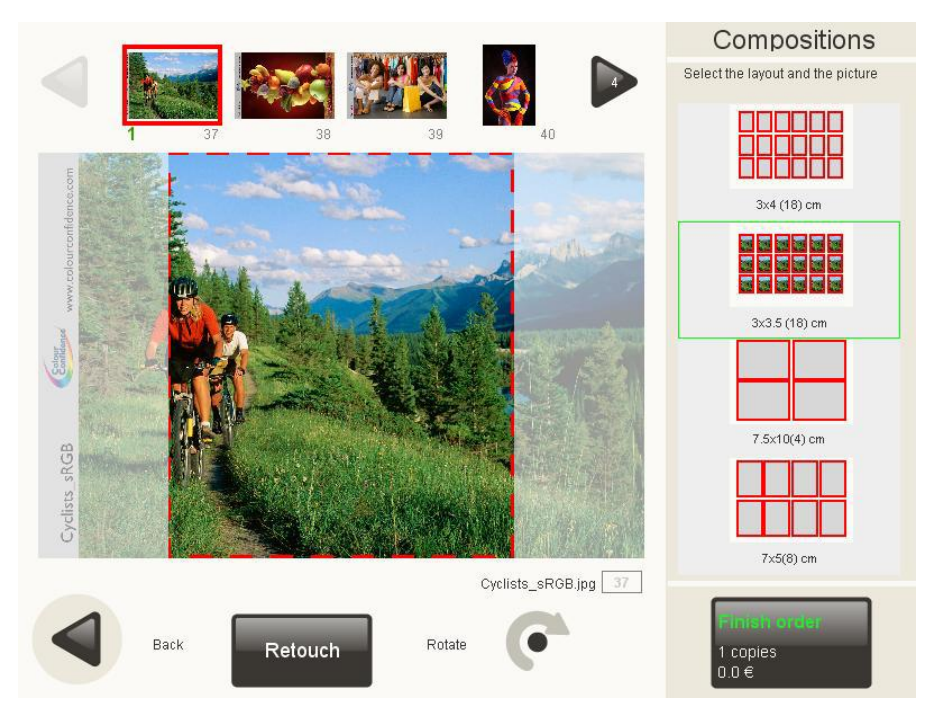

Auf der rechten Seite des Schirms können maximal vier verschiedene Layouts angezeigt werden. Die Verfügbarkeit der Layouts hängen von dem gewählten Land (Systemeinstellungen) und der Papiergröße des Druckers ab.

Es kann ein Foto und eine Komposition durch den Kunden ausgewählt werden. Sobald das Foto ausgewählt wurde, wird es auf der rechten Seite in die gewählte Komposition eingepasst und angezeigt.

Im mittleren Bildschirmbereich kann überprüft werden, welche Teile des Fotos beim Einpassen abgeschnitten werden. Manchmal ist es besser ein Foto zu drehen und dann erst einzupassen.

Durch betätigen des 'Auftrag fertig stellen" Knopfes erfolgt die Abfrage wie viele Kopien ausgedruckt werden sollen.

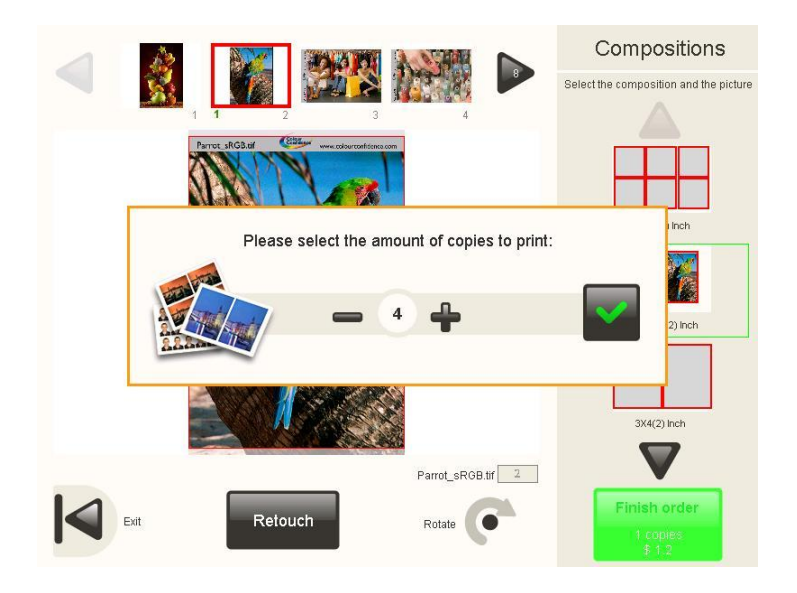

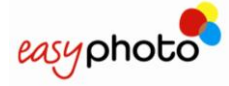

## <span id="page-29-0"></span>**3.7 Passbilder (Optional)**

<span id="page-29-1"></span>Es wird empfohlen, die nächsten Schritte zum Erstellen des ID-Services durchzuführen.

#### **3.7.1 Fotos machen**

Bevor der ID-Service ausgewählt wird, sollten die Fotos vom Kunden gemacht werden.

Falls Sie eine Digitalkamera mit dem EasyPhoto verbunden haben:

- Falls ein USB Umschalter zwischen die Verbindung zur Kamera geschaltet wurde, muss dieser auf Verbindung ausgeschaltet gestellt werden, um Fotos mit der Kamera aufnehmen zu können
- Fall kein Umschalter benutzt wird, das USB Kabel zur Kamera sollte entfern werden

#### $\bf (i)$ **HINWEIS**

Das Verhalten der Kamera ist unterschiedlich, wenn es per Kabel verbunden ist oder nicht. Dies hängt auch vom verwendeten Kameramodel bzw. Type ab. Der Einsatz eines USB Umschalters ist nicht immer notwendig. Bitte fragen Sie hierzu Ihren Fachhändler.

#### <span id="page-29-2"></span>**3.7.2 Auswahl des Services**

Wenn die Schaltfläche "Ausweisbild" (im Operator-Modus) oder der verdeckte Bereich zwischen der Sprachauswahl (Fahnen) und den Preisen (im Kiosk-Modus) gedrückt wird, wird der Ausweisbild-Dienst gestartet.

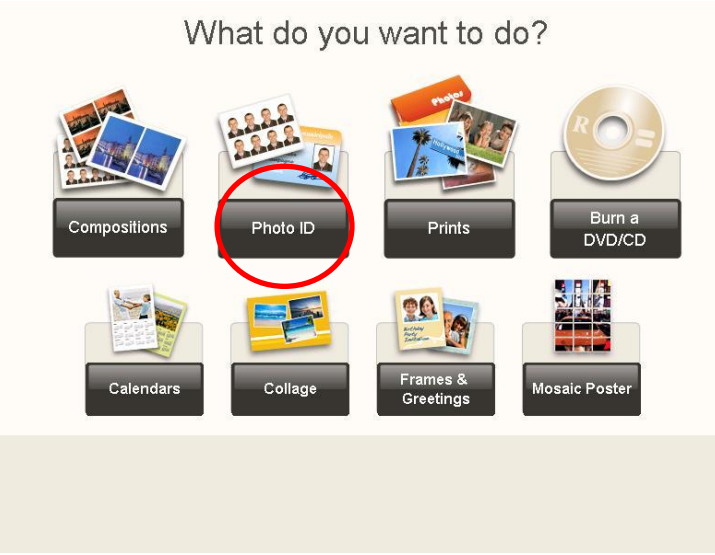

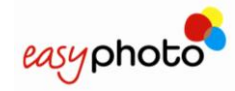

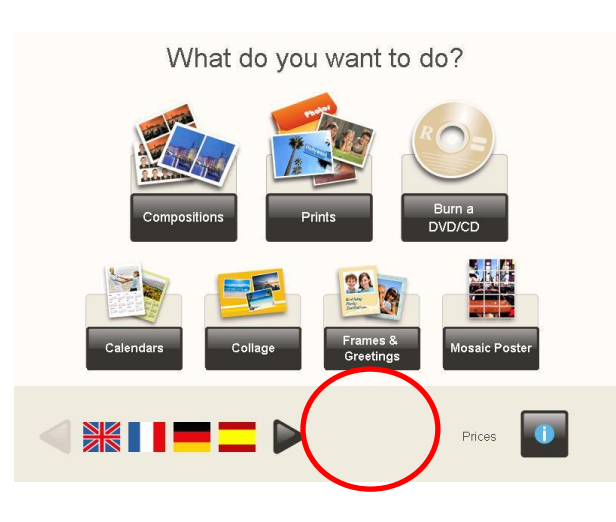

#### <span id="page-30-0"></span>**3.7.3 Wählen der Foto-Quelle**

Nach dem Starten dieses Services, ist es notwendig, den Arbeitsablauf zur Auswahl der Foto-Quelle zu durchlaufen. Entweder folgt man dem Standard-Arbeitsablauf für das Foto-Einlesen, oder der Operator definiert in den Systemeinstellungen sein Standard-Medium oder seine Digitale Kamera, auf welches das System dann direkt zugreift ohne nach anderen Quellen zu suchen.

Verschiedene Foto-Quellen stehen zur Verfügung: Digitale Speicherkarten, USB-Speicherstick sowie die USB- Kabelverbindung zur Kamera.

#### G **HINWEIS**

Die meist verwendeten USB Modi der Kamera sind: Massenspeicher (Mass Storage) und PTP Verbindung.

PTP Verbindung arbeitet besser, wenn sich nur wenige Bilder im Kameraspeicher befinden. Es wird empfohlen den Kameraspeicher nach jeder Foto Session zu leeren, wenn Sie den PTP Modus zur Übertragung benutzen möchten. Es muss mindestens ein Foto im Kameraspeicher vorhanden sein um Fotos aus dem Speicher lesen zu können.

Um herauszufinden mit welchem Modus die Kamera kompatibel ist, lesen Sie bitte in den Spezifikationen der Kamera.

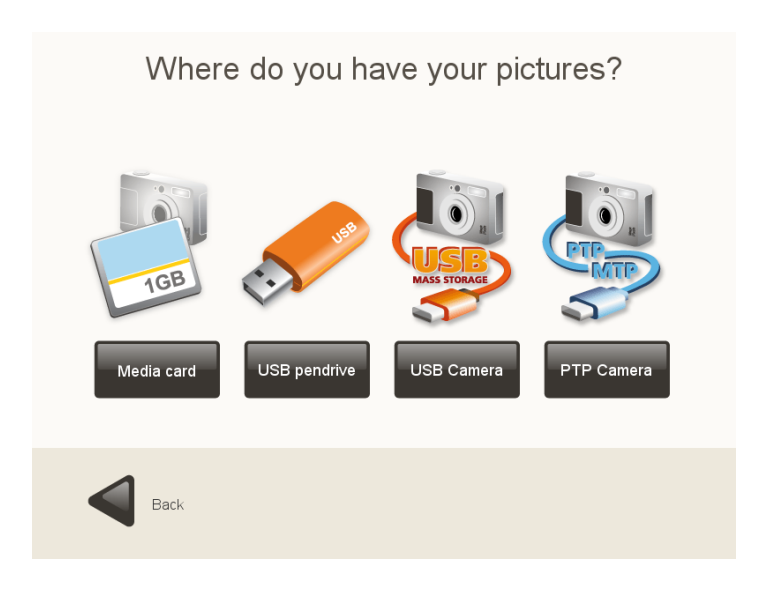

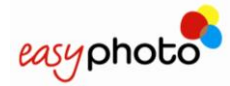

Wenn Sie ein PTP taugliches oder eine Massenspeichermedium kompatible Kamera benutzen, wird der Operator aufgefordert die Kamera wie im Bild beschrieben zu verbinden.

Falls ein USB-Umschalter zwischen Kamera und EasyPhoto geschaltet ist, muss dieser nun auf die Position "Verbunden" geschaltet werden, damit EasyPhoto und Kamera nun miteinander kommunizieren können. Ohne Umschalter einfach das USB Kabel mit Kamera und EasyPhoto verbinden.

Falls Sie eine PTP Kamera benutzen, erkennt diese die Verbindung zum EasyPhoto und wechselt selbständig in den Bild-Quellen Modus und stellt die Fotos dem EasyPhoto bereit.

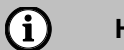

#### **HINWEIS**

Bitte verbinden Sie die Kamera in den hinteren USB Anschluss am EasyPhoto System.

In den meisten Kameras, die Massenspeichermodus benutzen, muss dieser manuell an der Kamera gewählt werden.

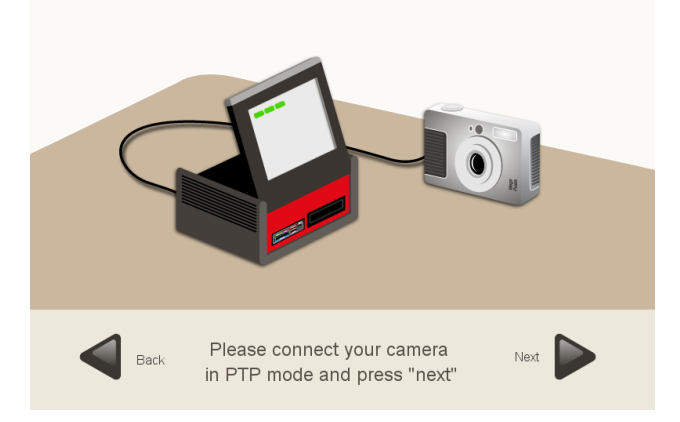

<span id="page-31-0"></span>Nach Wahl des Quelldatenträgers muss das Layout gewählt werden.

#### **3.7.4 Auswählen der Layouts**

Es gibt zwei Arten von Layouts, Standard- und aufgeteiltes Layout. Das Aufteilen von Layouts (in zwei verschiedenen Farben) ermöglicht es, zwei unterschiedliche Bilder zu verbinden.

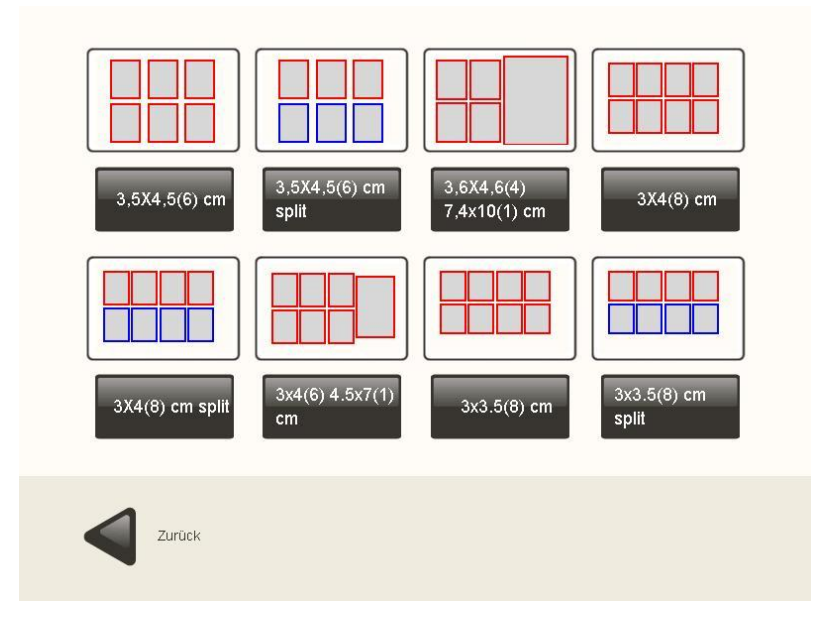

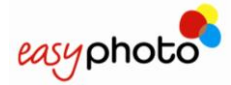

#### <span id="page-32-0"></span>**3.7.5 Wählen und arbeiten mit den Fotos**

Im oberen Bildschirmbereich werden die eingelesenen Fotos angezeigt. Nach der Auswahl einen Fotos wird dieses in den zentralen, mittleren Bereich geladen.

In diesem Bildschirm ist es ebenfalls möglich, das Layout der ID Vorlagen zu wechseln. Hierzu klicken Sie auf die Layout Vorlage in der oberen rechte Ecke des Bildschirms.

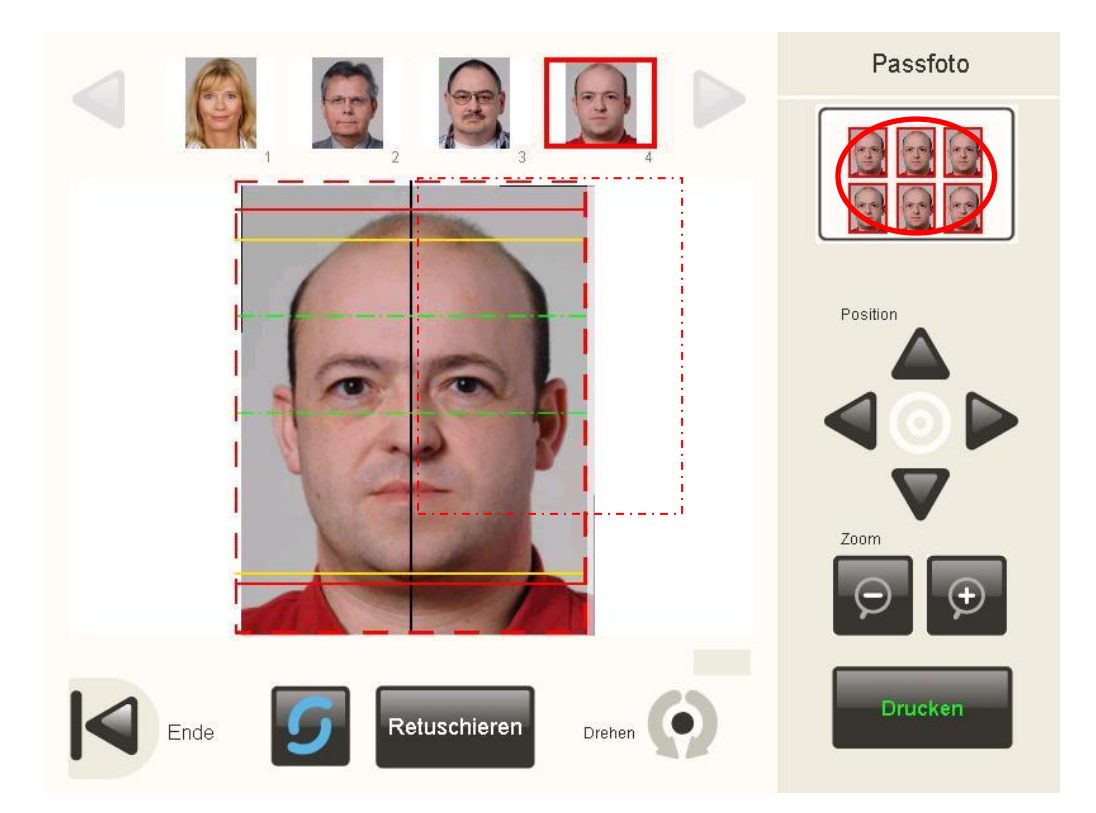

Der Layout Bildschirm mit den Vorlagen erscheint erneut.

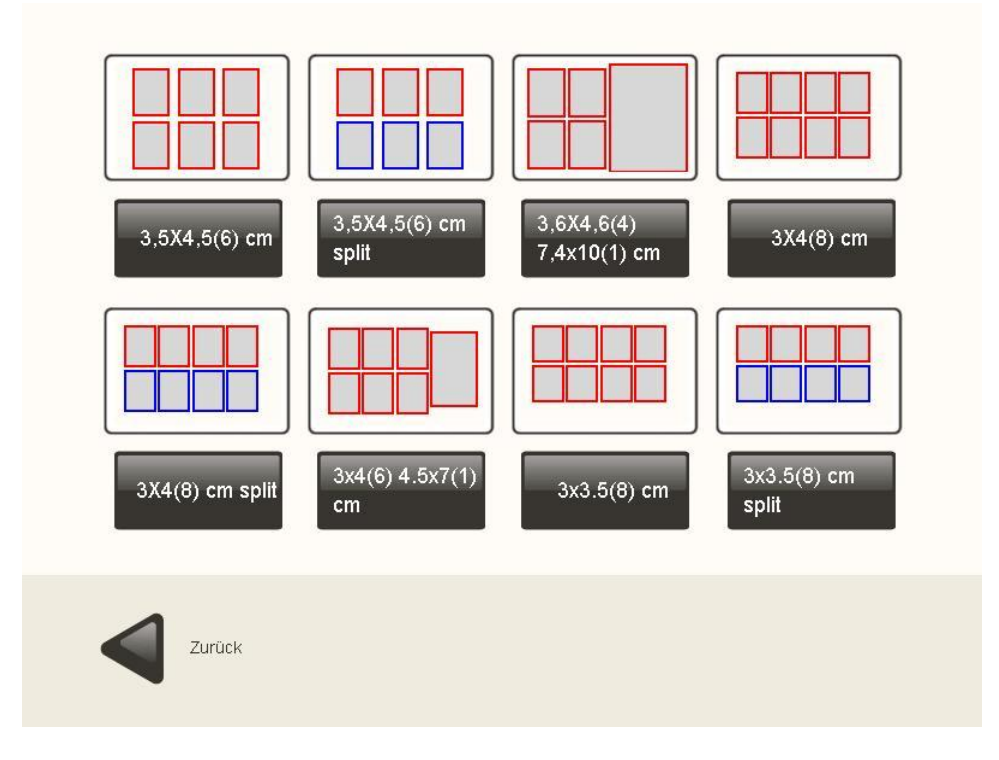

Nach Auswahl gelangen Sie wieder in den PhotoID Schirm und können nun wieder andere Fotos zum Ausdrucken, wählen.

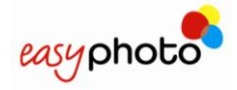

#### <span id="page-33-0"></span>**3.7.6 Ausdruck**

Nach tippen des Drucken Buttons, erscheint ein PopUp Fenster, in dem Sie die Anzahl der zu Druckenden Bilder mit den plus und minus Tasten wählen können.

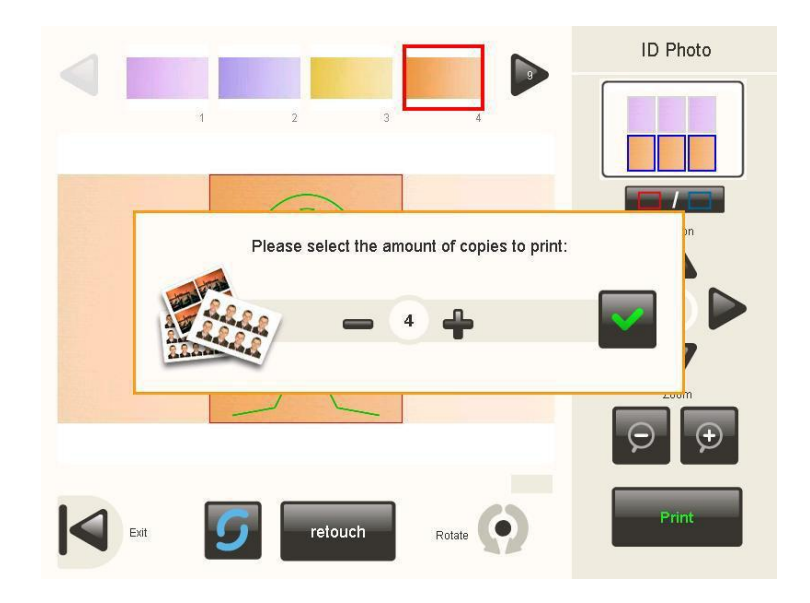

Durch drücken auf den aktualisieren Button, werden die neuesten Fotos von den Bildquellen erneut geladen. Beim Benutzen einer PTP Verbindung werden nur die letzten 8 Bilder aus der Kamera geladen.

#### <span id="page-33-1"></span>**3.7.7 Automatische biometrische Erkennung**

Wenn die automatische biometrische Erkennung aktiviert ist (s. Administrator Kapitel), dauert die Bearbeitung ein wenig länger und das Foto kann vergrößert und gedreht angezeigt werden.

Das EasyPhoto System wendet verschiedene innovative Fotoerkennungswerkzeuge an, um dem Kunden zu helfen, das Foto entsprechend der jeweiligen landestypischen Vorgaben einzupassen. Dieses wird dann im mittleren Bildschirmbereich angezeigt.

Falls ein Foto nicht richtig mittig eingepasst werden kann, wird eine Warnung im unteren Bereich des Fensters angezeigt.

Die Gründe hierfür können wie folgt sein:

- Die Augen des Kunden sind nicht klar erkennbar in dem Foto.
- Der obere Teil des Kopfes ist zu nah am oberen Bildrand. Abhängig vom Seitenverhältnis und der Druckgröße, sowie der biometrischen Maske, können diese Werte variieren.
- Der Kunde trägt eine Brille und es ist eine glitzernde Reflexion auf den Brillengläsern zu sehen.
- Einige Teile des Gesichts des Kunden sind nicht klar erkennbar.
- Das Foto des Kunden ist um 90° oder mehr gedreht.
- Das Foto hat eine zu geringe vertikale Auflösung (kleiner als 500 Pixel)

Nach der automatischen biometrischen Erkennung, kann das Foto natürlich auch noch nachträglich manuell eingepasst und verändert werden.

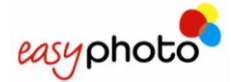

In einigen Fällen, auch ohne Fehlermeldung auf dem Schirm, kann das Bild nicht mittig eingepasst werden. Falls das gewählte Layout keine offizielle ID oder Passbild Abmessung benutzt oder ein anderes Seitenverhältnis benutzt kann eine biometrische Maske eingeblendet werden und die Einpassung kann manuell erfolgen. Dies ist ein normaler Arbeitsablauf des Systems.

Sie können die verschiedenen Schaltflächen verwenden, um folgende Änderungen vorzunehmen:

- Drehen. Das Foto kann in kleinen Schritten in beide Richtungen gedreht werden indem der Rotieren Knopf kurz nacheinander mehrfach gedrückt wird. Um das Foto komplett um 90° nach rechts oder links zu drehen, halten Sie den Rotieren Knopf für wenige Sekunden gedrückt.
- Zoom.
- Position.

Schritte:

1. Wählen Sie im oberen Bereich das Bild.

Passen Sie mit den Steuerelementen das Bild der biometrischen Maske (wenn verfügbar) an.

Verwenden Sie für aufgeteilte Layouts die Gruppen-Wahltaste im rechten oberen Teil des Bildschirms, bevor sie das zweite in die gegenwärtige Zusammenstellung einzufügende Bild auswählen.

- 2. Drücken Sie jedes Mal, wenn Sie eine Zusammenstellung von Ausweisbildern drucken möchten, "Auftrag fertig stellen".
- Drücken Sie "Zurück", um dieses Menü Bild zu verlassen.
	- Nun werden die in Punkt 3.4.2 (Zusätzliche Dienste: Möchten Sie eine DVD oder CD brennen?) erklärten Bildschirmmenüs angezeigt.

### <span id="page-34-0"></span>**3.8 Kalender (Optional)**

Mit drücken der Schaltfläche Kalender wird der Service gestartet.

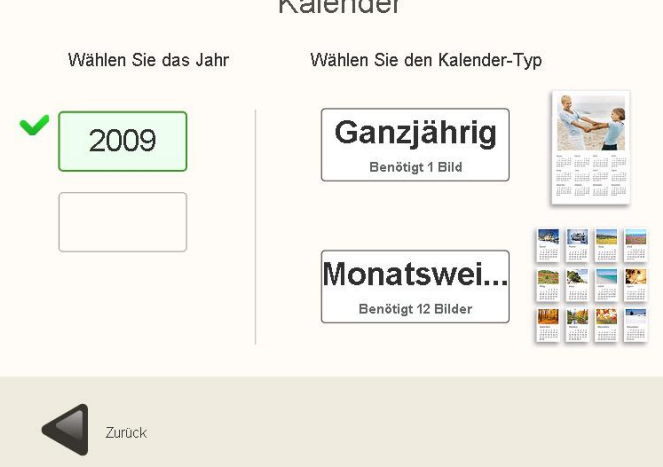

 $V = \begin{bmatrix} 1 & 1 & 1 \\ 1 & 1 & 1 \\ 1 & 1 & 1 \end{bmatrix}$ 

Zuerst wird das Jahr für die Kalendererstellung ausgewählt. Im gleichen Bildschirm wird der Type des Kalenders ausgewählt. Die Wahl zwischen Jahres- und Monatskalender ist möglich.

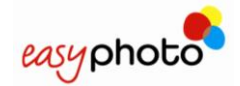

#### <span id="page-35-0"></span>**3.8.1 Monatskalender**

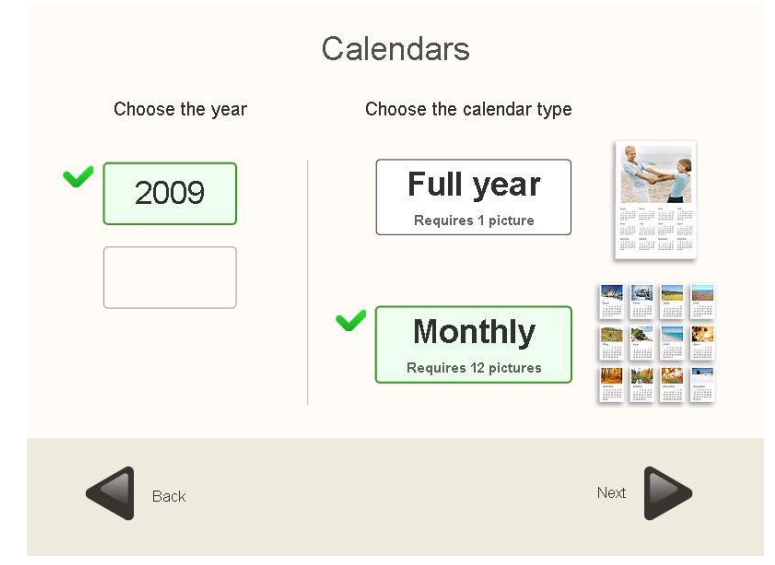

Durch Drücken der Taste Weiter, kann unter verschiedenen Designvorlagen und Themen gewählt werden. Jedes Thema kann unterschiedliche Designs enthalten.

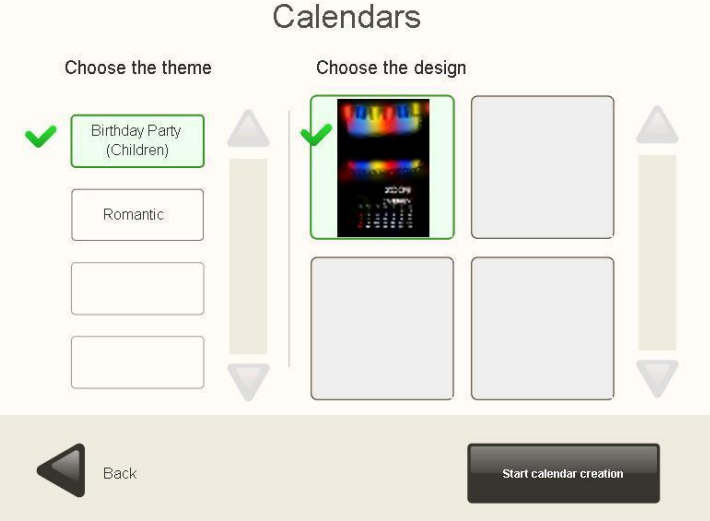

Durch Drücken "Starte Kalender Erstellung" wird der gewählte Kalender erstellt und gedruckt. Auf der rechten Seite des Bildschirms wird währenddessen eine Hilfe angeboten.

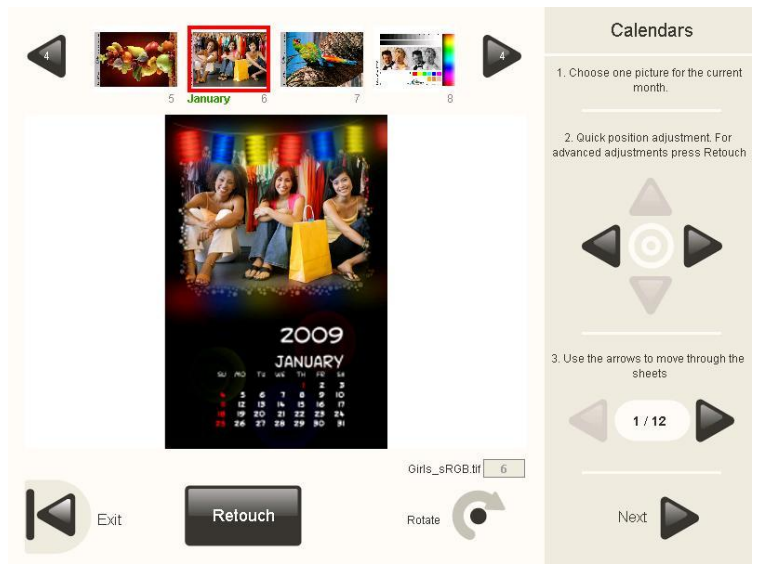
Es ist notwendig ein Foto aus der oberen Anzeigeleiste auszuwählen um es im unteren zentralen Bereich mit der Kalendervorlage zu kombinieren. Die Monatskalender Option benötigt

zwölf unterschiedliche Fotos, eines für jeden Monat. Nach Auswahl des ersten Fotos für den ersten Monat des Jahres, müssen Sie die Pfeiltasten drücken um weiter zu gelangen. Weitere Hilfe wird hierzu angezeigt.

Es ist empfohlen, den Bestellvorgang der Reihe nach durchzuführen, Monat für Monat, so dass keine leeren Monatskalender vom System erstellt werden.

Vor der Bestätigung des Druckes wird der Kunde nach dem Format und der Anzahl der zu druckenden Kalender gefragt.

## **3.8.2 Jahreskalender**

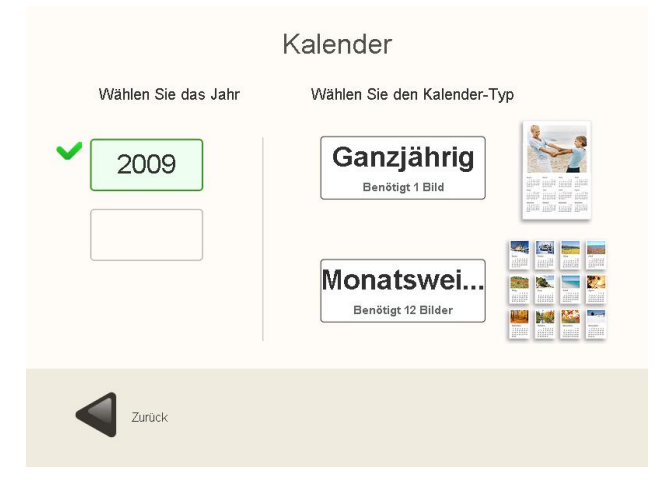

Durch drücken von , Weiter' kann zwischen verschiedenen Themen und vorhandenen Kalendervorlagen ausgewählt werden.

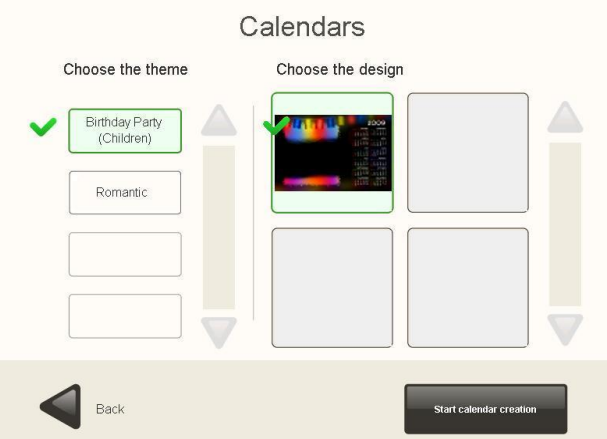

Durch drücken 'Starte Kalendererstellung" wird das Erstellen und Drucken des Kalenders gestartet.

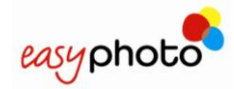

### Bedienerhandbuch

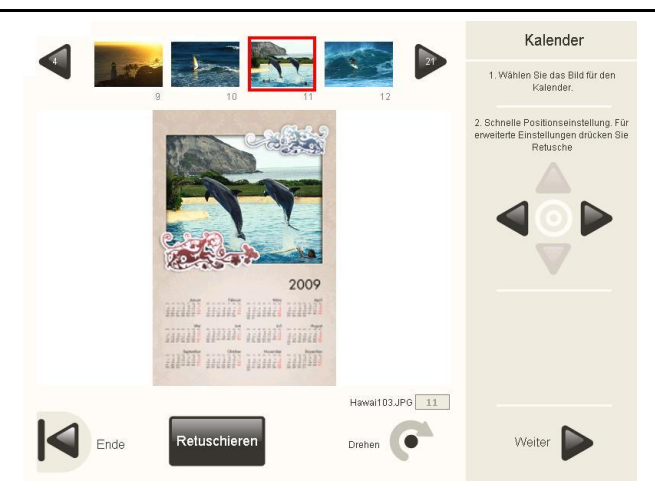

Es ist notwendig ein Foto aus der oberen Anzeigeleiste auszuwählen um es im unteren zentralen Bereich mit der Kalendervorlage zu kombinieren.

Die Jahreskalender Option benutzt genau ein Foto für das ganze Jahr (ein Blatt Papier)

Nach Auswahl und Einpassen des Fotos in den Kalender, muss der , Weiter' Button gedrückt werden um fortzufahren.

Vor der Bestätigung des Druckes wird der Kunde nach dem Format und der Anzahl der zu druckenden Kalender gefragt.

# **3.9 Collage (Optional)**

Mit drücken der Schaltfläche Collage wird der Service gestartet. Zuerst muss die Druckgröße gewählt werden.

Anschließend zeigt sich folgender Bildschirm:

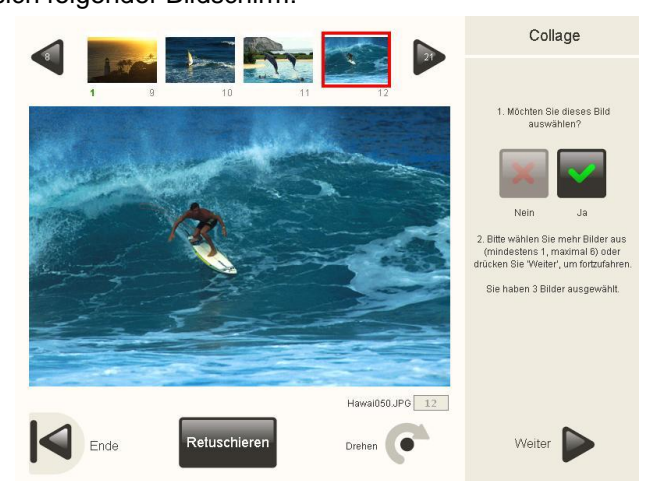

Zum Auswählen der Fotos für die Collage, wird die rechte Seite der Collage Option genutzt. Die Beschränkung wie viele Fotos min. und max. benutzt werden können, ist von der zu druckenden Größe der Collage abhängig, welche im Bildschirm vorher ausgewählt wurde.

Anschließend wird die Anordnung der Fotos aus den vorhandenen Layout Vorlagen ausgewählt.

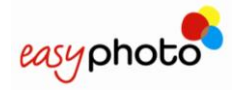

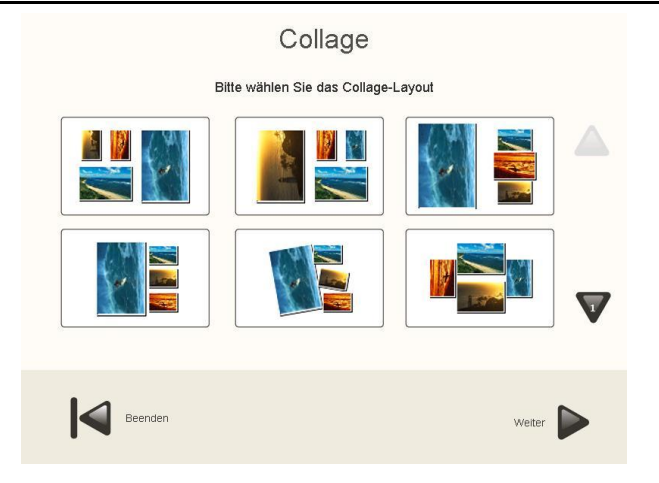

Die Fotos der Collage können einzeln gedreht werden, indem diese einzeln ausgewählt werden und der ,Drehen' Button gedrückt wird. Der Hintergrund der Collage wird ebenfalls in diesem Bildschirm ausgewählt.

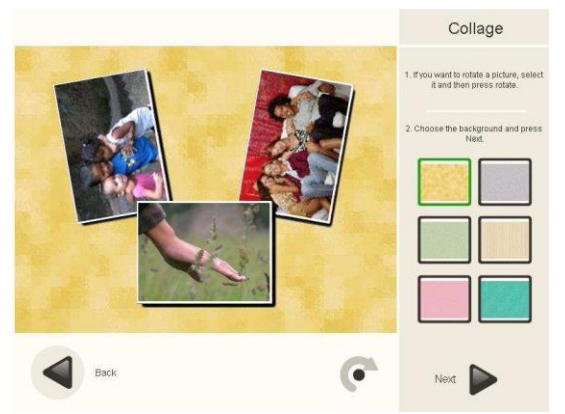

Anschließend ist es notwendig, die Größe und die Anzahl der Abzüge zu wählen. Der Programmablauf fährt dann wie gewohnt fort.

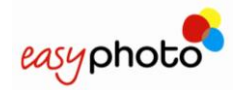

# **3.10 Rahmen & Grußkarten (Optional)**

Mit drücken der Schaltfläche Rahmen und Grußkarten wird der Service gestartet.

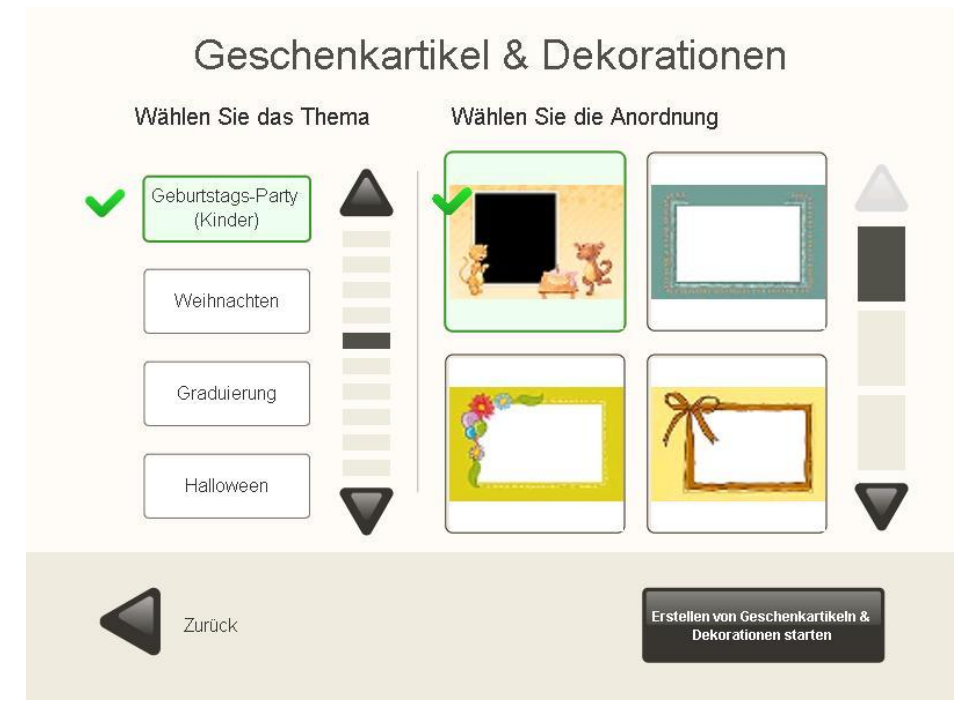

Manche Designvorlagen können Text wie: Happy Chrismas, Endlich Ferien oder ähnlich enthalten. Standardmäßig kann auch: "Bitte geben Sie Ihren Text hier ein' vorgegeben sein. Dieser Text kann beliebig durch den Endkunden geändert werden.

Die Schriftart, Schriftfarbe und Schriftgröße können im Untermenü eingestellt und beliebig verändert werden.

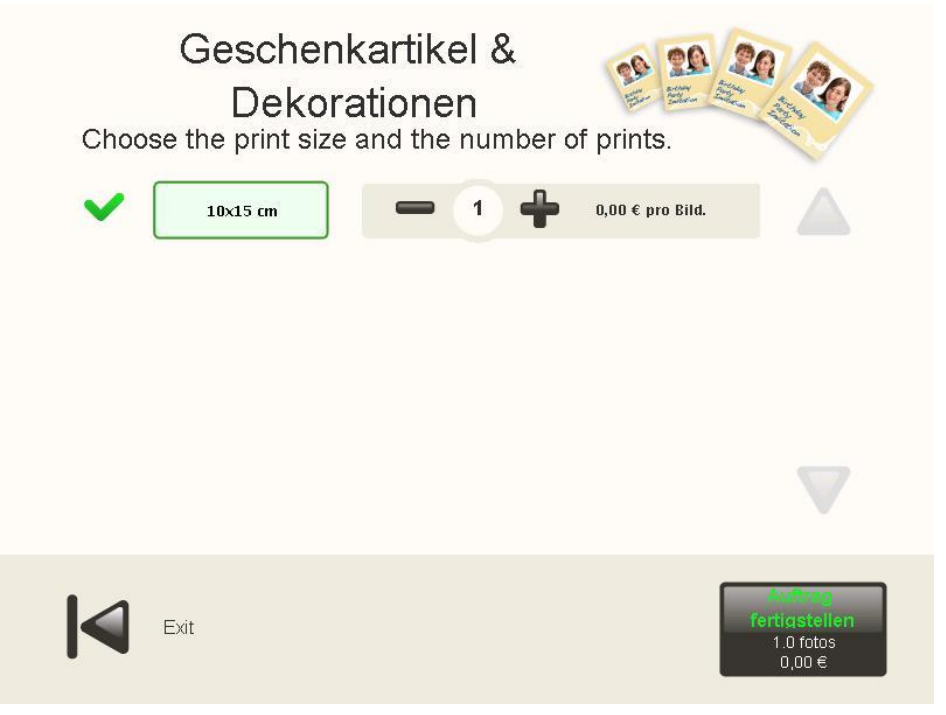

Anschließend werden die Anzahl der Abzüge / Kopien gewählt und der Druckvorgang startet.

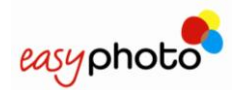

# **3.11 Mosaik Poster (Optional)**

### $\bigodot$ **HINWEIS**

 Die Fotos für diese Service sollten überlegt gewählt werden um unerwünschte Resultate zu vermeiden. Die mittigen Trennlinien könnten wichtige Teile des Fotos verdecken. Bei Portraitaufnahmen könnten Teile des Gesichts fehlen oder verdeckt werden. Der Zoom und der passende Ausschnitt sind maßgeblich an dem Ergebnis des Ausdrucks beteiligt.

Mit drücken der Schaltfläche Mosaik Poster wird der Service gestartet.

Abhängig von der Papiergröße des Systems werden verschiedene Mosaik Vorlagegrößen zur Auswahl angeboten.

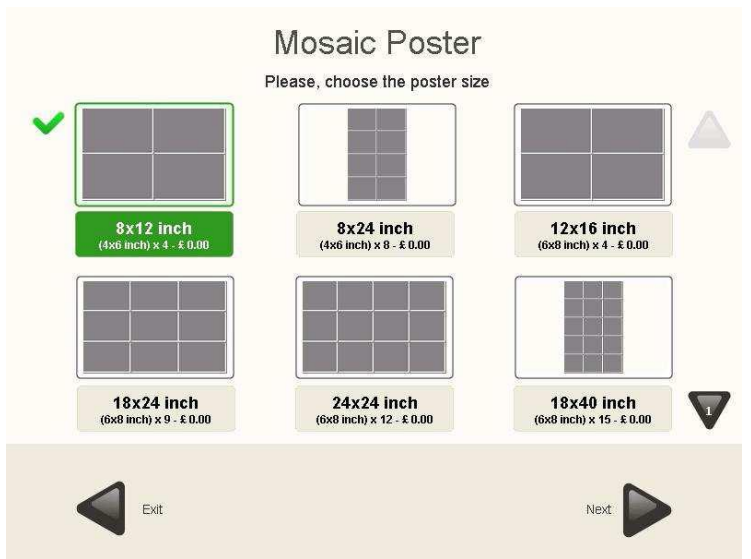

Nach Wahl der Mosaik Vorlage wird das gewählte Foto in einem Vorschaubild des Browsers zur Überprüfung angezeigt.

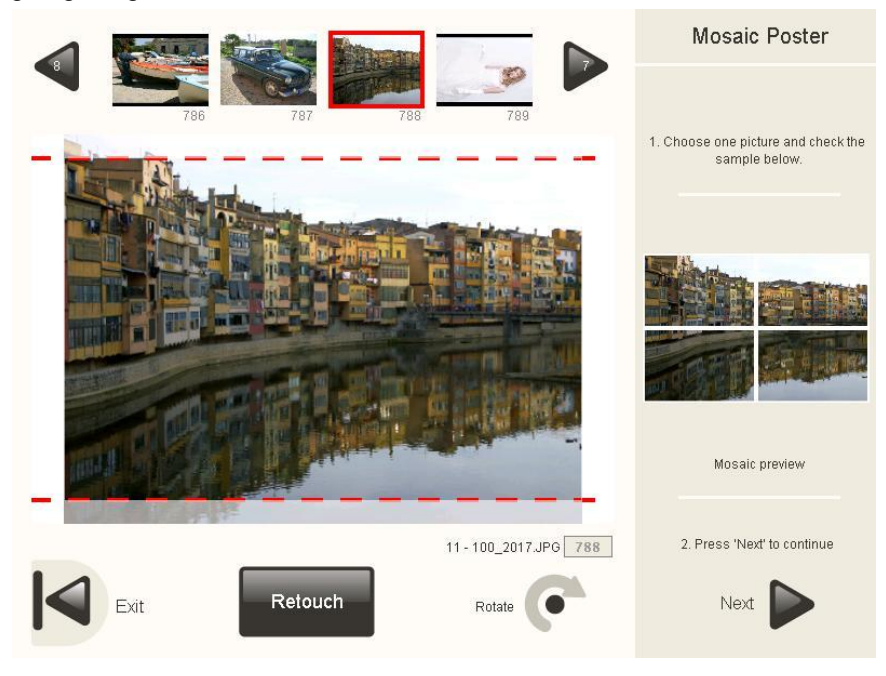

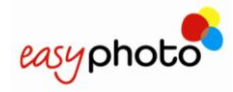

# **3.12 Online KIOSKGifts (Optional)**

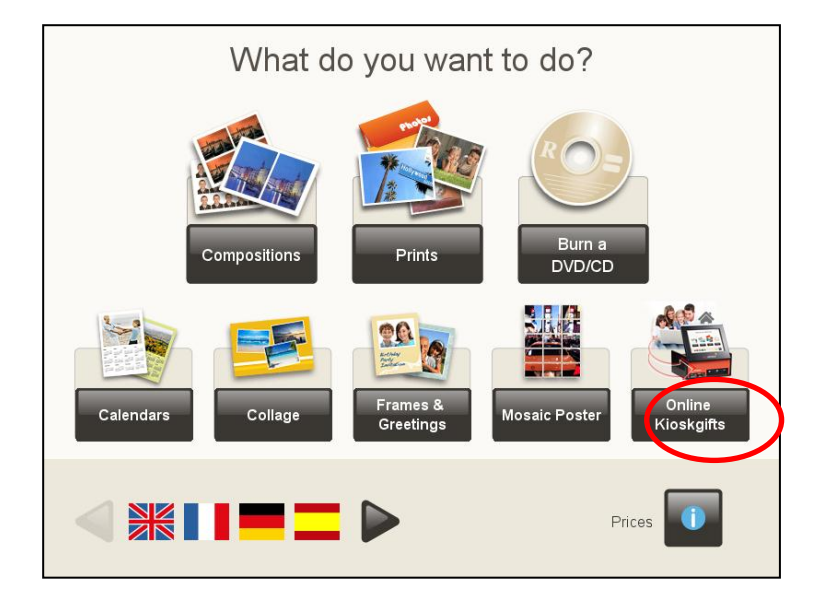

Dieser Dienst bietet die Möglichkeit des Drucks der Aufträge, die auf www.kioskgifts.com erstellt worden sind.

Das EasyPhoto benötigt keine Internet-Verbindung für diesen Service: Über die Webseite kann der Benutzer sein Produkt überall mit einem PC oder MAC mit einem Internet-Zugang erstellen und die Bestellung auf einer Speicherkarte, USB oder DVD / CD mit in den Laden zum Ausdrucken nehmen.

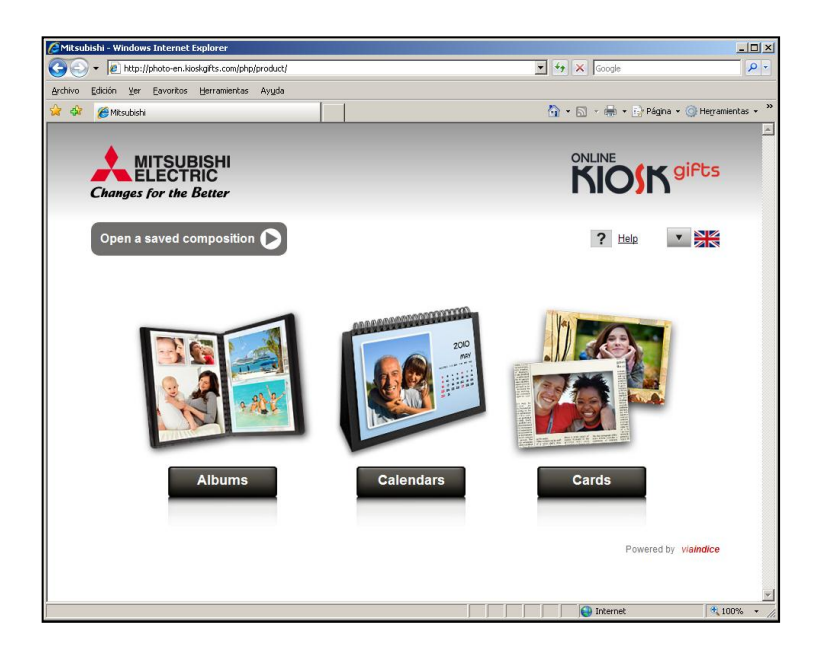

### $\overline{\Theta}$ **HINWEIS**

Viele verschiedene Produkte können unter www.kioskgifts.com erstellt werden. Der Shop Mitarbeiter muss erklären, wie das Programm durch die Kunden verwendet werden kann und welche Möglichkeiten im Shop gegeben sind, die erstellten Produkte auszudrucken. Wenn neue Produkte, die kompatibel mit EasyPhoto sind auf der Website erscheinen, muss das System mit einer internen Liste der kompatiblen Produkte aktualisiert werden.

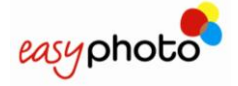

Wenn der Kunde die Preisinformationen auswählt, wird die Liste aller verfügbaren Produkte angezeigt. Obwohl einige dieser Produkte ähnlich oder identisch zu anderen Produkten mit lokalen EasyPhoto Dienstleistungen, wie Grußkarten oder Kalender sein können, müssen die Preise erneut eingestellt werden, da die Produkte tatsächlich unterschiedlich sein können.

Die Produkte auf [www.kioskgifts.com](http://www.kioskgifts.com/) die kompatibel mit EasyPhoto sind, lauten:

- EasyAlbum
- Grußkarten
- Kalender

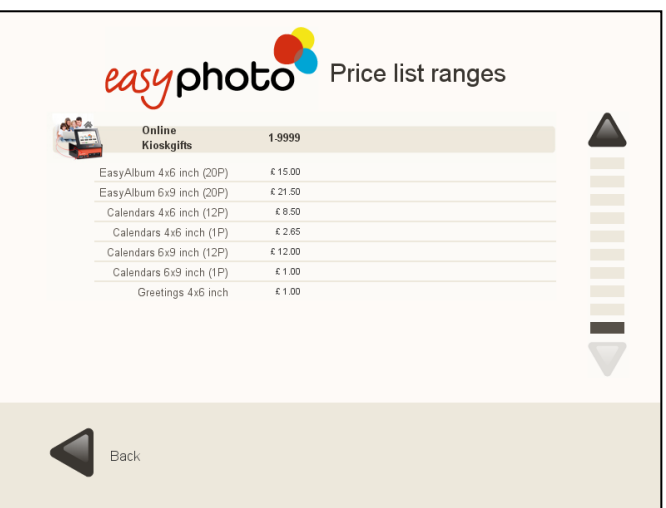

Sobald die "ONLINE KIOSKGifts"-Taste auf dem Hauptbildschirm gedrückt wird, wird der Dienst gestartet.

Nach Auswahl des Speichermediums und des Speicherordners, welcher die Bestelldatei enthält (Verschlüsselte Datei mit .tar Dateiendung) erscheint der folgende Bildschirm.

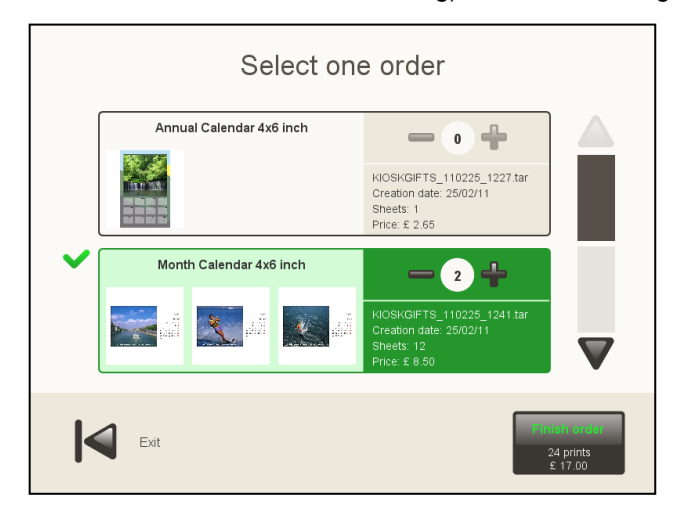

Es zeigt die verschiedenen vorbereiteten Bestellungen, welche auf dem Speichermedium gefunden worden sind. Nur eine Bestellung aus allen angezeigten kann ausgewählt und gedruckt werden.

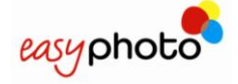

Jede Bestelldatei zeigt:

- Der Name des Produktes
- Der Name der .tar Datei
- Das Datum, als die Bestellung erstellt wurde
- Die Anzahl an Papier Bildern die zum Drucken benötigt werden
- Der Preis.
- Die Anzahl der Kopien des Auftrages. Der Benutzer kann die Anzahl der Kopien ändern

Falls eine Bestellung am System nicht ausgeführt werden kann, wird ein Fehlercode innerhalb der Bestellung angezeigt. Dies ist die Liste der möglichen Fehlercodes:

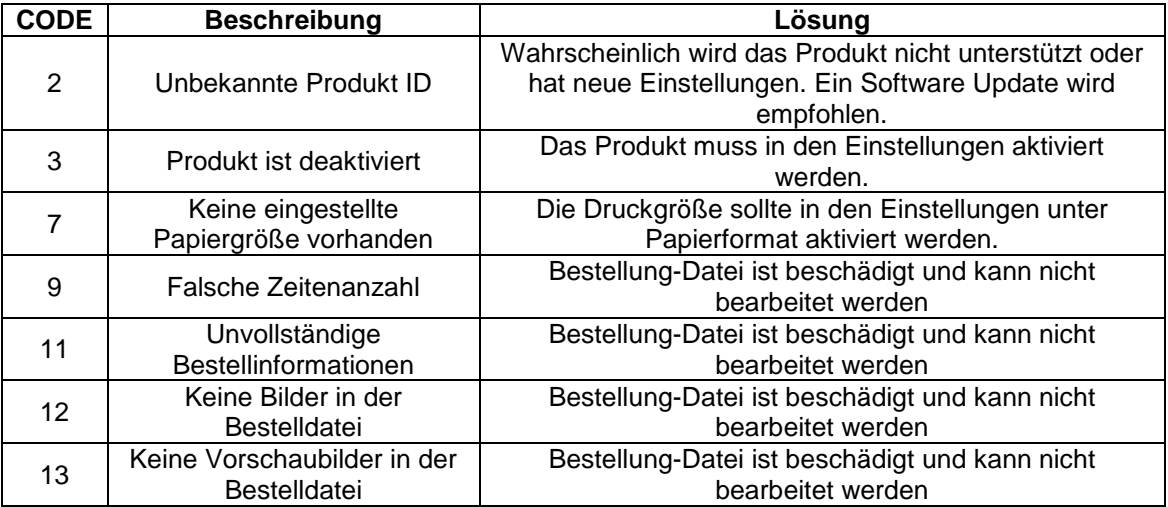

Nach dem Tippen auf "Bestellung ausführen", wird die Bestellübersicht angezeigt und muss anschließend bestätigt werden, damit die Produktion ausgeführt wird.

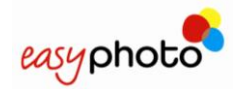

# **4 ADMINISTRATION**

In diesem Abschnitt können Bediener (Operator) und Supervisor Benutzer den Systemstatus überprüfen sowie Supervisor Benutzer alle Parameter des Systems konfigurieren.

 Berühren Sie die obere rechte Ecke des Hauptbildschirms zweimal, um in das Menü "Administration" zu gelangen.

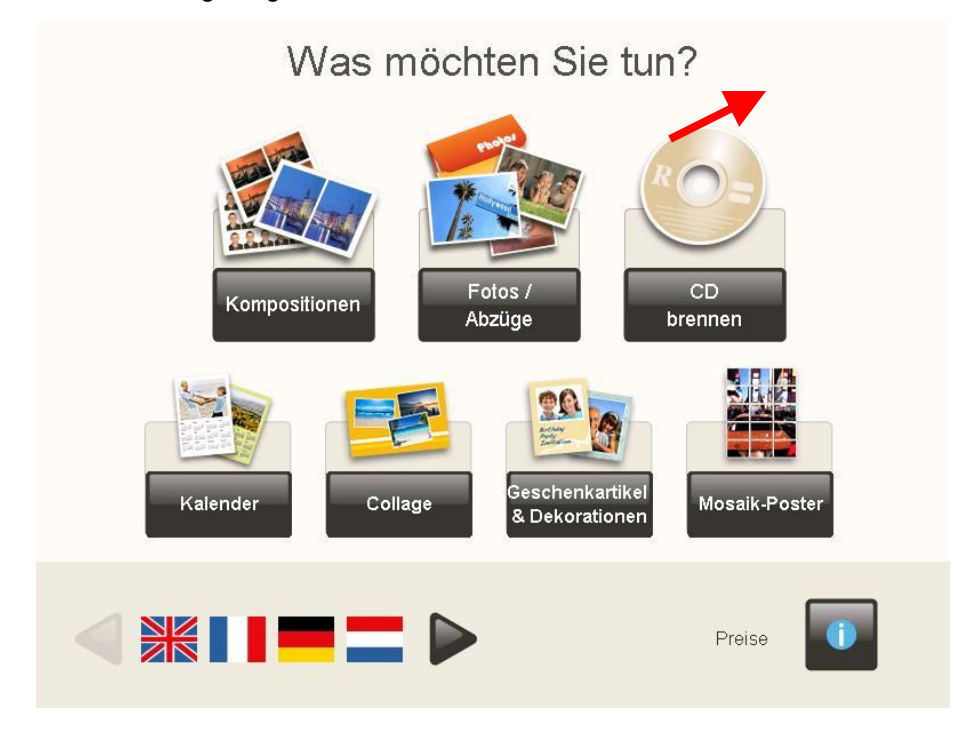

Um in die "Einstellungen" zu gelangen:

- Geben Sie das Supervisor-Passwort ein.
- Das standardmäßig eingestellte Passwort ist \*\*\*\* (leer). Es wird dringend empfohlen, das Supervisor-Passwort nach der Installation des Systems zu ändern.

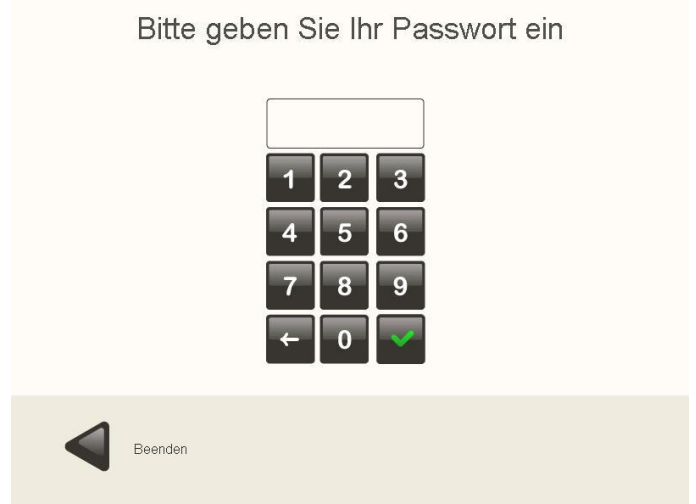

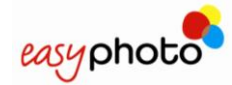

### Im Menü "Administration" wird das folgende Menü Bild angezeigt:

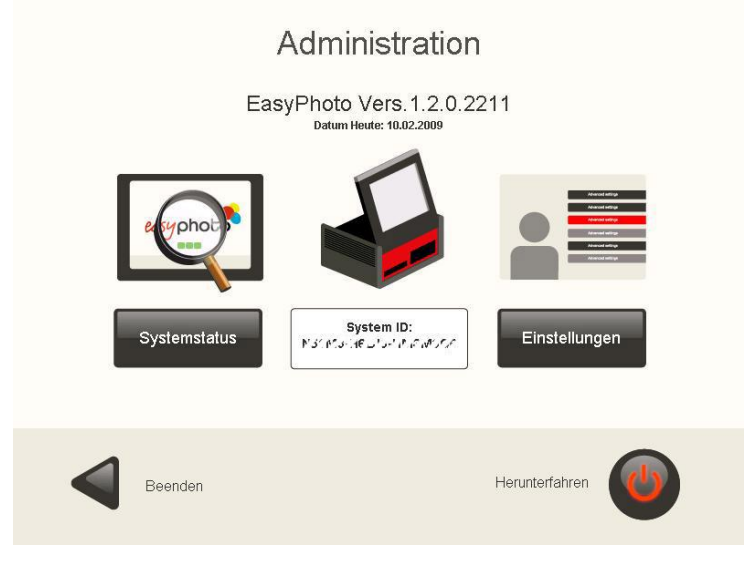

Das Datum und die Uhrzeit werden angezeigt, die System ID ist eine einmalige und einzigartige Information über das System, welche zum Identifizieren und Registrieren neuer Software Lizenzen angezeigt wird.

# **4.1 Systemstatus**

In dieser Option haben die Bediener (Operator) und der Supervisor Zugang zu den technischen Informationen des Geräts. Diese Informationen sind für bestimmte Dienste oder für Fernbetreuungs-Zwecke hilfreich.

Die Informationen sind in drei verschiedene Bereiche unterteilt:

- Drucker: die Informationen zu dem Mitsubishi Fotodrucker und dem Ticketdrucker werden in diesem Bereich angezeigt. Korrekte Verbindung oder verfügbare Papiergrößen werden hier angezeigt.
- Quellen: alle Informationen über die Quellen von Fotos und deren Hardware werden in diesem Bereich angezeigt. Hersteller, Model und andere Informationen wie z.B. eingesteckte Speicherkarten oder CD/DVD werden ebenfalls hier angezeigt.
- Allgemeines: Hardware und Software Informationen, wie z.B. die Hardware Version des MT1 Terminals, sowie die Speicherauslastung und Informationen zum OS werden hier angezeigt.

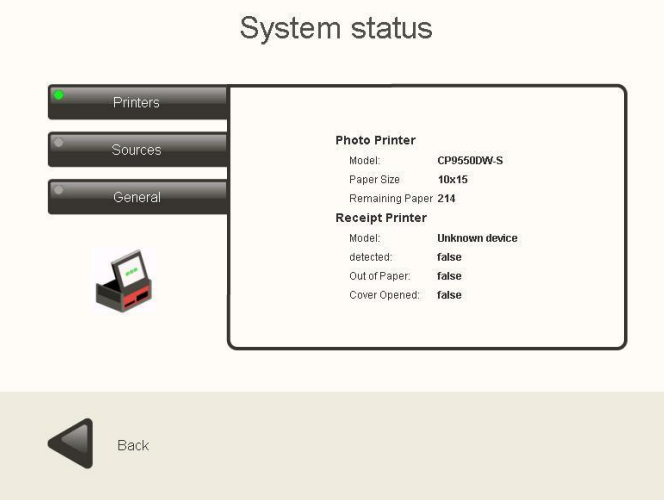

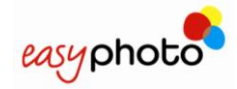

### Systemstatus

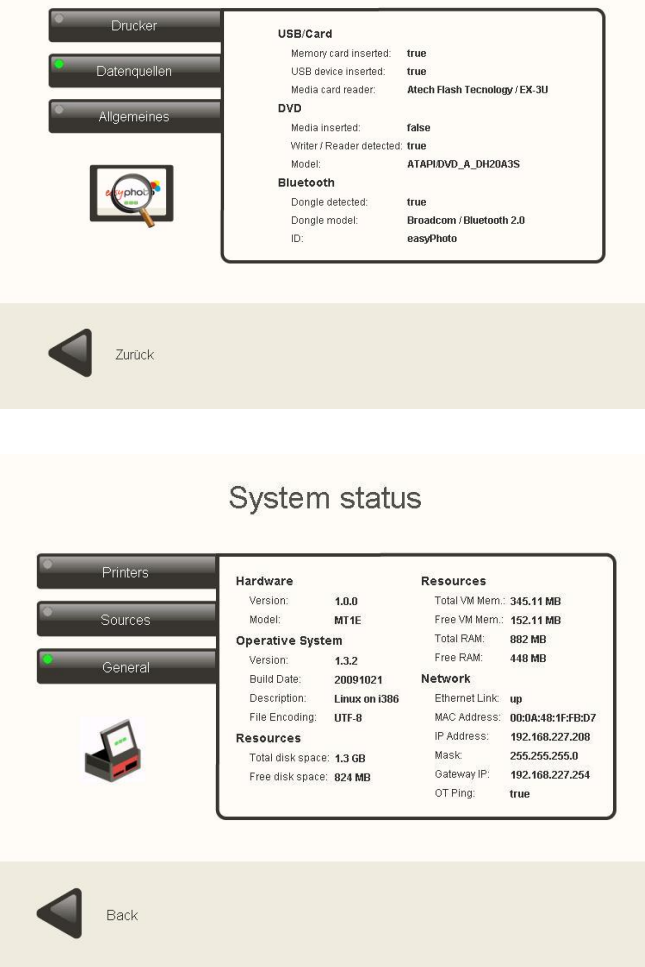

# **4.2 Einstellungen**

Wenn die Schaltfläche "Einstellungen" gedrückt wird, wird das Supervisor-Passwort verlangt und das folgende Menü Bild angezeigt:

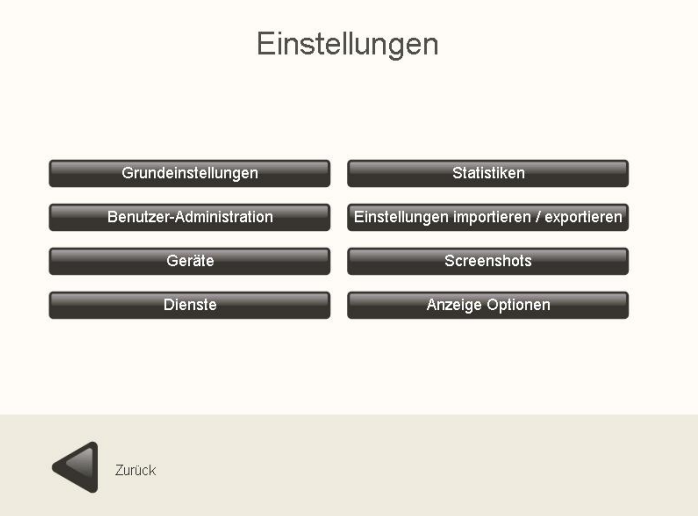

Der (Supervisor) kann die folgenden Optionen wählen:

- Grundeinstellungen
- Benutzer-Administration

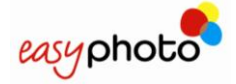

- Geräte
- Dienste
- **Statistiken**
- Einstellungen importieren/exportieren
- Screenshots
- **•** Anzeige Optionen

In einigen Teilen des Menüs "Einstellungen" muss Text eingegeben werden. Hierzu kann die Bildschirmtastatur verwendet werden.

Die Tastatur ist in zwei Ebenen unterteilt. Die erste Ebene zeigt das alphanumerische Layout, durch Drücken der Taste "Other/Andere" wird die zweite Ebene mit den Sonder- und Satzzeichen angezeigt.

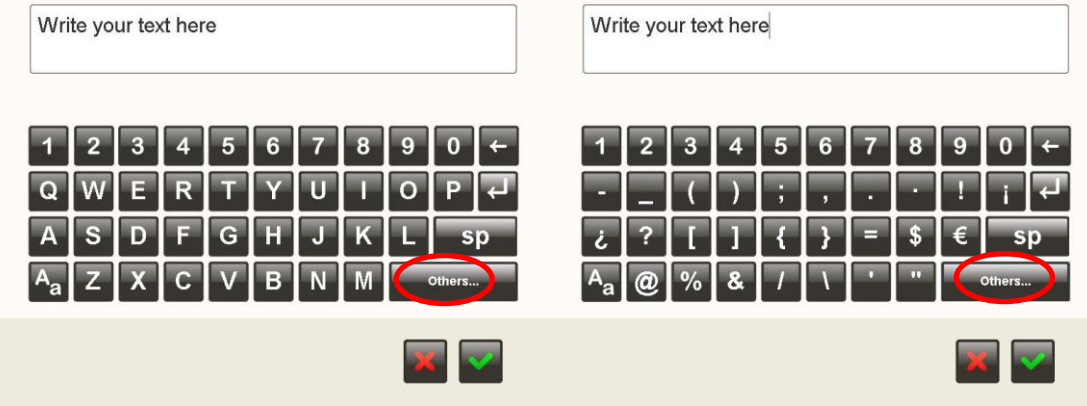

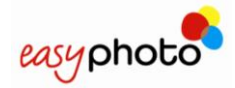

### **4.2.1 Grundeinstellungen**

Wenn die Schaltfläche "Haupteinstellungen" gedrückt wird, wird das folgende Menü Bild angezeigt:

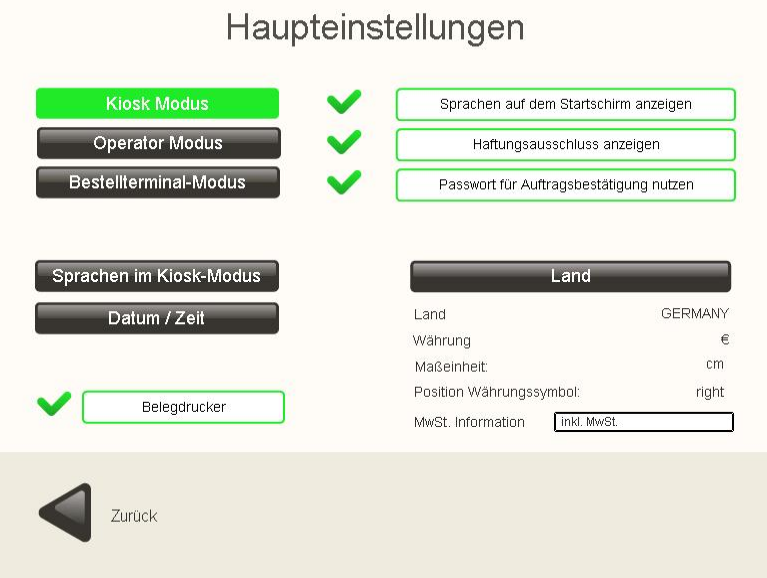

In diesem Abschnitt können Sie Folgendes auswählen:

- Arbeitsablauf: Kiosk-Modus, Operator Modus oder Order Terminal Modus
- Verfügbare Sprachen für den Endkunden im Kiosk Modus (Kiosk Sprache) auswählen
- aktuelle Landesauswahl
- Datum und Zeiteinstellung für den Bon-Drucker
- Ein / Ausschalten des Bondruckers (falls vorhanden)

#### G **HINWEIS**

Aktivieren Sie einen der folgenden Modi:

- "Bediener (Operator)", wenn EasyPhoto von Bedienpersonal und einem Supervisor betrieben werden soll.
- "Kiosk", wenn EasyPhoto von Endnutzern (Endkunden) als teilweise betreutes Foto-System verwendet werden soll.
- "Order Terminal Modus", wenn das EasyPhoto mit einem Flexilab System verbunden ist. DIES BEDARF EINER WEITEREN LIZENZ

Wenn der Kiosk-Modus gewählt wurde:

- Drücken Sie die Schaltfläche "Verfügbare Sprachen auf dem Startbildschirm anzeigen", um die verfügbaren Sprachen des Startbildschirms anzuzeigen.
- Drücken Sie die Schaltfläche "Haftungsausschluss anzeigen", um die verschiedenen bei der Verwendung von EasyPhoto bestehenden Haftungsausschlüsse anzuzeigen.
- Drücken Sie die Schaltfläche "Passwort für Auftragsbestätigung nutzen", um im Menü Bild "Übersicht Ihrer Bestellung" das Passwort einzugeben.

Im Operator Modus zeigt der Hauptschirm folgendes Bild (Auslieferungszustand), da für den Operator kein Bedarf besteht, die Benutzersprache zu ändern als seine eigene Sprache, ebenso werden Preise und Haftungsausschluss nicht angezeigt.

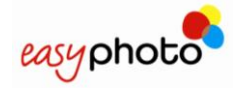

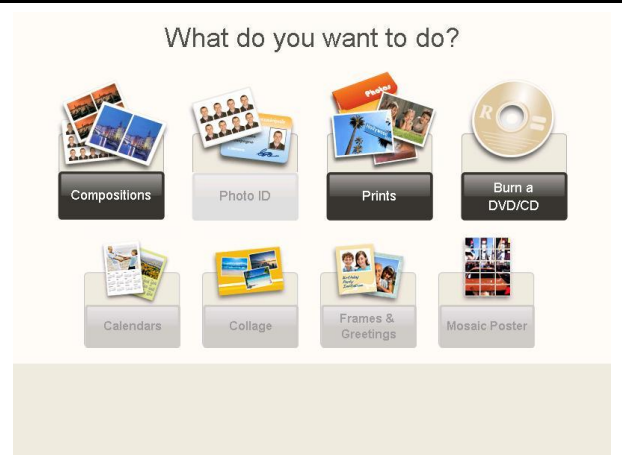

Im Kiosk Modus sowie im Order Terminal Modus sieht der Hauptschirm wie folgt aus (Auslieferungszustand).

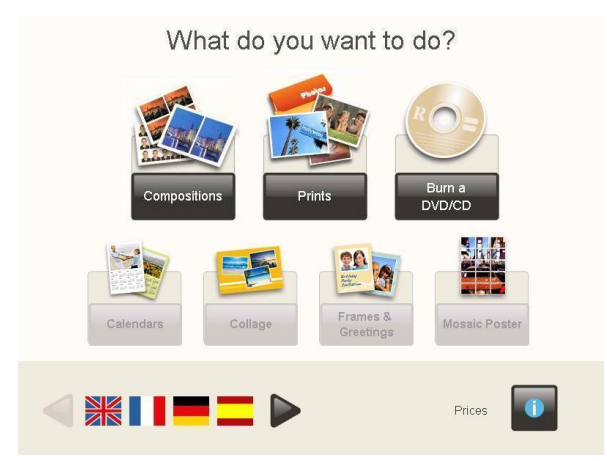

### 4.2.1.1 **Installation des Systems als Order Terminal**

Um das EasyPhoto System als Orderstation zu nutzen, muss nach Eingabe und Aktivierung der Lizenz, der Arbeitsmodus auf Order Terminal umgeschaltet und die Netzwerkparameter eingestellt werden. Dies kann in zwei unterschiedlichen Modi erfolgen: Basis und Erweiterter Modus.

Für eine einfache LAN Verbindung (unter Benutzung eines Cross- over Netzwerkkabels oder eines Ethernet Hubs), wird der Basis Modus wegen der einfacheren Konfiguration vorgeschlagen. Falls das System in ein Firmennetzwerk integriert werden soll, sind die erweiterten Einstellungen des Erweiterten Modus zu wählen.

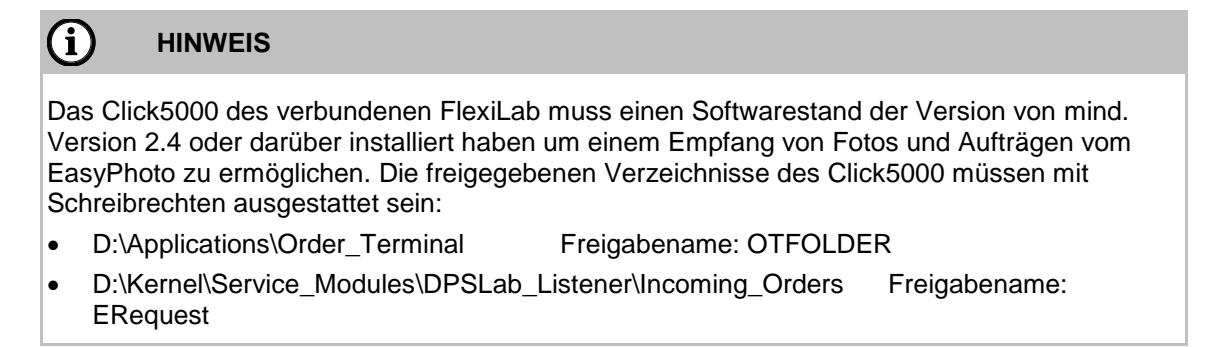

**Nötige Schritte zum Installieren des EasyPhoto als Order Terminal (Basis Modus)**

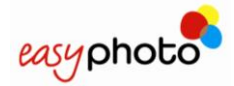

- 1. Verbinden Sie das EasyPhoto und Click System mittels eines Cross -Over Kabels oder eines Hubs und schalten Sie beide Geräte ein.
- 2. Falls das EasyPhoto noch nicht als Order Terminal gearbeitet hat, stellen Sie sicher einen gültigen Aktivierungsschlüssel bereit zu haben. Schauen Sie unter Kapitel 6 für weitere Informationen zum Aktivieren von Software Optionen.
- 3. Gehen Sie zu "Einstellungen' -> GRUNDEINSTELLUNGEN und wählen Sie OrderTerminal Modus aus. Falls ein Aktivierungsschlüssel benötigt wird, geben Sie diesen nun ein.

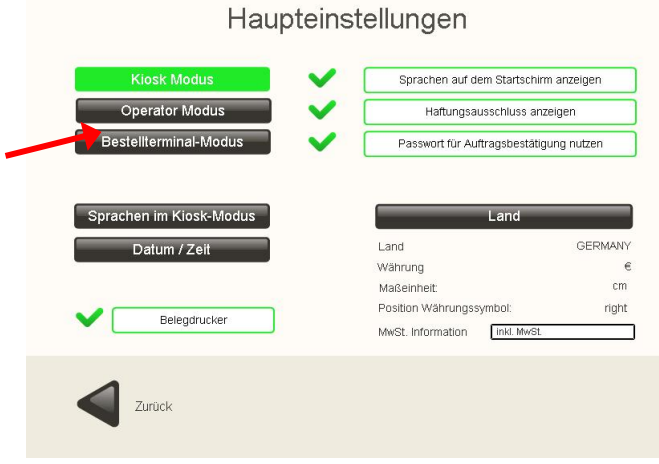

4. Nun müssen die Netzwerkeinstellungen eingetragen werden. Bitte gehen Sie zu Haupteinstellungen -> Geräte - > Netzwerk

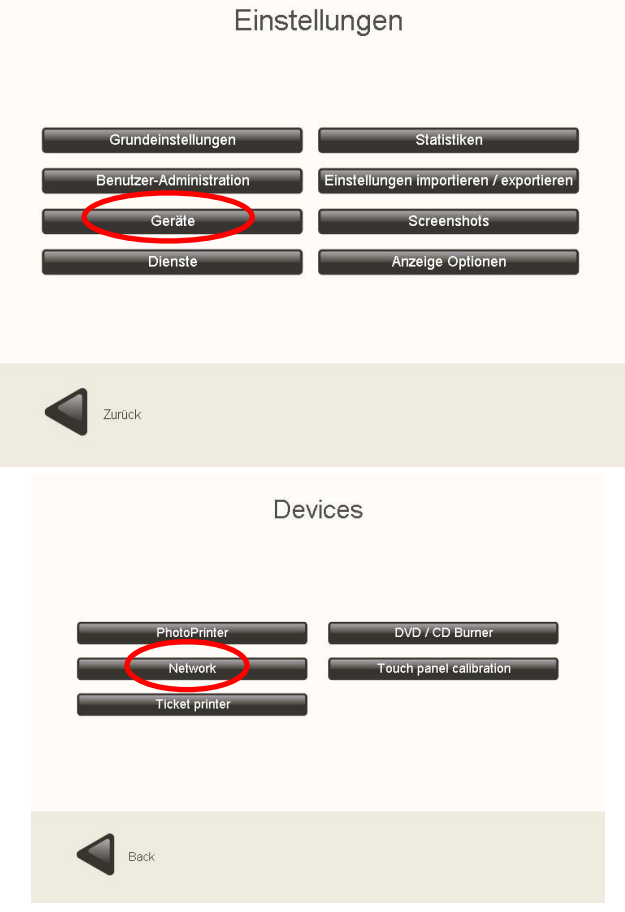

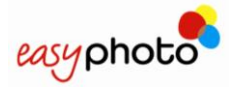

5. Nach Drücken des Netzwerk Buttons, wählen Sie den Basis Modus aus. Setzen Sie die Order Terminal Nummer OT durch Drücken von ,+' und ,-' auf 1 falls Sie ein Order Terminal angeschlossen am Click5000 installieren. (Ändern Sie die Anzahl, falls Sie mehrere Order Terminals OT"s anschließen möchten)

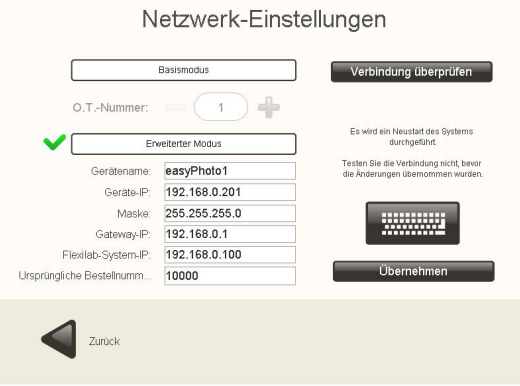

- 6. Auch falls Sie in diesem Bildschirm Menü nichts ändern, zum Verlassen bitte Einstellungen bestätigen (Bestätigen). Über Verbindung überprüfen' kann die Funktion überprüft werden. TUN SIE DIES BITTE JETZT NICHT! Bitte benutzen Sie diese Funktion erst nach Neustart des Systems.
- 7. System Neustarten
- 8. Nach dem Neustart tragen Sie bitte alle weiteren Daten, wie Papiergröße und Produktpreise ein.
- 9. Nach der vollständigen Konfiguration des Systems wird es empfohlen, die getätigten Einstellungen für die spätere Nutzung zu exportieren. Beim Arbeiten als Order Terminal verbleiben die Daten im Click5000 gesichert. Siehe auch Import / Export' hier im Handbuch. Dieser Weg ist sehr hilfreich für die Installation mehrerer EasyPhoto als Order Terminals mit der gleichen Konfiguration.

### **Basis Modus - Erweiteter Modus. Vertiefende Einblicke in die Konfiguration.**

Basis Modus:

Die Order Terminal (O.T.) Nummer kann geändert werden. Dies ist immer dann sinnvoll, bei mehreren mit dem Flexilab via LAN verbundenen EasyPhoto Systemen um diese im Netzwerk eindeutig zu identifizieren. In diesem Modus werden die Verbindungsparameter automatisch ausgewechselt.

In diesem Modus arbeitet das Click5000 mit folgenden Parametern: Und das EasyPhoto arbeitet mit diesen Parametern

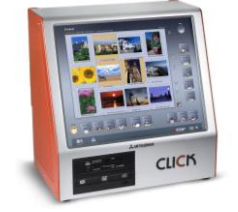

IP: 192.168.0.100 IP Mask: 255.255.255.0 Gateway: 192.168.0.1

Und das EasyPhoto arbeitet mit diesen Parametern (bei O.T. Nr. 1)

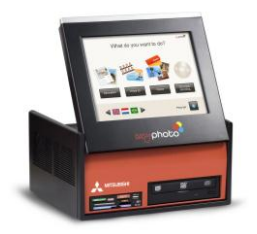

IP: 192.168.0.201 IP Mask: 255.255.255.0 Gateway: 192.168.0.1 System Name & Bluetooth ID: easyphoto1 erste Bestellnummer: 1000

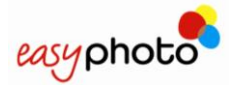

Falls sich die O.T. Nummer auf Nr. 2 ändert, werden folgende Parameter automatisch auf folgende Werte geändert.

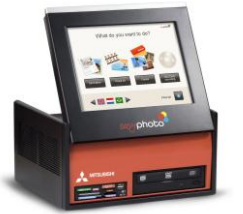

IP: 192.168.0.202 IP Mask: 255.255.255.0 Gateway: 192.168.0.1 System Name & Bluetooth ID: easyphoto2 erste Bestellnummer: 2000

#### (i) **HINWEIS**

Das Betätigen des "Übernehmen" Buttons führt zu einem Neustart des Systems. Bitte wählen Sie nicht , Verbindung prüfen' bevor Sie die Einstellungen übernommen haben.

Erweiteter Modus:

Manuelle Konfiguration aller Netzwerkparameter wie z.B. Computername, IP Mask, Gateway IP usw.

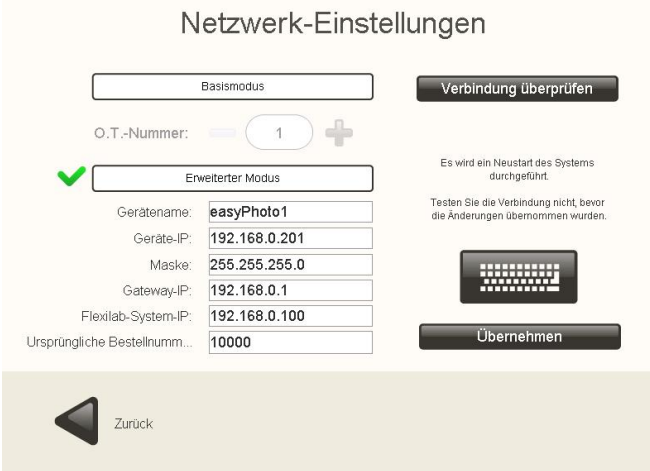

Durch betätigen des "Verbindung prüfen" Buttons wird ein Verbindungstest durchgeführt und die Gültigkeit der Parameter überprüft.

Der Computername (sichtbar im erweiterten Modus) wird als Bluetooth Name mitbenutzt. Auch im Basis Modus kann der Bluetooth Name im Erweiterten Modus geändert werden. Dies ist sinnvoll bei mehreren EasyPhoto Systemen in einem Shop, um doppelte BT Namen zu vermeiden.

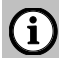

## **HINWEIS**

Das Betätigen des "Übernehmen" Buttons führt zu einem Neustart des Systems. Bitte wählen Sie nicht , Verbindung prüfen' bevor Sie die Einstellungen übernommen haben.

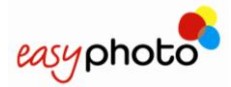

### 4.2.1.2 **Auswählen der Sprachen für den Kiosk-Modus**

1. Verwenden Sie die Pfeile, um alle Sprachen anzuzeigen. Drücken Sie die Sprachen, um diese auszuwählen.

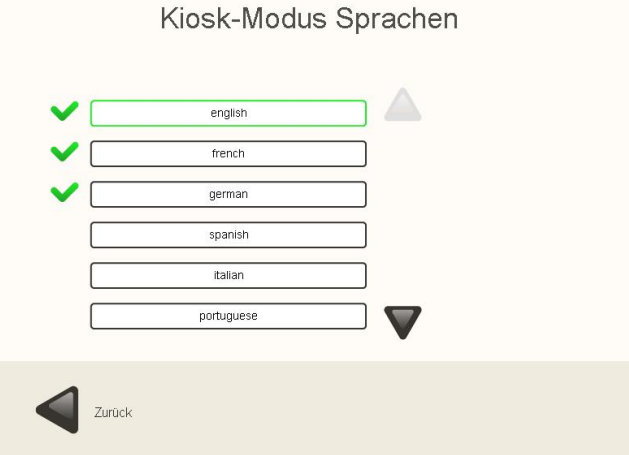

### 4.2.1.3 **Land aussuchen**

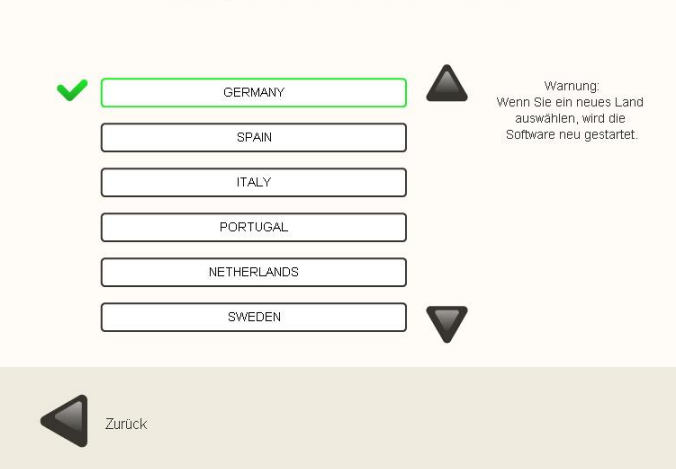

Bitte wählen Sie Ihr Land

- 1. Verwenden Sie die Pfeile, um alle Länder anzuzeigen.
- 2. Drücken Sie auf das gewünschte Land, um es auszuwählen. (Nur ein Land kann gleichzeitig gewählt werden.)

(i)

### **HINWEIS**

Beim Ändern des Landes wird die Anwendung automatisch mit den neuen Landesparametern neu gestartet.

Beim Auswählen eines Landes werden die folgenden Parameter geändert:

- Standardmäßig eingestellte Sprache für EasyPhoto.
- Währung (Symbol und Position des Symbols).
- Maßeinheiten (cm oder Zoll).
- MwSt. Information (muss in das Textfeld eingegeben werden).

# 4.2.1.4 **Datum und Uhrzeit**

Hier werden Datum und Uhrzeit eingestellt.

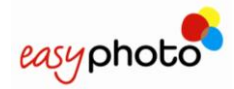

Um das Datum Vor- oder Zurück zu stellen, müssen die Einstellungen im Bereich 'Stunde" getätigt werden. Nur ein Tag Versatz kann eingestellt werden.

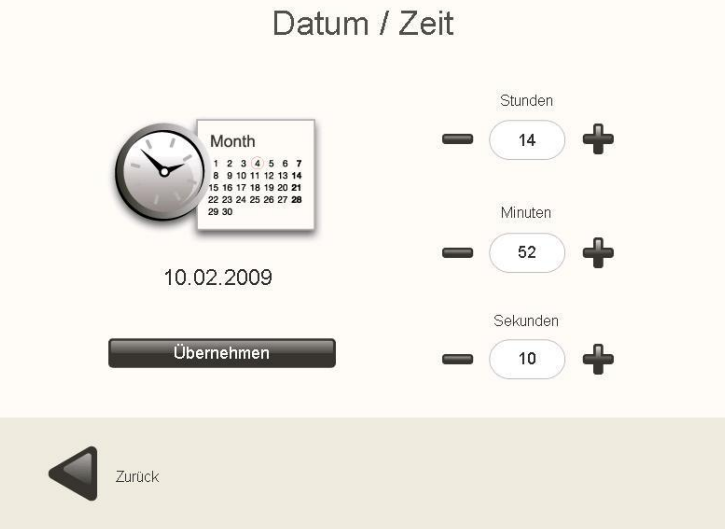

### **4.2.2 Benutzer-Administration**

Wenn die Schaltfläche "Benutzer-Administration" gedrückt wird, wird das folgende Menü Bild angezeigt:

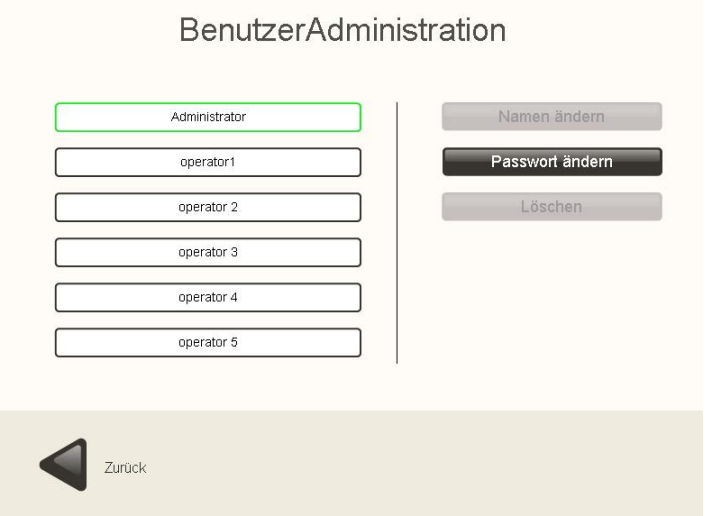

In diesem Menü Bild:

- Drücken Sie die Schaltfläche "Namen ändern", um den Namen des Bedieners (Operator) und des Supervisor zu ändern.
- Drücken Sie die Schaltfläche "Passwort ändern", um das Passwort des Bedieners (Operator) oder des Supervisor zu ändern.
- Drücken Sie die Schaltfläche "Löschen", um die vorherigen Namen der Bediener (Operator) oder des Supervisors wiederherzustellen.

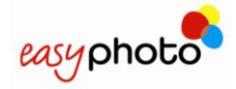

## **4.2.3 Geräte**

Wenn die Schaltfläche "Geräte" gedrückt wird, wird das folgende Menü Bild angezeigt:

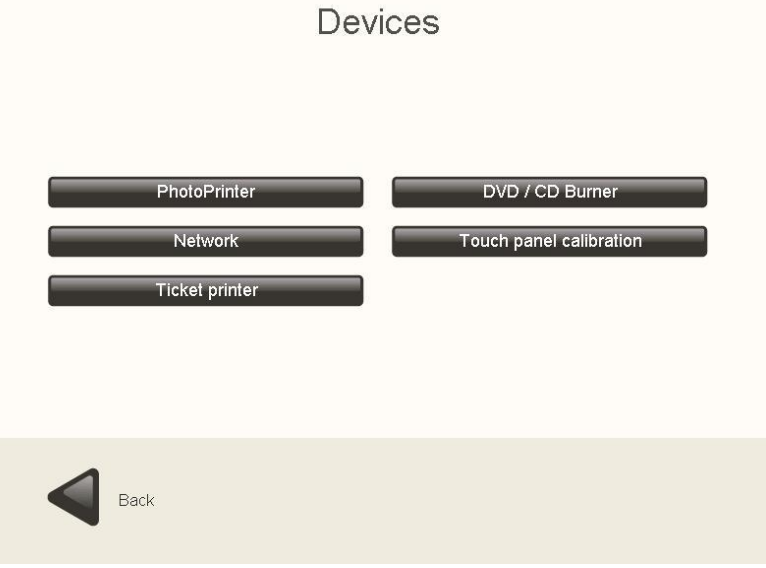

- Drücken Sie die Schaltfläche Foto-Drucker, um die Einstellungen des MITSUBISHI Fotodruckers zu ändern.
- Drücken Sie die Schaltfläche "DVD-/CD-Brenner", um die Brenngeschwindigkeit zu erhöhen oder zu verringern.
- Drücken Sie die Schaltfläche "Belegdrucker", um Belegtext, wie Name des Geschäfts, Anschrift, Telefonnummer, etc. zu ändern.
- Drücken Sie die Schaltfläche "Touch Screen Einstellung", um den Bildschirm einzustellen.
- Drücken Sie die Schaltfläche "Netzwerk", um die Netzwerkparameter einzustellen, für den Betrieb als O.T. oder um den Bluetooth Namen zu ändern.

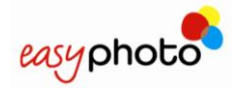

## 4.2.3.1 **Geräte. Foto Drucker**

Beim Drücken der Foto-Drucker Schaltfläche erscheint abhängig von der Druckertype folgendes Menü Bild:

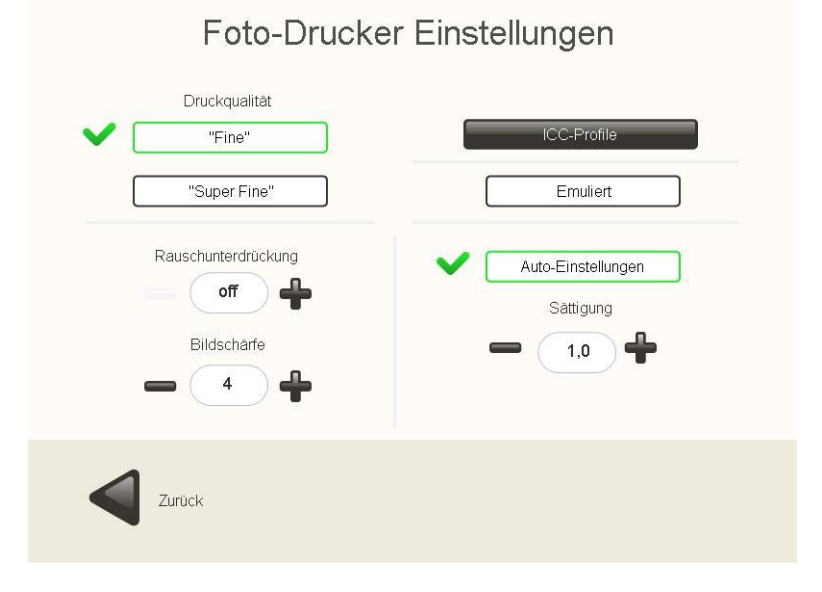

- Ändern der Werte für "Schärfe", um die Schärfe für die zu druckenden Fotos zu verändern. Standardwert ist "4"
- "Rauschunterdrückungs- Wert um Bildrauschen und Bildkörnung zu unterdrücken. Standardwert ist Aus / Off
- "Qualität". Die Druckgeschwindigkeit kann hier ebenfalls verändert werden. Der Wert 'Fine" steht für den schnellen Ausdruck, der Wert 'Super Fine" bedeutet längerer Druckvorgang aber bessere Qualität. Standardwert ist , Fine'
- "Auto adjustments". Automatische Kontrast und Helligkeitskorrektur abhängig von den Werten des jeweiligen Fotos. Dies ist besonders hilfreich für Amateur Aufnahmen. Das Ergebnis kann sehr eindrucksvoll bei zu dunklen und sehr kontrastarmen Fotos sein.
- "ICC" Profile. Dieses Menü ist für Techniker und / oder erfahrene Benutzer gedacht. Es ermöglicht die Zuweisung von ICC Profilen abhängig vom Papier und Größe.

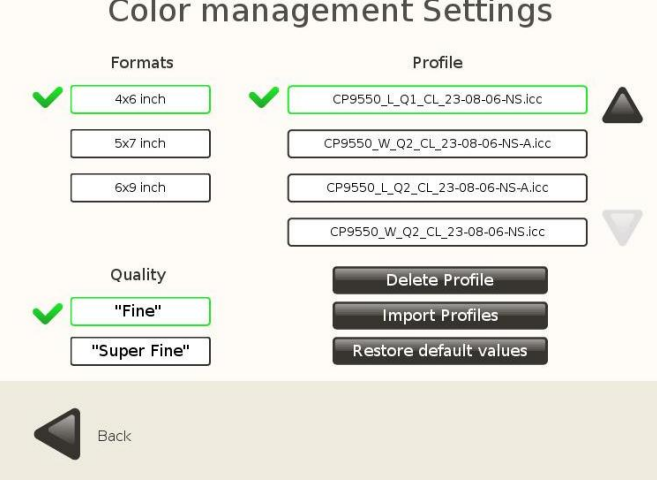

### **Color management Settings**

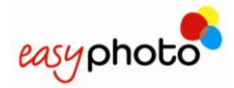

## 4.2.3.2 **Geräte. CD/DVD Brenner**

Wenn die Schaltfläche "DVD-/CD-Brenner" gedrückt wird, wird das folgende Menü Bild angezeigt:

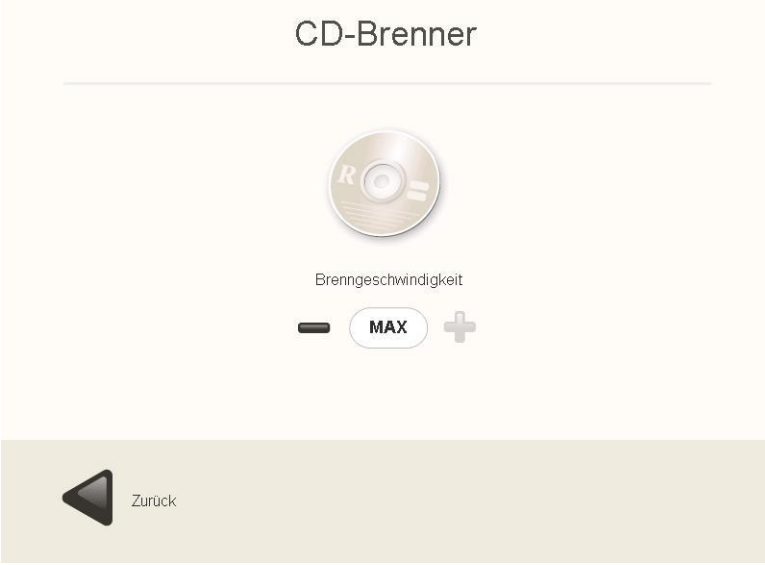

• Drücken Sie die Schaltfläche "-/+", um die Brenngeschwindigkeit zu erhöhen oder zu verringern.

## 4.2.3.3 **Geräte. Bon Drucker**

Wenn die Schaltfläche "Bon-Drucker' gedrückt wird, zeigt sich folgender Bildschirm:

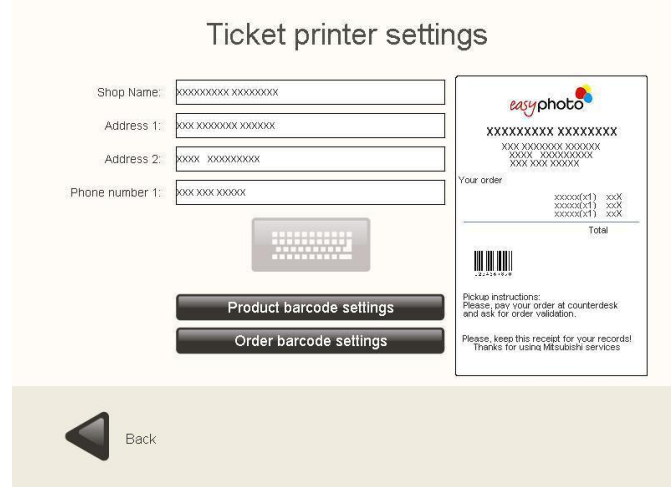

Hier ist es möglich den Inhalt des Kassenzettels / Bons zu verändern. Eine aufrufbare Bildschirmtastatur ermöglicht es folgende Werte einzutragen:

- Shop Name
- Adresse ( 2 Zeilen)
- Telefon Nummer

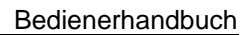

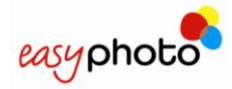

## 4.2.3.4 **Produkt Barcode Einstellungen**

Der Barcode identifiziert die im EasyPhoto verfügbaren Produkte.

- **Drucke Produkt Barcode**: Wenn eingeschaltet, wird ein Barcode für jedes Produkt mit ausgedruckt
- **Drucke Produkt Referenz:** Wenn eingeschaltet, eine zusätzliche Referenznummer wird zum eigentlichen Produkt auf dem Bon ausgegeben.
- **Länge:** ermöglicht das Verändern der Länge der Barcode Positionen
- **Position**: ermöglicht es die Barcodefelder umzuordnen bei Bedarf

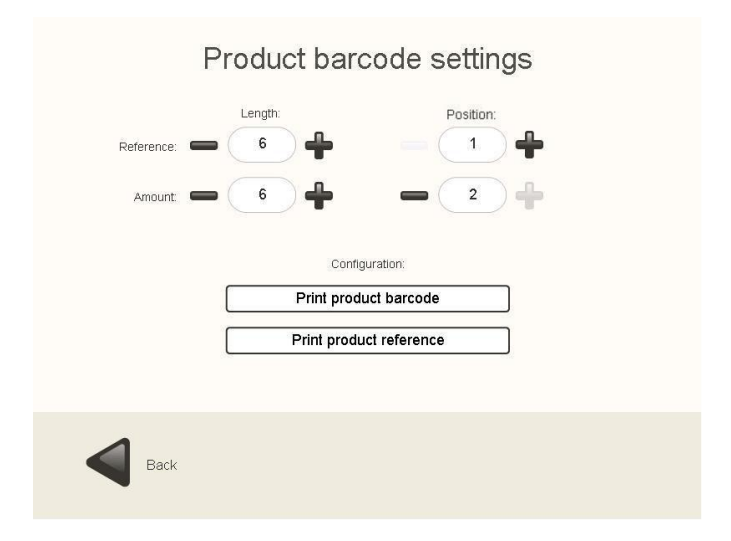

Die Produkt Referenz wird in dem Feld eingetragen, wo auch die Preise zu den jeweiligen Produkten hinterlegt werden (s. Kap.: 4.2.4.1 (3) Preiseinstellungen)

# Services prices

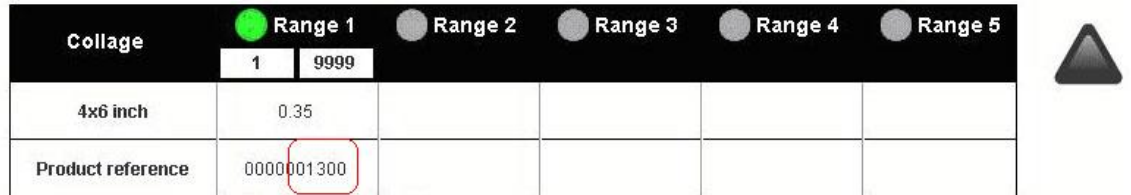

## 4.2.3.5 **Auftrags Barcode Einstellungen**

Dies ermöglicht es EINEN Barcode für den ganzen Auftrag auf dem Bon mit auszugeben. Dieser enthält den Gesamtpreis und die allg. Referenz des EasyPhoto Services zu dem jeweiligen Shop.

- **Drucke Order Barcode:** Wenn eingeschaltet, wird für jeden auf diesem System erstellten Auftrag ein Bon mit Barcode gedruckt.
- **Länge:** ermöglicht das Verändern der Länge der Barcode Positionen
- **Position**: ermöglicht es die Barcodefelder umzuordnen bei Bedarf

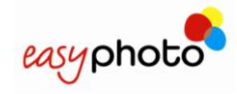

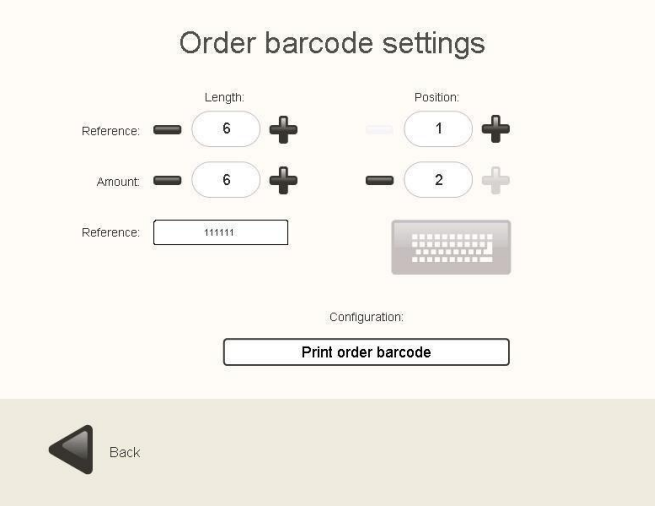

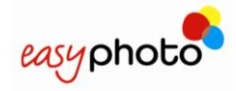

### **4.2.4 Dienste**

Im Abschnitt "Dienste" können bestimmte Dienste aktiviert oder deaktiviert sowie die entsprechenden Preise und eventuell verfügbaren Optionen eingestellt werden.

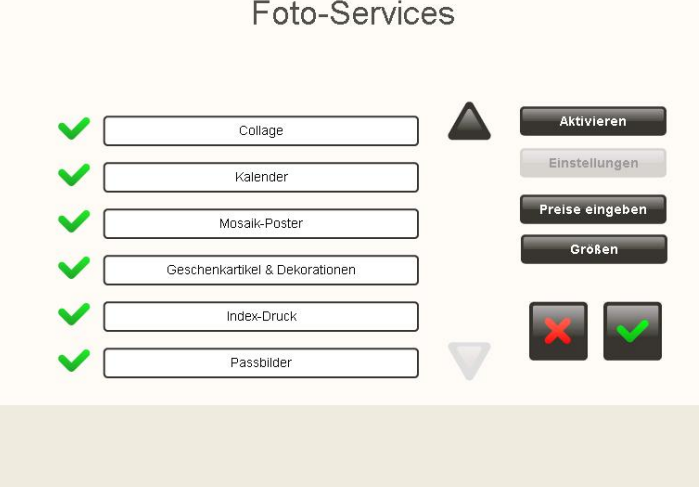

#### $\bigcirc$ **HINWEIS**

Es wird empfohlen, diesen Bildschirm bei angeschlossenem Drucker und eingelegtem Verbrauchsmaterial zu öffnen. Anderenfalls können Konfigurationseinstellungen später verloren gehen.

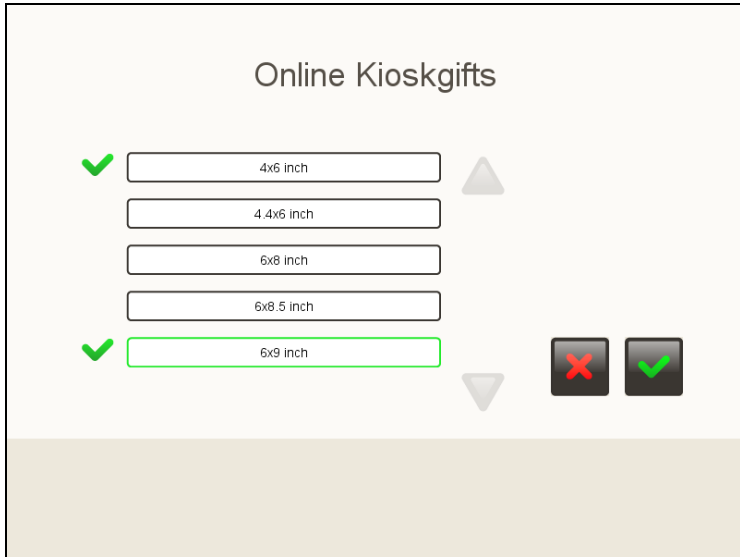

Um die eingestellten Optionen für jeden Service zu überprüfen, drücken Sie einfach auf 'Einstellungen" nachdem der jeweilige Service ausgewählt wurde (mit grünem Balken umrundet).

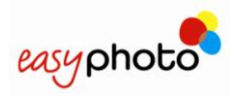

### 4.2.4.1 **Fotos**

Für den Dienst "Fotos" können je nach erkannter Bildgröße die verfügbaren Druckformate eingestellt werden.

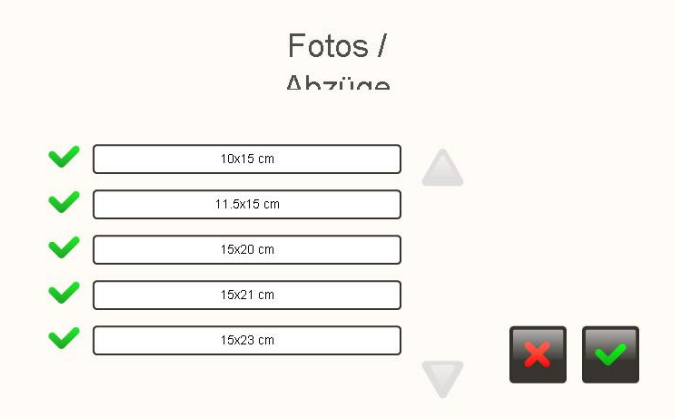

- 1. Verwenden Sie die Pfeile, um alle Formate anzuzeigen.
- 2. Drücken Sie die gewünschten Formate, um sie auszuwählen.
- 3. Drücken Sie die Schaltfläche "Preiseinstellungen", um alle Preise anzuzeigen und/oder sie zu ändern. Das folgende Menü Bild wird angezeigt:
- 4. Verwenden Sie die Pfeile, um alle verfügbaren Dienste anzuzeigen.
- 5. Drücken Sie auf den Preis, den Sie ändern möchten.
- 6. Schreiben Sie nach Anwählen des Preises den neuen Preis.
- 7. Aktivieren/deaktivieren Sie durch Andrücken der grünen Kreise Preisklassen.
- 8. Geben Sie beim Aktivieren einer neuen Preisklasse die Beträge ein.
- 9. Drücken Sie das grüne Häkchen, um die Änderungen zu speichern.

#### $\Omega$ **HINWEIS**

- Sie können maximal vier Formate auswählen (als O.T. mehr Formate möglich.)
- Für den Einsatz im FlexiLab sollte im Vorhinein die vorhandenen Papiergrößen im Click5000 überprüft werden.
- Falls kein Drucker an das System angeschlossen ist, beträgt das Standard-Druckformat 6x9 Zoll (15x23cm).

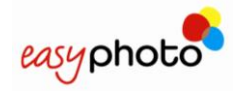

# Preise Foto-Service

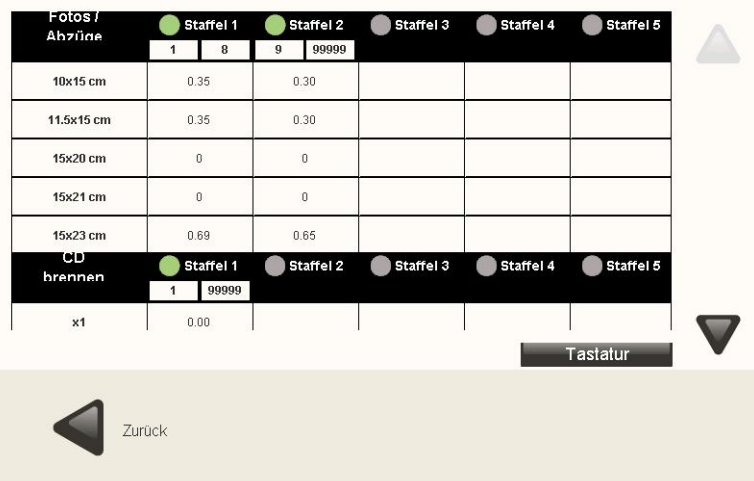

### 4.2.4.2 **Index Ausdruck**

Für den Index Ausdruck Service, kann die Druckgröße frei eingestellt werden, je nachdem welche Papiergröße erkannt wurde. Beim Papierformat von z.B. 15x23cm können 6 unterschiedliche Größen angeboten werden. Der Drucker schneidet das Papier selbstständig innerhalb des Gerätes passen zu.

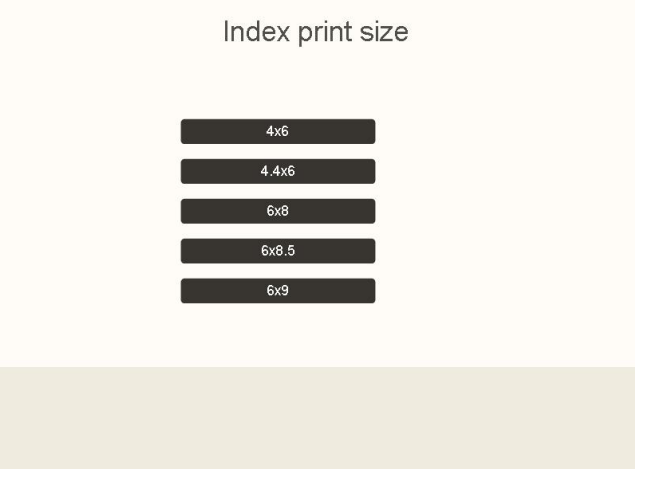

## 4.2.4.3 **Passbilder (Photo-ID)**

Für das Photo ID Modul kann eine Bildquelle fest definiert werden, um die Ladegeschwindigkeit der Fotos zu optimieren, da der Fotograf immer mit derselben Kamera und demselben Speichermedium arbeitet. Hier wird dann die Abfrage nach dem Speichermedium übersprungen und im Arbeitsablauf direkt zum nächsten Prozess weitergegangen. Die möglichen Optionen zur Auswahl sind. USB und Speicherkarte.

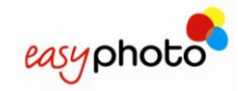

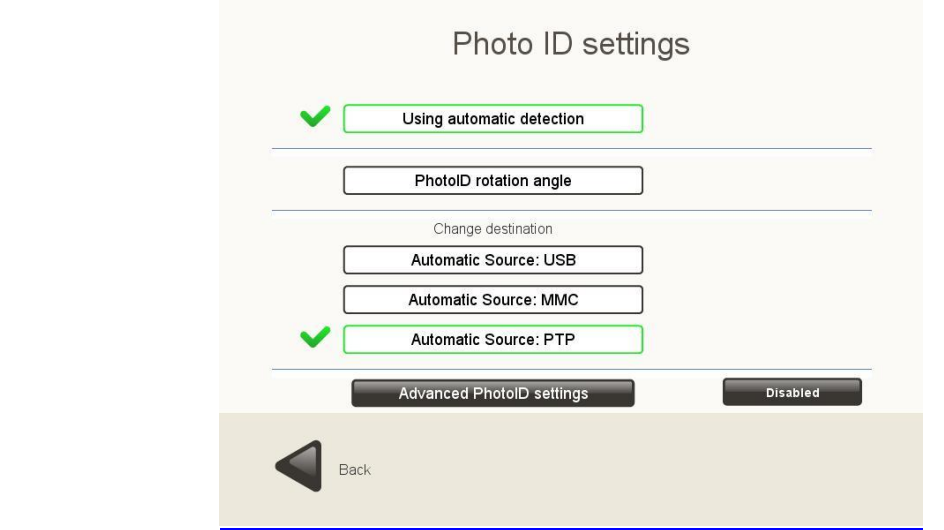

Die Passbild Rotation ermöglicht es jedes Passbild wie gewünscht automatisch zu Drehen um es um Vorschaubildschirm korrekt betrachten zu können. Dies hilft Zeit einzusparen.

Ebenfalls wird in diesem Fenster die automatische biometrische Erkennung eingestellt die auf jedes ausgewählte Foto angewendet wird. Der Standardwert ist ,aktiviert'.

In den erweiterten Passbild Einstellungen können Bildanpassungen vordefiniert werden, die auf jedes Passbild angewendet werden sollen, um nachträgliche Korrekturen an Helligkeit, Kontrast und Farbbalance so gering wie möglich zu halten. Dies hilft Zeit einzusparen. Diese Funktion kann ein- und aus- geschaltet werden.

Ein Beispielbild kann von USB für die optimalen Einstellungen hinzugeladen werden.

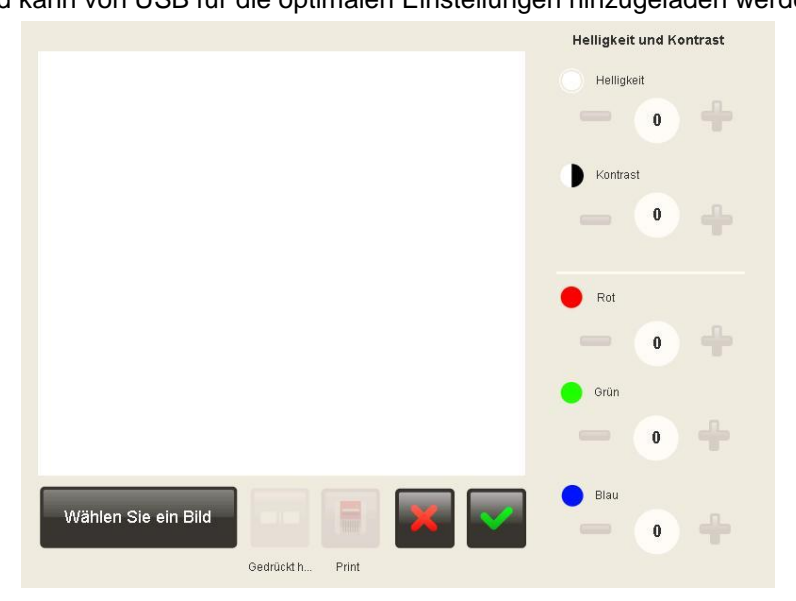

### 4.2.4.4 **Kalender**

Der Zweck dieser Einstellungen ist die Bibliothek der verfügbaren Kalender-Designs für jedes Jahr zu verwalten

Jedes Element der Liste gehört einer andere Sprache, welche das erste und das letzte der verfügbaren Jahre anzeigt.

Durch Einstellen dieses Dienstes haben Sie folgende Konfigurationsmöglichkeiten:

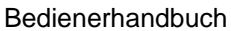

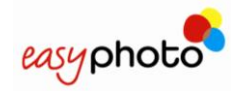

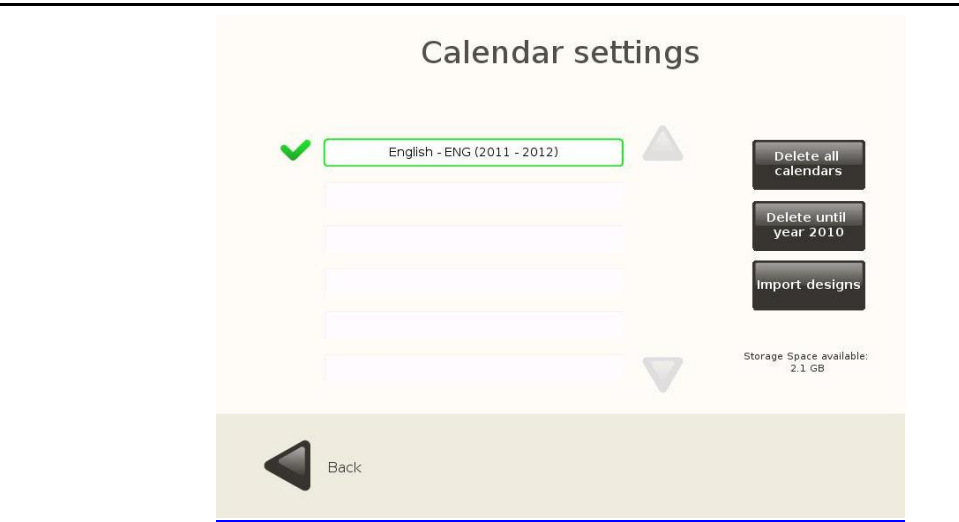

- 1. **ALLE Kalender löschen**. Diese Option ermöglicht es jeden Kalender des Systems einfach zu löschen
- 2. **Lösche bis zum Letzten Jahr**. Diese Option ermöglicht es nur die Kalendervorlagen des angezeigten Jahres zu löschen
- 3. **Importiere Designs**. Diese Funktion ermöglicht es Kalender von der Kalender Design CD zu importieren
- 4. **Standardsprachen Auswahl**. Die Bon Ausdruck Sprache wird als Standardsprache gesetzt. In dem Fall das Systemsprache und installierte Kalender nicht dieselbe Sprache haben, werden die Standardsprachen auf dem Bon angezeigt.
- 5. **Speicherplatz Anzeige**. Information über den verfügbaren Speicherplatz wird angezeit.

#### G) **HINWEIS**

 Um neue Kalender zu importieren, wie im Folgenden gezeigt, ist es notwendig, die Sprache der zu installierenden Kalender auf der CD auszuwählen

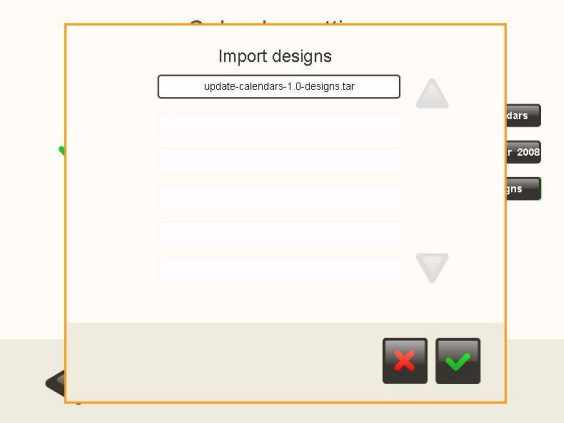

- **Bitte installieren Sie nicht mehr als 4 unterschiedliche Kalender auf den System**
- **Überprüfen Sie den verfügbaren Speicherplatz bevor Sie neue Kalender installieren**
- **Alte Kalender können gelöscht werden um Platz zu schaffen**

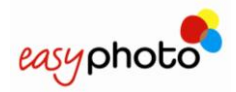

### 4.2.4.5 **Collage**

Bei der Konfiguration dieses Dienstes, gezeigt auf dem folgenden Bild, können Sie folgende Änderungen vornehmen:

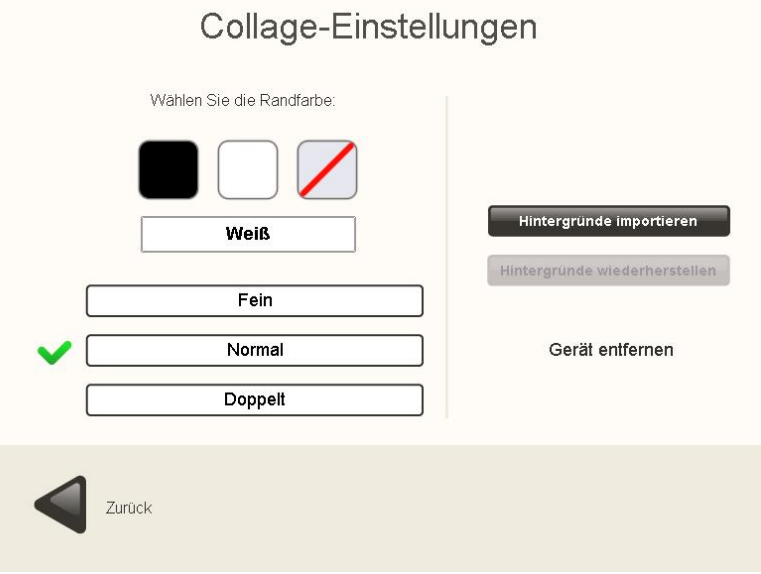

- 1. Importiere Hintergründe: Dies ermöglicht neue Hintergründe zu importieren
- 2. Hintergründe wiederherstellen: Original Hintergründe wiederherstellen
- 3. Umrandungsfarbe und Dicke: Verschiedene Umrandungsfarben und Strichstärken können hier gewählt werden

#### $\bigodot$ **HINWEIS**

 Um neue Hintergründe zu importieren muss ein USB Speichermedium eingesteckt sein. Das System fragt nicht nach Bestätigung.

### 4.2.4.6 **Rahmen und Grußkarten**

Bei der Konfiguration dieses Dienstes, gezeigt auf dem folgenden Bild, können Sie folgende Änderungen vornehmen:

 $11 - 100$ 

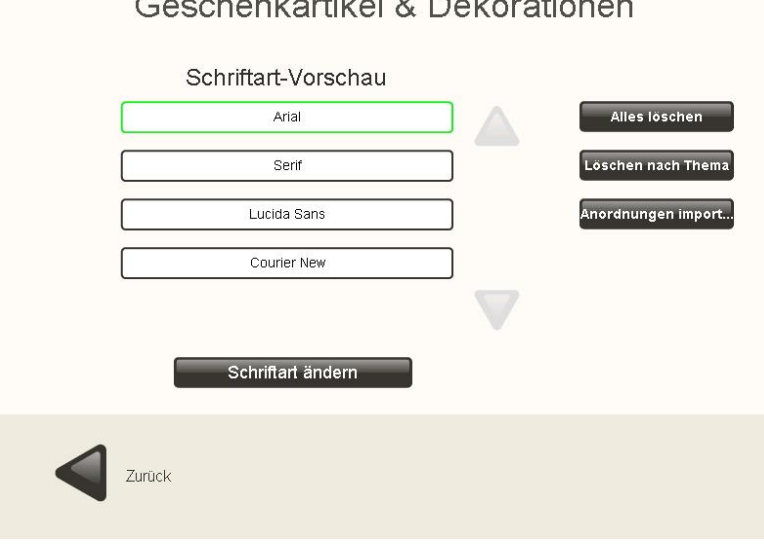

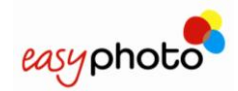

- 1. Alles Löschen: Dies ermöglicht alle auf dem System gespeicherten Rahmen und Grußkarten Designs zu löschen
- 2. Lösche nach Thema: Löschen der Designs abhängig vom Thema
- 3. Importiere Designs: Dies ermöglicht das Nachladen von Rahmen und Grußkarten Designs
- 4. Ändere Schriftart: Es stehen standardmäßig 5 Schriftarten zur Verfügung. Zwischen diesen kann der Endkunde bei der Benutzung wählen. Der Operator kann diese 5 Schriftarten austauschen gegen andere. Hierzu den Button , Schriftart ändern', wie unten gezeigt, wählen und gewünschte Schriftarten aus der erscheinenden Liste auswählen.

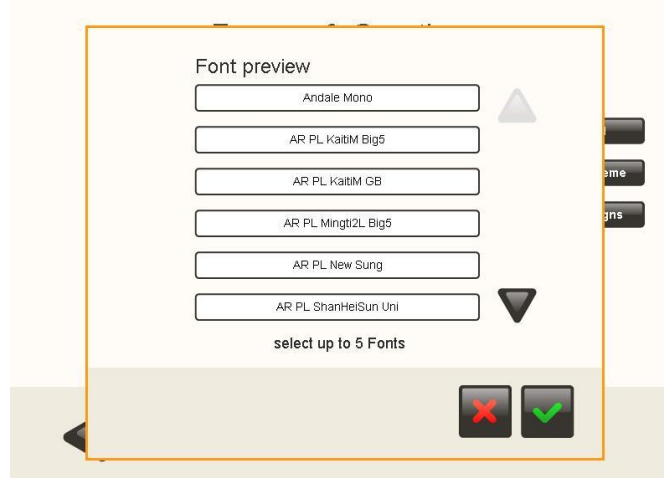

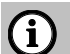

### **HINWEIS**

 Um neue Designs zu importieren, drücken Sie Designs importieren und folgen Sie dem gleichen Arbeitsablauf wie beim Importieren neuer Kalender

### 4.2.4.7 **Mosaik Poster**

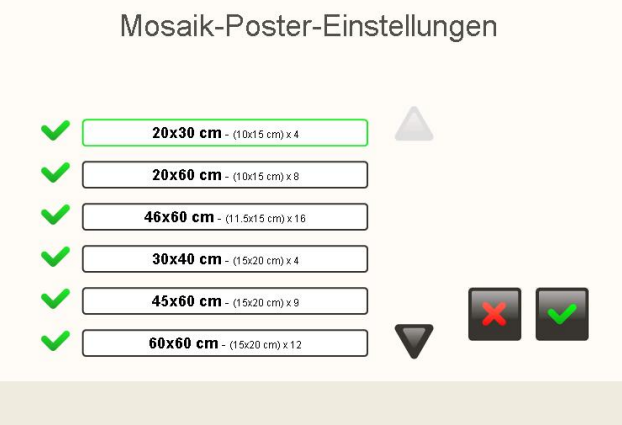

Es ist möglich die Poster Formate auszuwählen die dem Endkunden im Mosaik Poster Service zur Verfügung stehen.

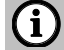

### **HINWEIS**

 Die verfügbaren Formate mögen von der o.g. Abbildung abweichen, je nach verfügbarer Papiergröße des Systems.

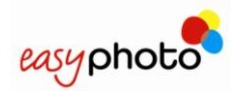

## 4.2.4.8 **ONLINE KIOSKGifts**

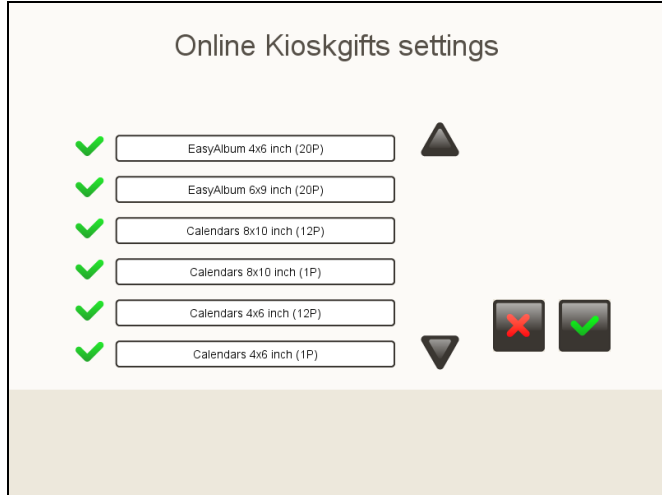

In der Auswahl der Einstellungen, wird die Liste aller verfügbaren Produkte angezeigt. Alle unterschiedlichen Produkte ( EasyAlbum, EasyKalender, EasyGrußkarte…). Der Hintergrund dieser Liste ist, das Aktivieren oder Deaktivieren im Service angebotenen Produkte.

### **4.2.5 Statistiken**

Im Abschnitt "Statistiken" erhalten Sie eine Zusammenfassung der mit der EasyPhoto-Software durchgeführten Prozesse.

Die Statistiken können auch im xml Format exportiert werden.

- **Heute**: Sie sehen die Aufträge des aktuellen Tages
- **Letzten Tage**: Sie sehen die Aufträge des gestrigen Tages
- **Monate**: Sie sehen die akkumulierten Aufträge der letzen Monate, bis max. 2 Jahre
- **Jahre**: Sie sehen die akkumulierten Aufträge eines Jahres. Bis max. 3 Jahre

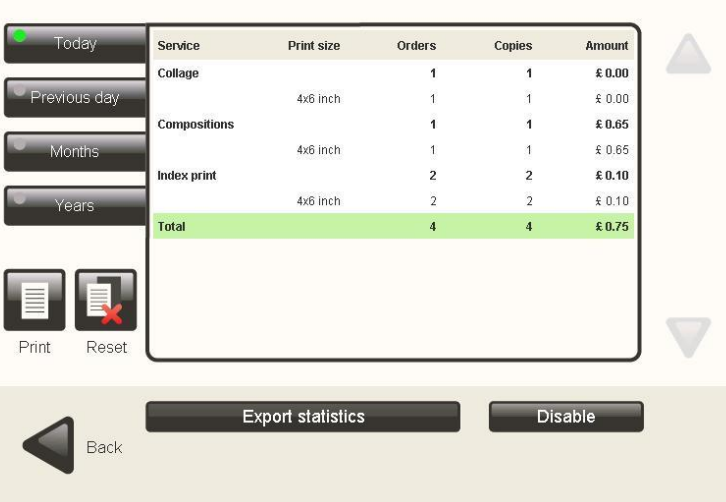

## **Statistics**

- **Drucken** eines Bonausdrucks der die Statistikdaten enthält
- **Reset** der Statistik

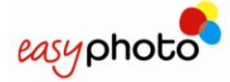

#### 6 **HINWEIS**

 STATISTIKEN SIND STANDARDMÄSSIG AUSGESCHALTET. Es ist notwendig diese erst zu aktivieren, falls diese benötigt werden.

Zum Exportieren der Daten auf ein externes Speichermedium, gehen Sie wie folgt vor:

- 1. Speichermedium einführen, Wenige Sekunden abwarten um die Speicherkarte im System zu erkennen. Fall das Speichermedium eine Zugriffsanzeige hat, warten Sie bitte bis diese Anzeige aufhört rasch blinken.
- 2. Drücken Sie . Statistik exportieren' und folgen Sie den Anweisungen

Beim Export auf ein externes Gerät, werden mehrere XML-Dateien mit den Statistiken zusammen mit der Aktivität Datensätze angezeigt.

Die xml-Dateien sind "Statistik-Tag-yyyymmdd.xml", "Statistik-Monats-yyyy.xml" und "Statistik-Jahres-yyyy.xml", wobei yyyymmdd die Periode ist.

Zwei Kopien oder Perioden werden aus der ersten und zweiten XML-Typen und drei Kopien aus der dritten Art gespeichert.

"Statistics.log und" statistics.log.1 ": Die einzelnen Daten der einzelnen Bestellungen werden in der Aktivitätsdatei angezeigt. Die zweite ist die, mit den ältesten Datensätzen, in der gleichen Weise wie ein Backup.

Die Vorgehensweise ist wie folgt:

Wenn die "statistics.log" Datei mehr als 2,5 MB auf der Festplatte einnimmt, wird diese in "statistics.log.1" (wenn diese Datei bereits vorhanden ist, wird sie überschrieben) und ein neues "statistics.log" erstellt umbenannt.

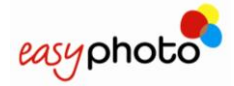

## **4.2.6 Import / Export der Einstellungen**

Benutzen Sie diese Option zum Importieren der Einstellungen von einem anderen System, oder zum Übertragen der Einstellungen auf ein anderes System.

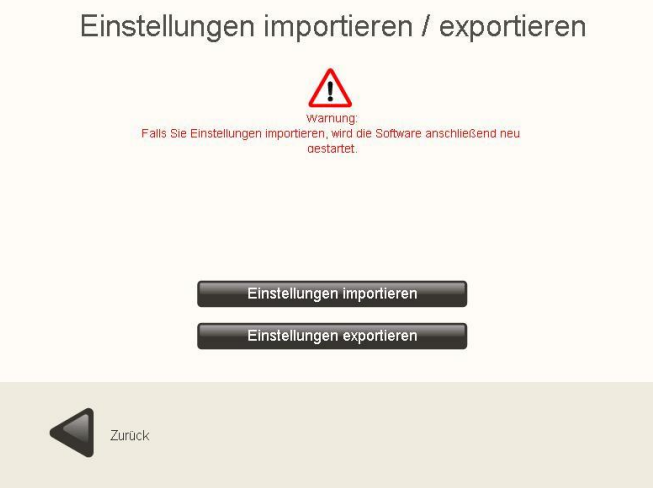

Beim Exportieren von Daten auf ein externes Medium, befolgen Sie bitte folgende Schritte:

- 1. Speichermedium einlegen. Warten Sie einige wenige Sekunden, bis das System das Speichermedium erkannt hat. Falls das Speichermedium eine Bereitschaftsanzeige/LED hat, warten Sie bitte bis dieses aufhört zu Blinken.
- 2. Drücken Sie "Exportiere Statistik" und folgen Sie den Anweisungen.

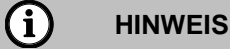

- Beim Importieren von Einstellungen eines anderen Systems werden LOKALE ZUSÄTZLICHE LIZENZEN ÜBERSCHRIEBEN UND GEHEN SOMIT VERLOREN.
- Im O.T. Arbeitsmodus werden die Einstellungen durch Drücken auf , Exportiere Daten' automatisch im Click5000 gespeichert. Diese können später in jedes anderes O.T. importiert werden
- Die importierten Dateien können je nach unterschiedlicher Software Version, unter Umständen nicht zueinander passen.

Netzwerk Parameter werden in jedem Arbeitsmodus exportiert, allerdings nur bei eingestecktem USB-Speichermedium

Netzwerk Parameter werden nur importiert, wenn das System NICHT als O.T. konfiguriert ist und ein USB-Speichermedium zum Import genutzt wird.

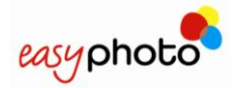

## **4.2.7 Screenshots**

Es ist möglich Screenshots der einzelnen Applikationen zu erstellen und diese auf USB-Stick oder Speicherkarte abzulegen. Hierzu ist eine angeschlossene Tastatur notwendig. Wenn die Schaltfläche "Screenshots" gedrückt wird, wird das folgende Menü Bild angezeigt:

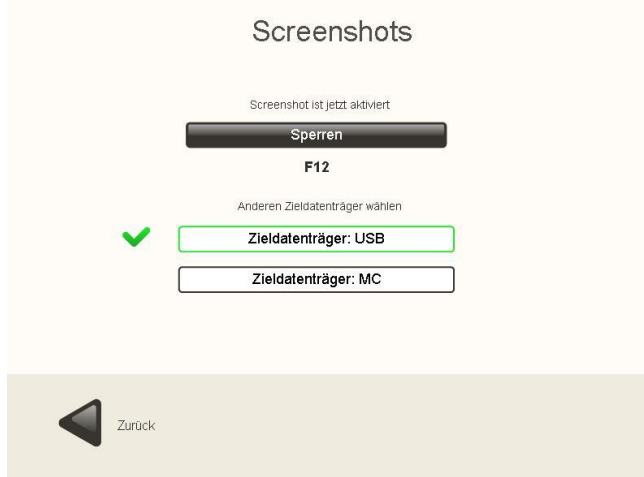

Zum Aktivieren dieser Option:

### **HINWEIS**

G)

Um die Screenshots korrekt zu speichern, sollten die USB-Sticks und Memory Cards vor Aktivierung dieser Funktion eingelegt werden und gewartet werden bis diese vom System erkannt wurden. (Blinkende Indikator LED)

- 1. Drücken Sie die Schaltfläche "Aktiviert".
- 2. Wählen Sie den Zieldatenträger.
	- Drücken Sie "Zieldatenträger: USB", wenn Sie die Screenshots in der USB- Einheit speichern möchten.
	- **Drücken Sie "Zieldatenträger: MC", wenn Sie die Screenshots in der Memory Card** speichern möchten.

Nun können Sie aus jeder Applikation einen Screenshot anfertigen. Hierzu drücken Sie bitte die Taste F12 auf der Tastatur.

#### (i) **HINWEIS**

Stellen Sie nach Beendigung der Screenshots sicher, dass das Speichermedium korrekt entfernt wurde. Es wird empfohlen, hierzu wieder in das Menü "Einstellungen" zu gehen und die Funktion Screenshots wieder auszuschalten.

# **4.2.8 Anzeige Optionen**

Es ist möglich die Anzeigeverzögerung für den Hauptschirm nach Auswählen des Vorschaubildes einzustellen und die Dauer bis das Vorschaubild vergrößert in der Mitte des Bildschirms angezeigt wird, zu verändern und zu verlängern.

Der Wert kann zwischen 5ms (Millisekunden) und 5s (Sekunden) frei gewählt werden.

Je länger die Anzeigeverzögerung, desto mehr Zeit hat der Kunde die Anzahl der Fotos auszuwählen, desto länger dauert es bis das Bild vergrößert in der Mitte angezeigt wird.

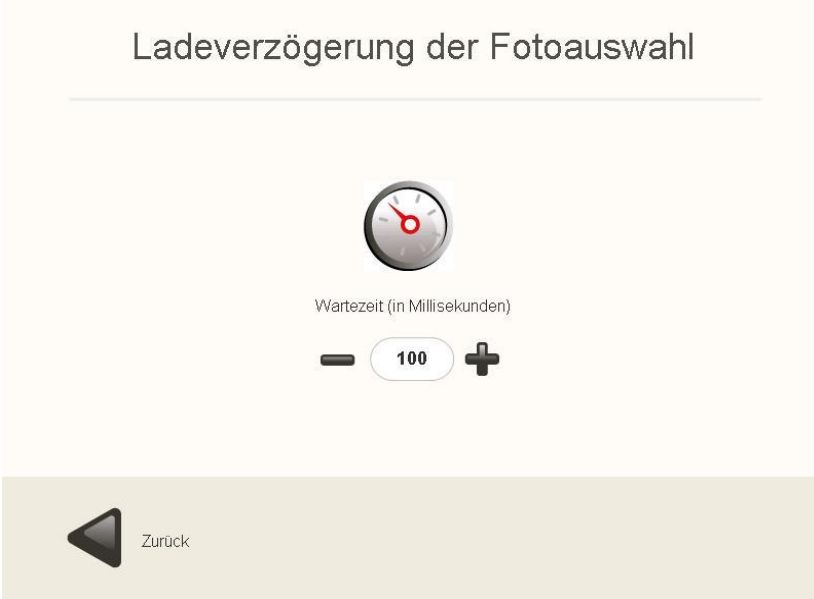
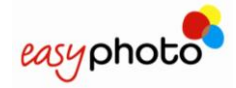

# **5 EasyID70**

Das EasyID70 System ist eine limitierte Auflage des standard EasyPhoto Systems mit reduziertem Funktionsumfang

# **5.1 Verfügbare Dienste**

Das EasyID70 bietet folgende Dienste

- Drucken
- CD/DVD Brennen
- Passbild (Lizenz enthalten)

Als Option verfügbar:

Deko-Pack: Kalender , Mosaik, Grußkarten und Kollagen

Die Möglichkeit Kompositionen des Standard EasyPhoto Systems zu erstellen ist im EasyID70 System nicht vorhanden.

# **5.2 Arbeits Modi**

Das EasyID70 kann lediglich im Operator Modus betreiben werden. Sowohl Kiosk als auch OrderTerminal Modus werden beim EasyID70 nicht unterstützt.

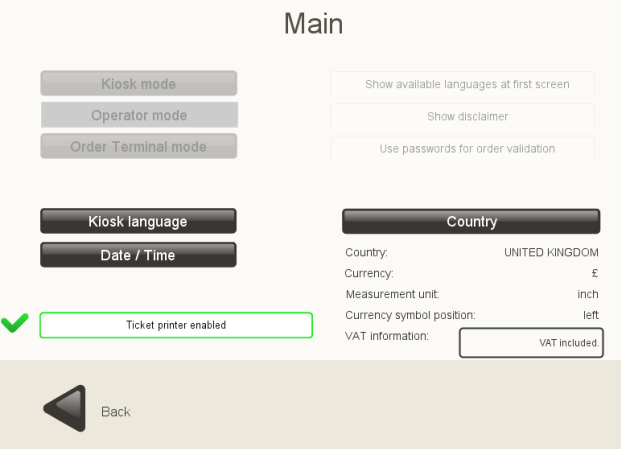

## **5.3 Druckermodell**

Das unterstützte Druckermodel ist der CPD70DW-U Drucker

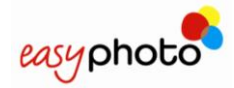

# **6 Recovery USB-Stick und EasyPhoto Backups**

Es wird empfohlen, nach Einstellung und ersten Inbetriebnahme, sowie in regelmäßigen Abständen, die Einstellung des Systems zu sichern. Im Falle einer Fehlfunktion, kann es sehr nützlich sein mit der Wiederherstellungsfunktion, das System wieder betriebsbereit zurückzusetzen.

Zu diesem Zweck enthält das System eine DVD, den 'Recovery USB Creator ", die verwendet werden kann, um ein Recovery-Tool in einem USB-Laufwerk zu erzeugen.

Ein USB-Stick mit einer Kapazität von 4 GB ist erforderlich, zusammen mit einem PC mit einem DVD Laufwerk. In einigen Fällen kann der MT1 Geräte verwendet werden, wenn es einen internen oder externen DVD-Leser hat.

Nach dem Ausführen der nachfolgend beschriebenen Verfahren wird der USB-Stick zu einem System Recovery- und Wartungs-Tool für die Installation von Software-Updates umgesetzt werden.

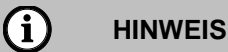

Alle Daten auf dem USB-Stick werden beim Erstellen des Recovery-Tools GELÖSCHT

# 6.1 **Erstellen des Recovery Tools auf dem USB-Stick**

Um den USB-Stick als Recovery Tool zu benutzen gehen Sie wie folgt vor:

- 1. Schalten Sie Ihren PC ein und legen Sie sofort die DVD ein, damit Ihr PC direkt von der DVD starten kann. Verbinden Sie den USB-Stick noch nicht mit dem PC.
- 2. Wenn Ihr PC von der DVD gestartet wurde, stellt die Software den Bildschirm / Touchscreen ein. Hierzu folgen Sie den Anweisungen auf dem Bildschirm. Falls das Gerät keinen Touchscreen besitz, können Sie diesen Vorgang mit der ECS Taste abbrechen. Bei einem EasyPhoto System (MT1) muss mit dem Finger in jeder Bildschirmecke in die angezeigten grünen Zonen getippt werden. Nach dem letzten Tippen endet der Einstellungsprozess.

#### G **NOTE**

 Für den Fall das Ihr PC nicht von der DVD gestartet werden kann, überprüfen Sie Ihre Einstellungen am PC. Evtl. ist es auch nicht möglich, den PC von der DVD zu starten. Benutzen Sie dann bitte einen anderen PC.

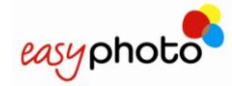

3. Die Sprachauswahl erscheint, wie unten angezeigt.

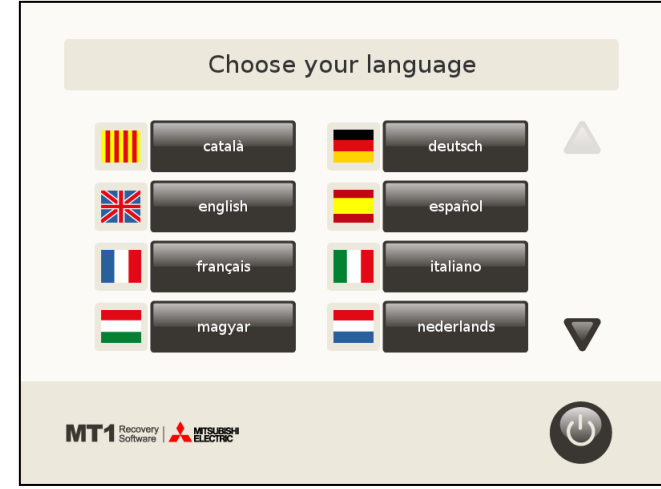

4. Nach der Sprachauswahl erscheint folgender Bildschirm. Tippen Sie auf den Button in der Bildschirmmitte um den USB-Recovery-Stick zu erstellen.

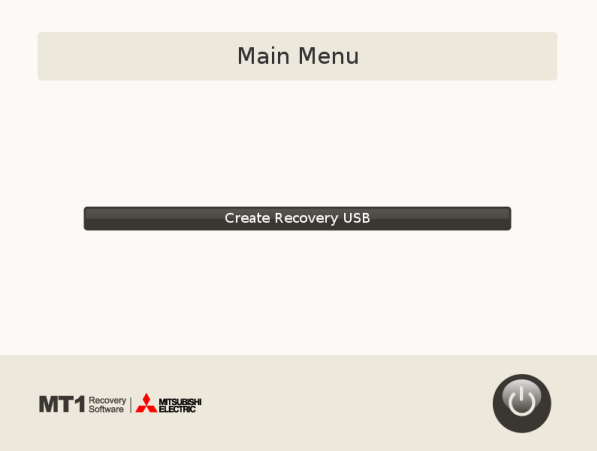

5. Der nächste Schritt ist die Bestätigung. Bitte führen Sie den USB-Stick ein.

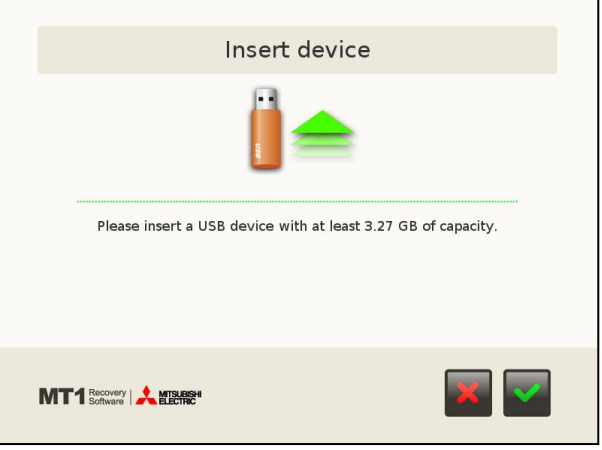

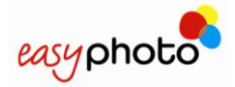

6. Anschließend startet der USB-Stick Schreibprozess. Dies wird einige Minuten dauern.

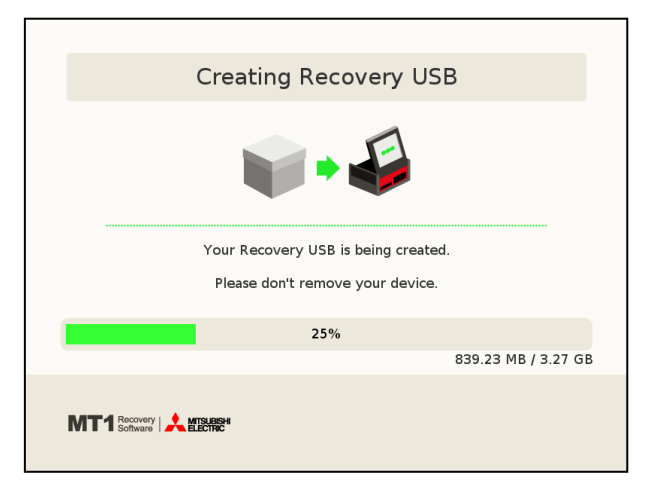

7. Nach Abschluss des Prozesses tippen Sie auf die Schaltfläche unten rechts um fortzufahren.

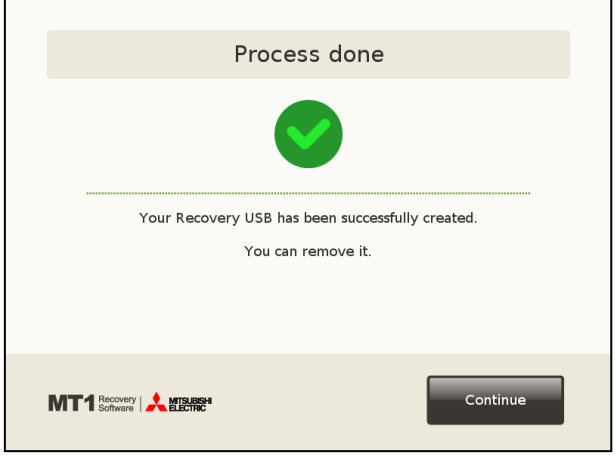

8. Um den PC auszuschalten, tippen Sie auf den OFF Button auf der rechten Seite des Haupmenüs.

**WICHTIG**: ENTFERNEN SIE DIE DVD NICHT, BEVOR DER ERSTELLUNGSPROZESS ABGESCHLOSSEN UND DAS SYSTEM SICH AM ENDE AUSGESCHALTET HAT.

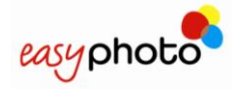

# **6.2 Benutzen des Recovery Tools**

Das USB Tool welches im oberen Abschnitt beschrieben erstellt wurde kann für Wartung und Sicherungsmaßnahmen benutzt werden. Stecken Sie dazu den USB Stick in einen hinteren USB-Steckplatz, und starten Sie das EasyPhoto System.

Nach ein paar Sekunden startet das System vom USB Stick und die Touchscreen Kalibrierung wird angezeigt. Tippen Sie auf die unterschiedlichen Punkte in den Ecken des Bildschirms um die Kalibrierung durchzuführen.

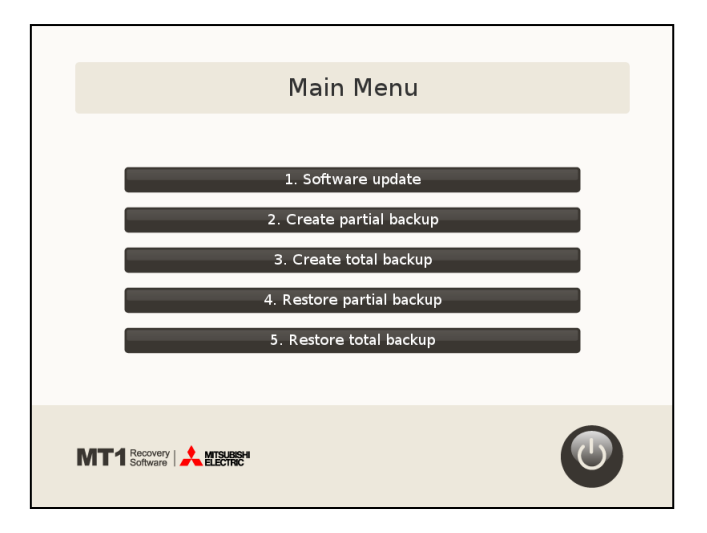

Anschließend erscheint das Recovery Tool Menü Bild:

Folgende Auswahlmöglichkeiten werden angezeigt:

- Software update. Software Aktualisierung
- Create partial backup. Erstelle Teilweise Sicherung
- Create total backup. Erstelle Totale Sicherung
- Restore partial backup. Wiederherstellung Teilweise Sicherung
- Restore total backup.Wiederherstellung Totale Sicherung
- Shutdown (button located at the bottom on the right) Herunterfahren / Beenden

### **HINWEIS**

G)

- **WICHTIG:** Nach der erstmaligen Konfiguration der Software, sollten Sie eine Sicherungskopie zu erstellen. Die Standard-Backup-Kopie die mit der Recovery-USB geliefert wird, kann eine ältere Version beinhalten, als die MT1 Ausrüstung von der Fabrik.
- Es wird empfohlen teilweise Sicherungen nach Software Updates oder größeren Systemupdates zu erstellen..
- Es können zeitgleich zwei USB Sticks benutzt werden. Der eine zum Booten des Systems, der andere als datenquelle für die Updates oder zur Sicherung der Daten.

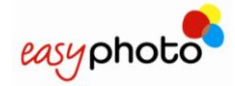

## **6.2.1 Software-Update**

Diese Option ermöglicht die Aktualisierung der EasyPhoto-Software, Updates auf neuere Software Versionen, sowie die Installation spezieller Update Pakete.

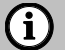

### **HINWEIS**

Es ist sehr wichtig, vor Aktualisierung des Prozesses eine Sicherungskopie zu erstellen, um so einen Verlust von Konfigurationsparametern zu vermeiden; falls diese nicht bereits angefertigt wurde.

Wenn diese Option gewählt wird, legt der Benutzer einen USB-Stick ein, auf dem das System die Update Software findet und zum Update anbietet. Falls dies der Fall ist, zeigt das Gerät den Namen der entsprechenden Datei an und bittet um Bestätigung für die Aktualisierung. Sobald das Update korrekt abgeschlossen ist, erfolgt eine Meldung des Systems über den erfolgreichen Abschluss des Vorgangs.

## **6.2.2 Teilweise Datensicherung erstellen**

Diese Option ermöglicht es, eine teilweise Datensicherung der Software vorzunehmen.

Die Teilweise Datensicherung reduziert die zu sichernden Daten auf ein Minimum. Es werden nur die Einstellungen gesichert, die Systemdateien werden nicht mitgesichert. Der Platzbedarf ist sehr gering im Vergleich zur Vollsicherung. Sobald die Datensicherung korrekt abgeschlossen ist, erfolgt eine Meldung des Systems über den erfolgreichen Abschluss des Vorgangs.

#### $(i)$ **HINWEIS**

Bei der Erstellung einer teilweisen Sicherung ist es von Vorteil, einen anderen USB-Stick als den für die Recovery verwendeten zu benutzen. Dies hängt mit dem Speicherplatz zusammen. Ein USB-Stick mit 4GB Speicherplatz wird hierfür empfohlen.

## **6.2.3 Komplette Datensicherung erstellen**

Diese Option ermöglicht es, eine komplette Datensicherung der Software vorzunehmen.

Ein USB-Stick mit einer Speichergröße von mind. 1GB (Gigabyte) ist hierfür notwendig

#### G **HINWEIS**

- Es wird dringend empfohlen, nach der Installation und Einrichtung des Systems, oder nach einem Softwareupdate, eine komplette Datensicherungskopie zu erstellen.
- Hinterlegen Sie das Update anschließend an einem Sicheren Ort
- Wenn Sie den selben USB-Stick für die Sicherung und das Recovery Tool benutzen wird die Werkseinstellungsdatei darauf überschrieben.

Sobald die Datensicherung korrekt abgeschlossen ist, erfolgt eine Meldung des Systems über den erfolgreichen Abschluss des Vorgangs und die Parameter werden in einer Datei der Einheit gespeichert.

Falls die komplette Datensicherung nicht erfolgreich war, erfolgt ebenfalls eine Meldung.

### **6.2.4 Teilweise Datensicherung wiederherstellen**

Diese Option ermöglicht die Wiederherstellung einer teilweisen Software-Datensicherung. Ein USB-Stick mit der Datensicherung des Systems wird benötigt.

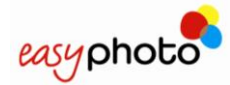

## **HINWEIS**

Vor dem Start der Wiederherstellung wird der Anwender darüber informiert, dass diese Option zum Verlust von Informationen führt.

Nach Bestätigung der Wiederherstellung der teilweisen Datensicherungskopie auf dem USB-Stick, erkennt das System die Wiederherstellungsdatei, zeigt deren Namen an und bittet um Bestätigung zur Fortsetzung des Prozesses.

Die Wiederherstellung der teilweisen Datensicherung beginnt, sobald der Fortgang zuvor bestätigt wurde.

Sobald der Prozess korrekt abgeschlossen ist, erfolgt eine Meldung des Systems über den erfolgreichen Abschluss des Vorgangs.

Falls die Wiederherstellung der teilweisen Datensicherungskopie nicht erfolgreich war, erfolgt ebenfalls eine Meldung.

### **6.2.5 Komplette Datensicherung wiederherstellen**

Diese Option ermöglicht die Wiederherstellung einer kompletten Software-Datensicherung.

#### G **HINWEIS**

Vor dem Start der Wiederherstellung wird der Anwender darüber informiert, dass diese Option zum Verlust von Informationen führen kann.

Nach Bestätigung der Wiederherstellung der kompletten Datensicherungskopie auf dem USB-Stick, erkennt das System die Wiederherstellungsdatei, zeigt der Namen der Installationsdatei an und bittet um Bestätigung zur Fortsetzung des Prozesses.

Die Wiederherstellung der kompletten Datensicherung beginnt, sobald der Fortgang zuvor bestätigt wurde.

Sobald der Prozess korrekt abgeschlossen ist, erfolgt eine Meldung des Systems über den erfolgreichen Abschluss des Vorgangs.

Falls die Wiederherstellung der kompletten Datensicherungskopie nicht erfolgreich war, erfolgt ebenfalls eine Meldung.

### **6.2.6 Herunterfahren**

Diese Option fährt das System ordnungsgemäß herunter. Verwenden Sie bitte immer diese Option, um das System herunterzufahren. Entfernen Sie nicht das USB-Recovery Tool, bevor sich das System ausgeschaltet hat.

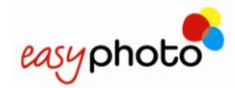

# **7 Aktivierung zusätzlicher Lizenzen**

Um den kompletten Funktionsumfang von EasyPhoto nutzen zu können (z.B. Photo-ID), müssen zusätzliche Lizenzen erworben und aktiviert werden. Wenn die Lizenzen nicht aktiv geschaltet sind, wird der entsprechende Service zwar angezeigt, ein Zugriff auf die Services ist allerdings nicht möglich.

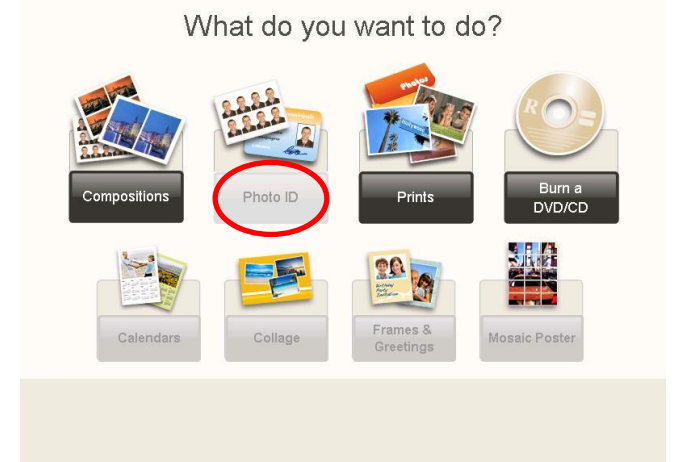

# **7.1 Registrieren und Erhalten des AktivierungsSchlüssels**

Um Ihre Lizenzen zu aktivieren, müssen Sie ein registrierter Benutzer sein. Hierzu gehen Sie bitte auf: <http://www.mitsubishiphoto.com/cardcode> und folgen Sie den Anweisungen zum Registrieren und Aktivieren Ihrer Lizenzen.

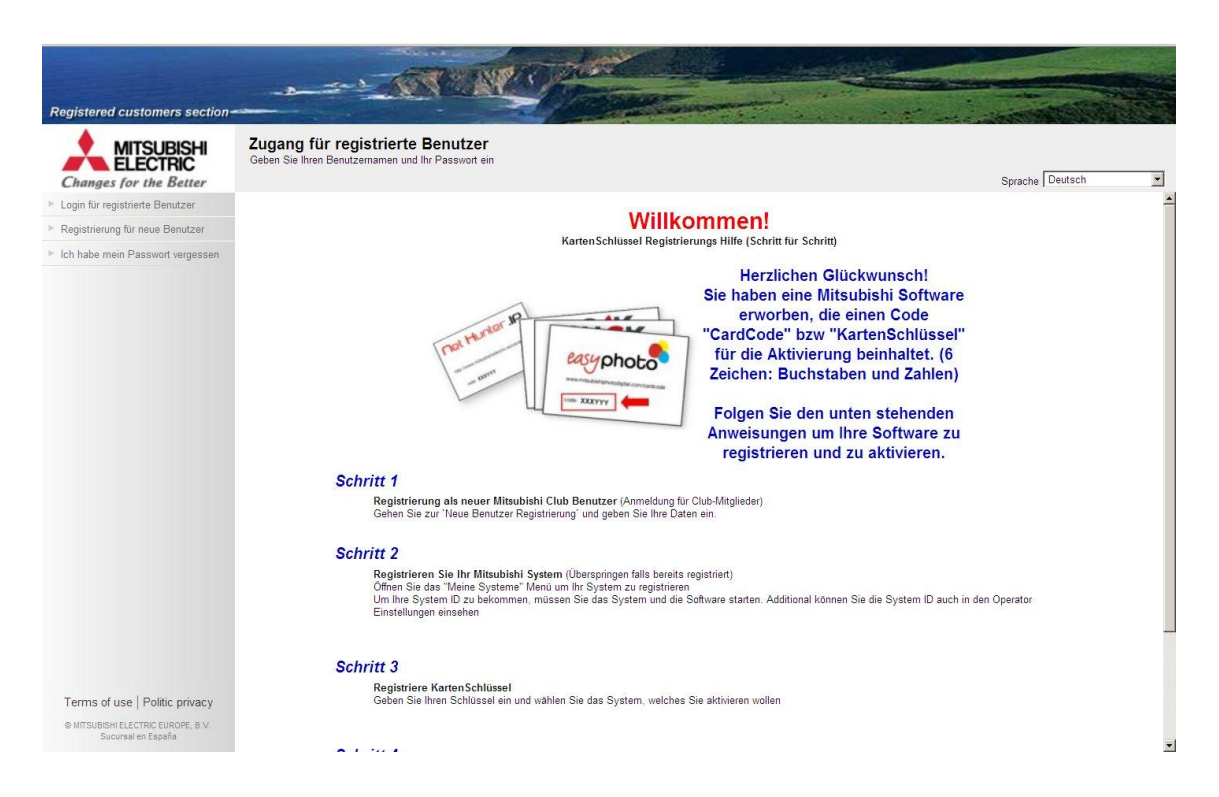

Ein KartenSchlüssel / CardCode wird mit der neuen Lizenz (Service) ausgeliefert. Bitte fragen Sie Ihren Händler um einen KartenSchlüssel / CardCode zu bestellen. Für die Aktivierung wird dieser KartenSchlüssel / CardCode und die System-ID Ihres EasyPhoto Systems benötigt.

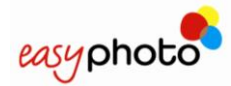

Die System-ID ist ein einzigartiger und einmaliger Zahlen und Buchstabencode, der Ihr System eindeutig identifiziert. Die System-ID wird im Administrator Bildschirm der EasyPhoto Software mittig angezeigt.

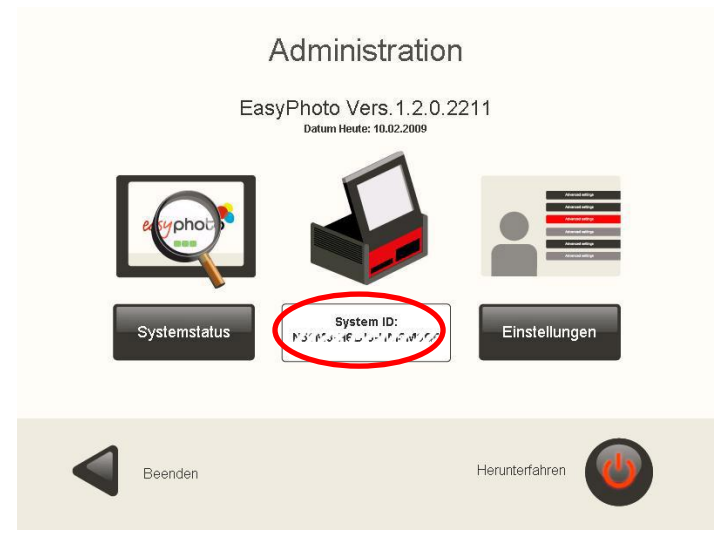

Wenn Sie Ihren AktivierungSchlüssel / ActivationKey erhalten haben, können Sie mit der Aktivierung weiterer Lizenzen fortfahren.

# **7.2 Aktivierung von Lizenzen in der EasyPhoto Software**

Um in die Aktivierung weiterer Lizenzen zu gelangen, gehen Sie in den Service Bildschirm in der EasyPhoto Software. Dort wählen Sie den gewünschten neuen Service aus.

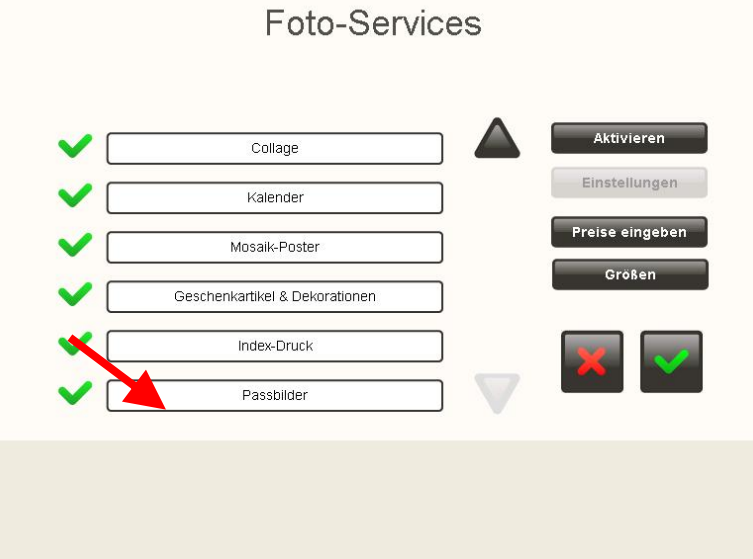

Wenn dieser Service noch nicht lizenziert ist, erscheint folgendes Fenster auf dem Bildschirm:

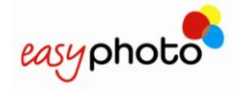

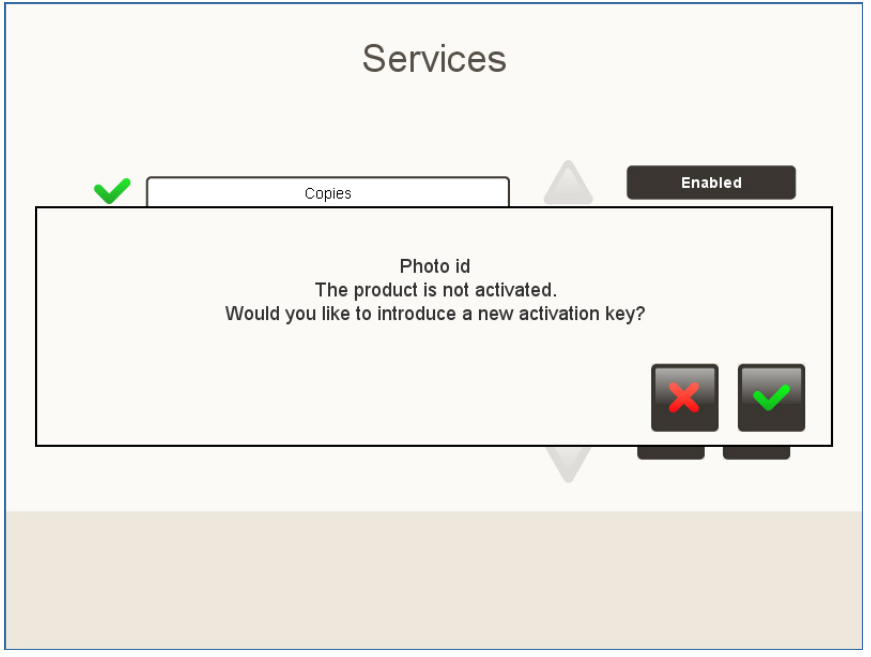

Nach Bestätigung werden Sie gebeten den AktivierungSchlüssel / ActivationKey einzugeben. Um die Werte für den Schlüssel einzugeben, muss die Bildschirmtastatur / Keyboard benutzt werden.

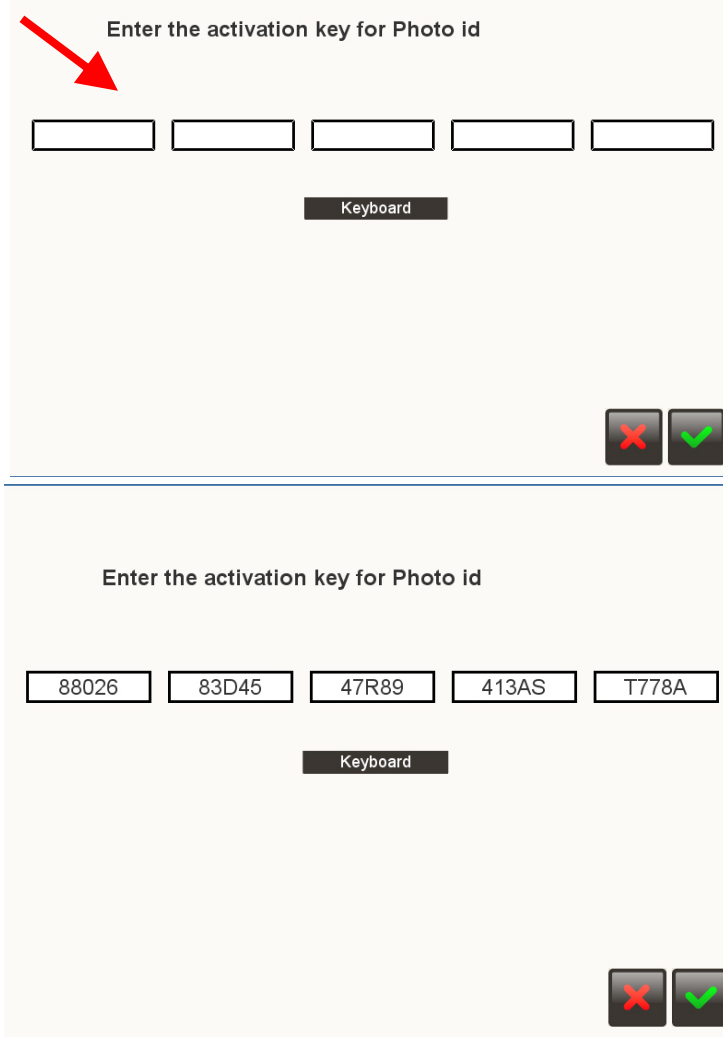

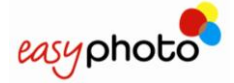

Photo id Key registered correctly

Sobald der AktivierungsSchlüssel / ActivationKey richtig eingegeben wurde, ist der neue Service aktiviert und verfügbar.

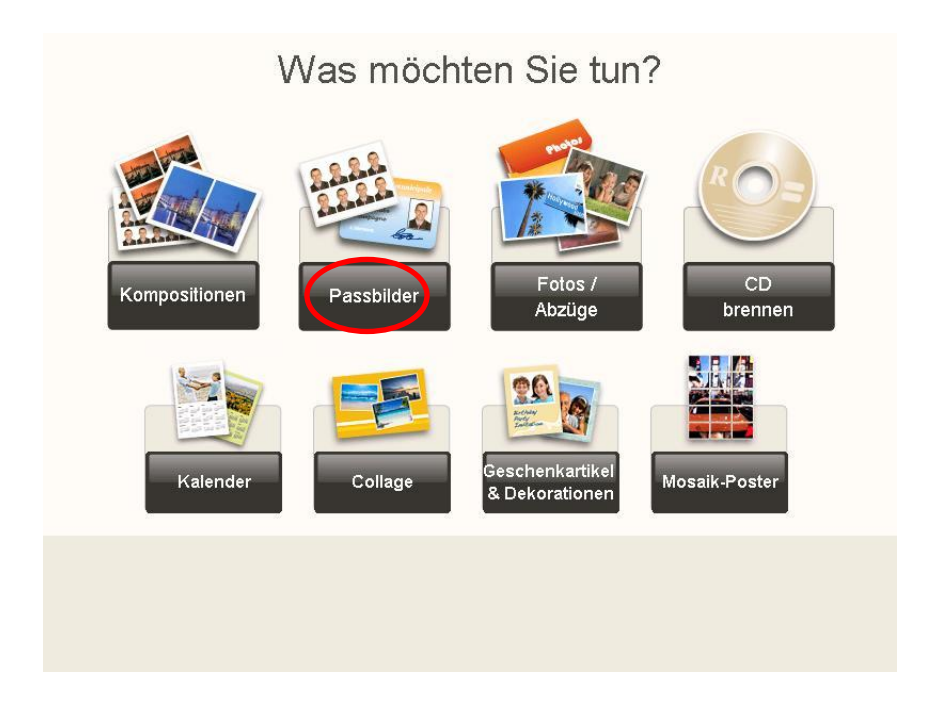

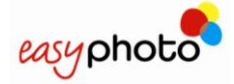

G

# **8 Installation des Beleg / Bon Druckers (Optional)**

### **HINWEIS**

Bitte folgen Sie diesen Schritte, wenn der Belegdrucker Star TSP100 korrekt angeschlossen ist, jedoch kein Beleg gedruckt wird, obwohl das System dies tun sollte.

Gehen Sie vor dem Anschließen des USB-Kabels des Belegdruckers an das EasyPhoto-Gerät wie folgt vor:

1. Schalten Sie Ihren Belegdrucker aus und öffnen Sie die Papierabdeckung.

Schalten Sie den Drucker ein und halten Sie die Taste "Feed" gedrückt, bis die LED schnell zu blinken beginnt (ca. 10 Sekunden lang).

Schließen Sie die Abdeckung und geben Sie die Taste "Feed" frei.

Eine der folgenden LEDs beginnt aufzublinken:

- ▶ Power (gelbe LED)
- ▶ Error (rote LED)

Drücken Sie die Taste "FEED", damit die ERROR-LED weiterblinkt.

Öffnen Sie die Abdeckung und drücken Sie die Taste "FEED", um die Änderung zu bestätigen. Die LED des Belegdruckers schaltet sich langsam ein, um zu bestätigen, dass Änderungen am Drucker vorgenommen wurden.

Schalten Sie den Belegdrucker Aus und wieder Ein.

Falls der Belegdrucker druckt, aber die Belege nicht richtig oder gar nicht abschneidet, gehen Sie bitte wie folgt vor:

- Schalten Sie den Belegdrucker aus.
- Öffnen Sie die Papierabdeckung und drücken Sie "Feed" und schalten mit Power den Drucker an
- Halten Sie "Feed" für ca. 5 Sekunden und warten Sie bis beide LED's (Feed und Error) abwechselnd blinken.
- Lassen Sie die "Feed" Taste wieder los, so daß Power LED EIN und Error LED AUS sind
- Drücken Sie die "Feed" Taste, so daß Power LED AUS und Error LED EIN
- Schließen Sie die Papierabdeckung; Power LED sollte blinken, Error LED EIN
- Schalten Sie den Drucker aus

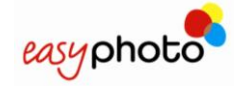

### Bedienerhandbuch

# **9 Kontakt**

### **French Branch**

Mitsubishi Electric Europe B.V. 25 Boulevard des Bouvets, 92741 Nanterre Cedex, France Tel (+33) 1 55 68 55 00 Fax. (+33) 1 55 68 57 31

### **German Branch**

Mitsubishi Electric Europe B.V. Gothaer Str. 8, Ratingen / P.O. Box 1548 40835 Ratingen Germany Tel (+49) 2120 486 9250 Fax. (+49) 2102 486 7320

### **Irish Branch**

Mitsubishi Electric Ireland Westgate Business Park. Ballymount Dublin 24 Ireland Tel (+353) 14198844 Fax. (+353) 14564422

### **Italian Branch**

Mitsubishi Electric Europe B.V. Centro Dir. Colleoni, Pal. Perseo – Ingr.2 Via Paracelso 12, 20041 Agrate B. (Milano) Italy Tel (+39) 039 60531 Fax. (+39) 0396053214

### **Benelux Branch**

Mitsubishi Electric Benelux Nijverheidsweg 23A, 3641 RP Mijdrecht / Postbus 222 3640 AE Mijdrecht **Netherlands** Tel (+31) 297 282461 Fax. (+31) 297 283936

### **Spanish Branch (Barcelona)**

Mitsubishi Electric Europe B.V. Carretera de Rubi 76-80, Apartado de correos 420, 08190 Sant Cugat del Valles (Barcelona) Spain Tel (+34) 93 565 31 54 Fax. (+34) 93 589 43 88

### **Scandinavian Branch**

Mitsubishi Electric Scandinavia Hammarbacken 14, P.O. Box 750 SE-191 27 Sollentuna, Sweden Tel (+46) 8 625 10 00 Fax. (+46) 8 625 10 36

### **UK Branch**

Mitsubishi Electric Europe B.V. Travellers Lane, Hatfield Herts AL10 8XB, U.K. Tel (+44) 1707 278684 Fax. (+44) 1707 278541

### **Russian Branch**

Mitsubishi Electric Europe B.V. Moscow Representative Office 52, bldg. 5, Kosmodamianskaya Nab. 113054, Moscow, Russia Tel (+7) 095 721-2070 Fax. (+7) 095 721- 2071

### **American Branch**

Mitsubishi Digital Electronics America, Inc. 9351 Jeronimo Road Irvine, CA 92618,  $U.S.A$ Phone 949-465-6000 Fax 949-465-6338